# **Steel Projects WinSTEEL V 6.50.7.xx User Manual** Copyright 2011 Steel Projects

*July 2011*

*The information contained in this document represents the current view of Steel Projects on the issues discussed as of the date of publication. Because Steel Projects must respond to changing market conditions, It should not be interpreted to be a commitment on the part of Steel Projects, and Steel Projects cannot guarantee the accuracy of any information presented after the date of publication.*

*This document is for informational purposes only. STEEL PROJECTS MAKES NO WARRANTIES, EXPRESS, IMPLIED OR STATUTORY, AS TO THE INFORMATION CONTAINED IN THIS DOCUMENT.*

*Complying with all applicable copyright laws is the responsibility of the user. Without limiting the rights under copyright, no part of this document may be reproduced, stored in or introduced into a retrieval system, or transmitted in any form or by any means (electronic, mechanical, photocopying, recording or otherwise), or for any purpose, without the express written permission of Steel Projects.*

*Steel Projects may have patents, patent applications, trademarks, copyrights, or other intellectual property rights covering subject matter in this document. Except as may have been expressly provided in any written licence agreement from Steel Projects, the furnishing of this document does not give you any licence to these patents, trademarks, copyrights or intellectual property. All supplies and licence agreements are subject to Steel Projects standard terms and conditions.*

*The names of actual companies and products mentioned herein may be the trademarks of their respective owners.*

*Copyright 2011 Steel Projects*

# **Table of Contents**

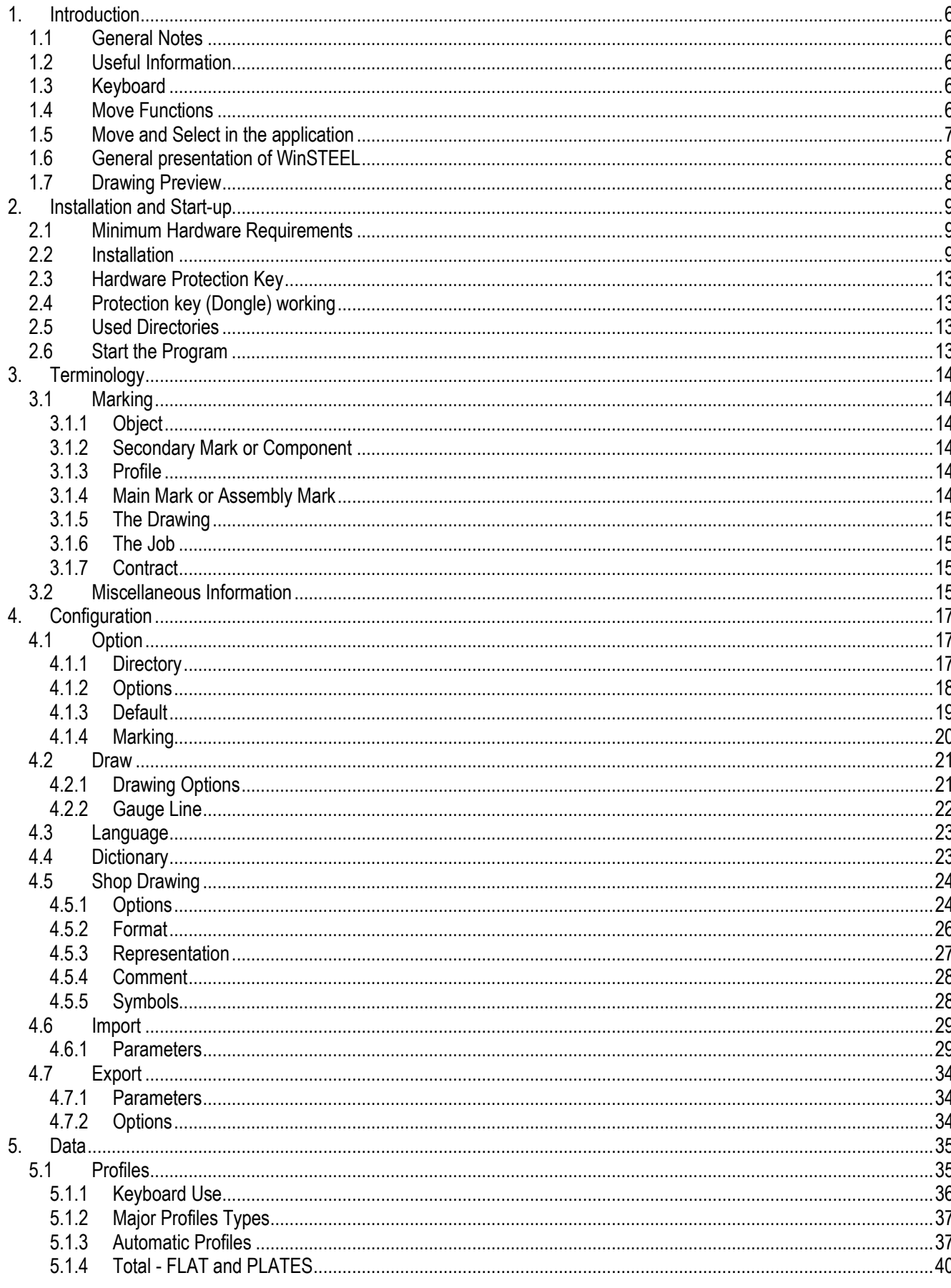

© Copyright 2011Steel Projects

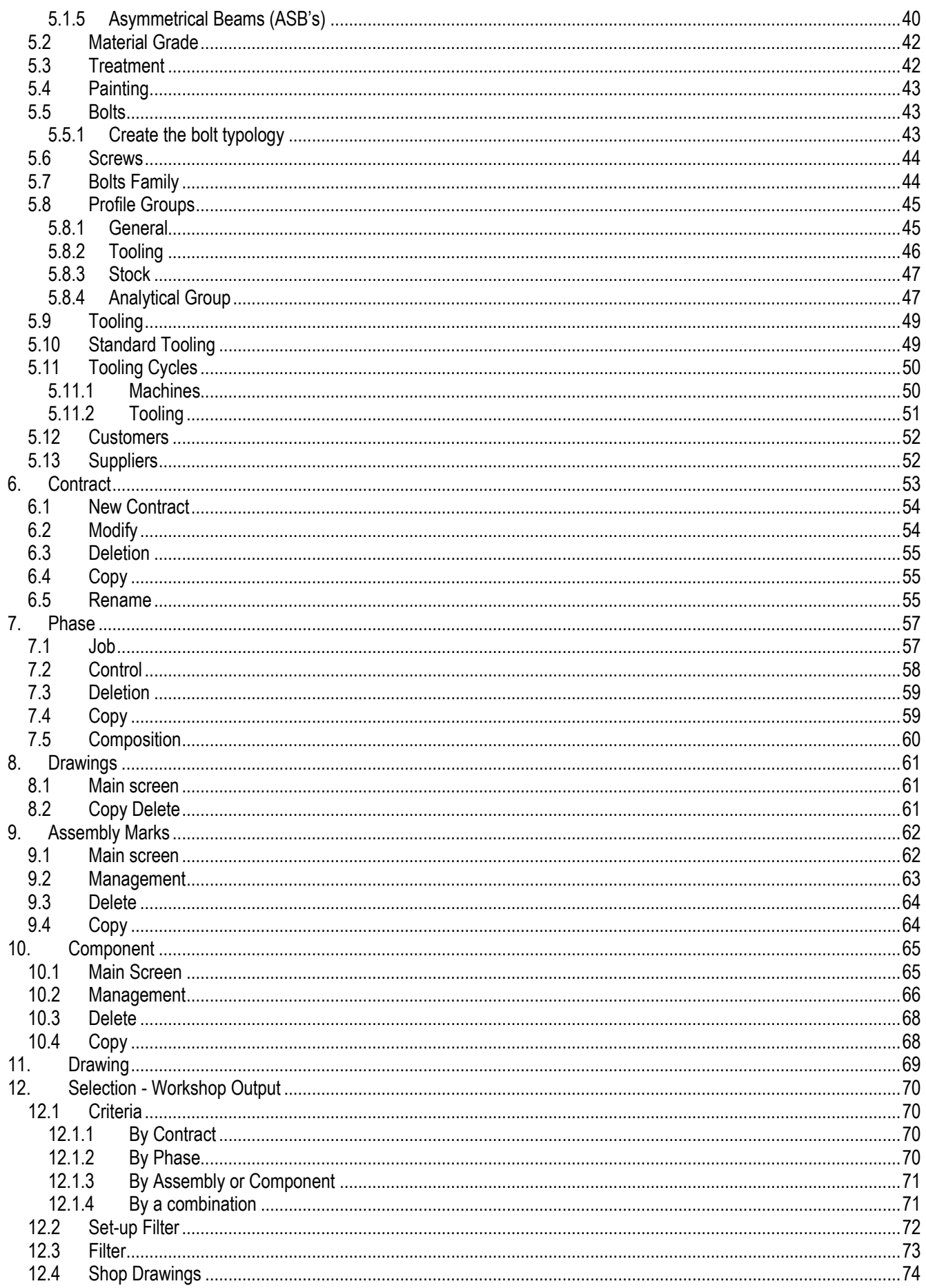

Steel Projects - Rue des Freres Lumiere - 38200 Vienne - FRANCE

© Copyright 2011Steel Projects

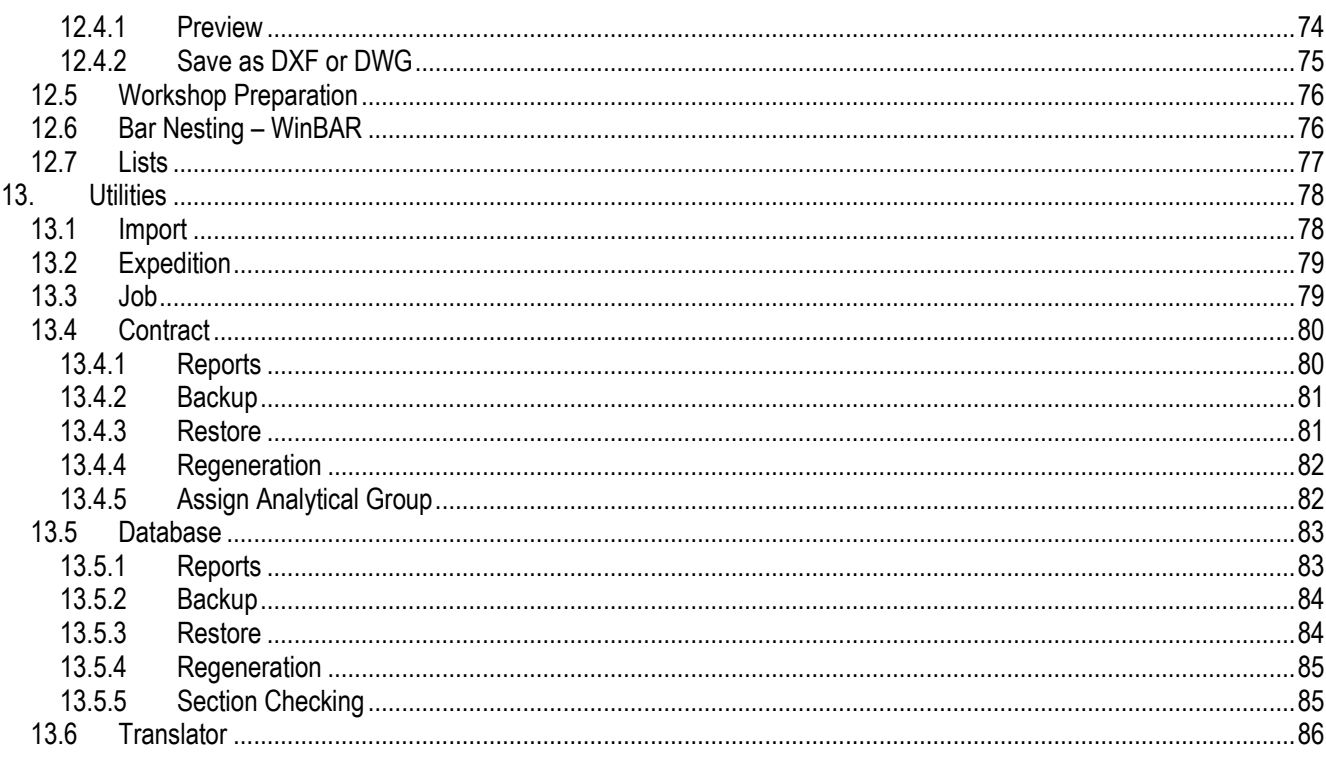

## <span id="page-5-0"></span>**1. Introduction**

#### <span id="page-5-1"></span>**1.1 General Notes**

Unlike other MIS software this is a truly flexible, user-friendly plug and play production software system, and does not require a software engineer to spend weeks or months to integrate the software into the Company's production processes and systems.

The **WinSTEEL** module links with WinSER and WinBAR to provide structural steel fabricators the very best Production Management software.

Direct importation of CAD files (DSTV, DXF, STEP, Tekla etc.) and contract phases into **WinSTEEL** allows for control and management of parts, profiles database, machine and tooling cycles to automatic part routing to machines, **WinSTEEL** is capable of automatic and manual input.

At all stages of Production the user is able to view a graphical representation of the parts or bars.

#### <span id="page-5-2"></span>**1.2 Useful Information**

In this paragraph, we will give some general conventions used in **WinSTEEL**, to better understand the various operations and the interactive dialogue between operator and computer.

In this manual, the decimal point replaces the decimal comma. It is of fundamental importance to distinguish between the number **"0"** from the capital letter **"O"**; the number **"1"** from the letter **"I"**, as these often generate errors.

#### <span id="page-5-3"></span>**1.3 Keyboard**

In the manual, dialogue keys with the computer will be shown using: [...] The RETURN key, (or ENTER, according to the keyboard) will be symbolised by [ENTER].

The key ESC will be symbolized by [ESC].

The function keys (Keyboard top row) are shown using [Fxx] where xx represents values from 1 to 12. For example [F10] means "press the function key F10"

The function [Alt-A] means "**press the ALT key together with the A key".**

# <span id="page-5-4"></span>**1.4 Move Functions**

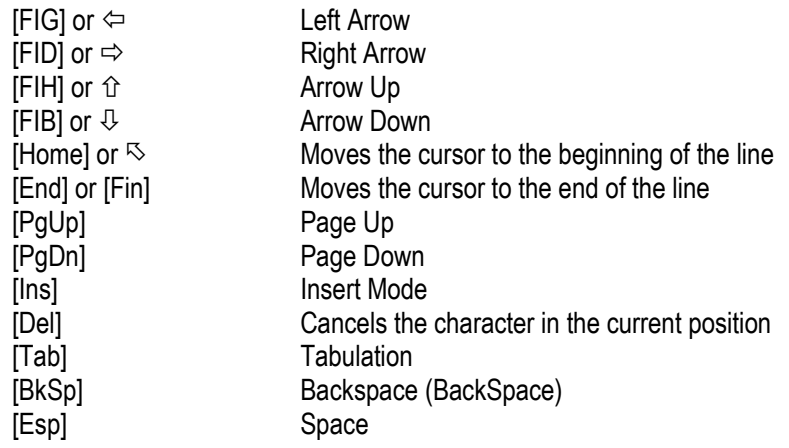

#### <span id="page-6-0"></span>**1.5 Move and Select in the application**

To select and open items from the menu bar, File, Data, Selection, etc., the user must hold down the **ALT** key together with the first letter of the operation. The selection bar opens the first menu. The following move can be possible with the help of direction arrows.

The use of the mouse allows all moves without using secondary keys such as **ALT** or **CTRL**.

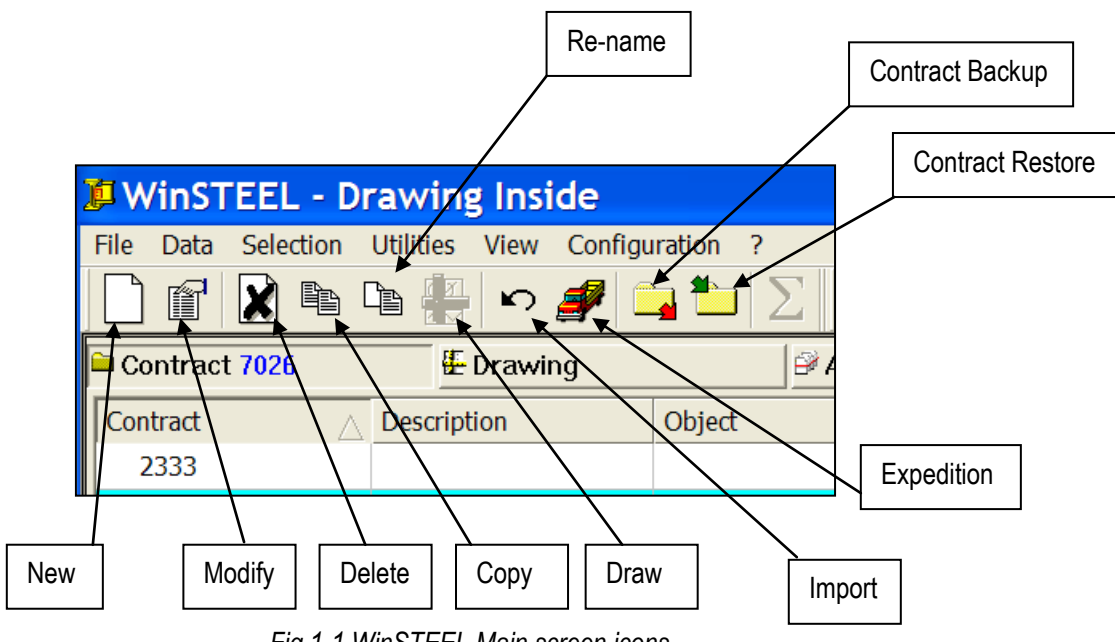

*Fig 1-1 WinSTEEL Main screen icons*

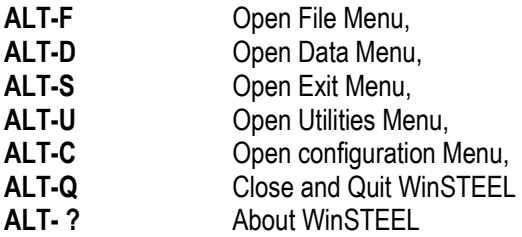

# <span id="page-7-0"></span>**1.6 General presentation of WinSTEEL**

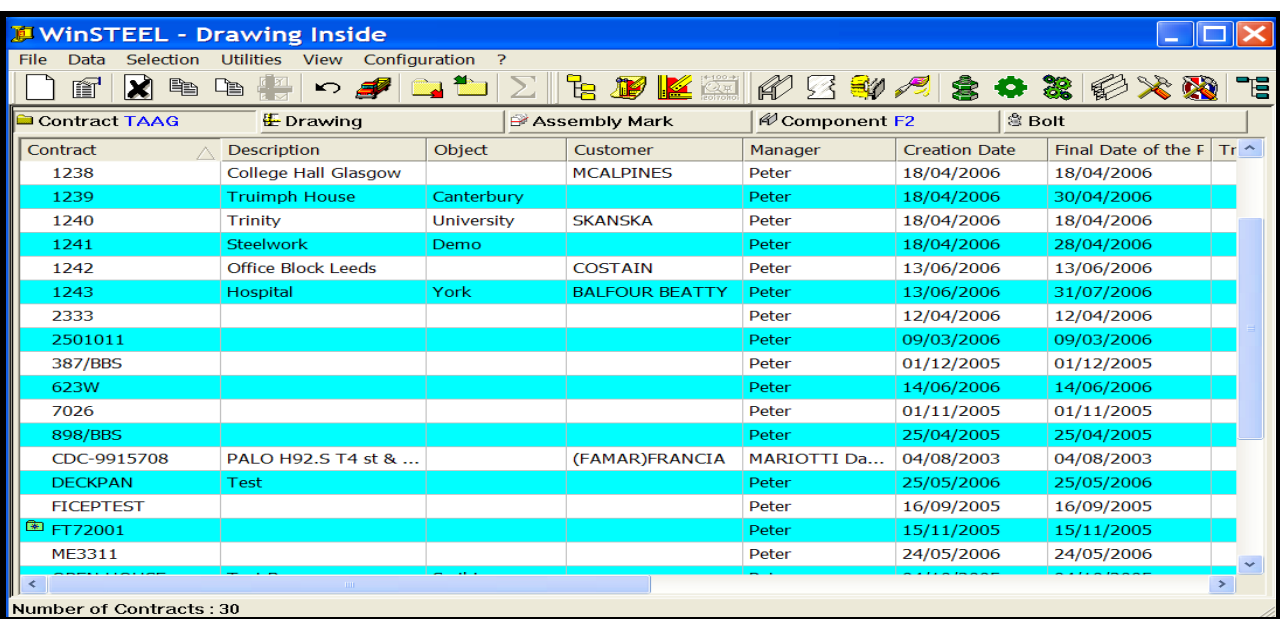

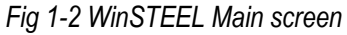

# <span id="page-7-1"></span>**1.7 Drawing Preview**

At every stage of the production process WinSTEEL will allow the viewing of the component in its current state. Simply use the down arrow keys to move from component to component and the drawing appears automatically.

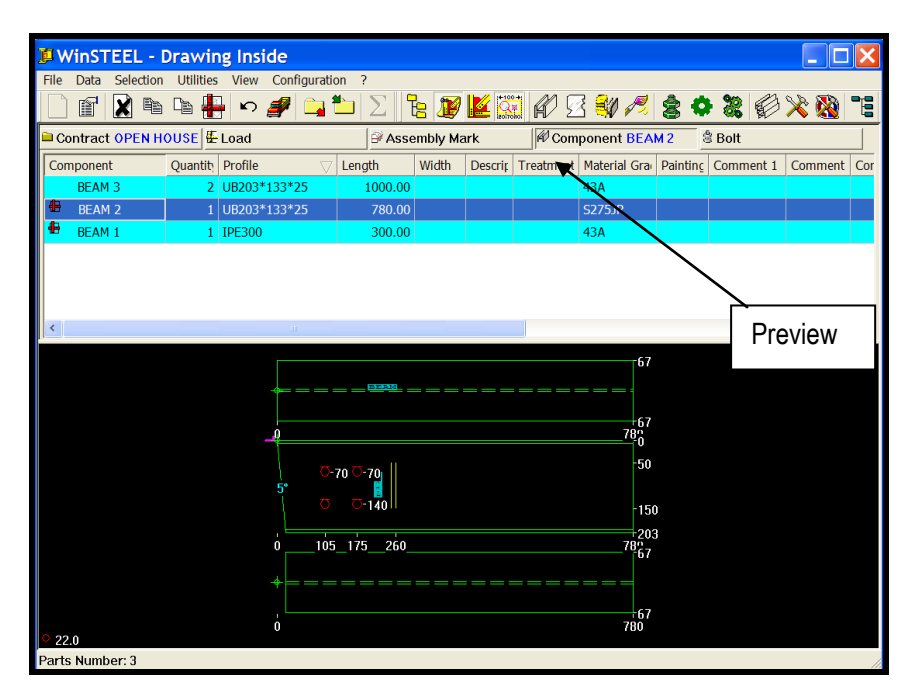

*Fig 1-3 WinSTEEL with preview activated*

#### <span id="page-8-0"></span>**2. Installation and Start-up**

To be undertaken by a Steel Projects engineer only.

#### <span id="page-8-1"></span>**2.1 Minimum Hardware Requirements**

**WinSTEEL works on any PC using Intel Pentium microprocessors. Actual configurations are powerfull enough to allow WinSTEEL to run without any problem. The OS has to be Windows (2000, XP, Vista, 7)**

#### <span id="page-8-2"></span>**2.2 Installation**

Insert the CD-ROM or disk supplied in the drive **A** or **D** From the Start menu of Windows, select Run, locate the CD-ROM or disk. Follow the instructions in the disk **A** or **B** and start the **SETUP.EXE** application.

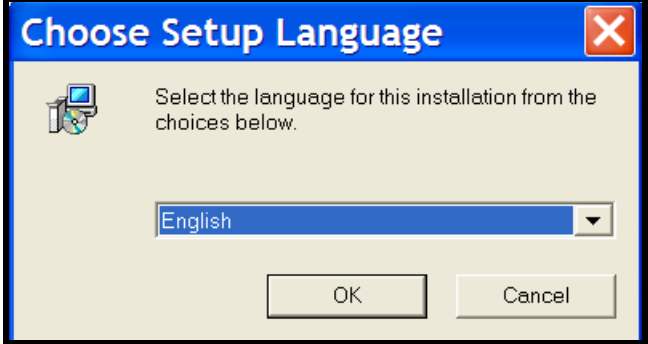

Click OK

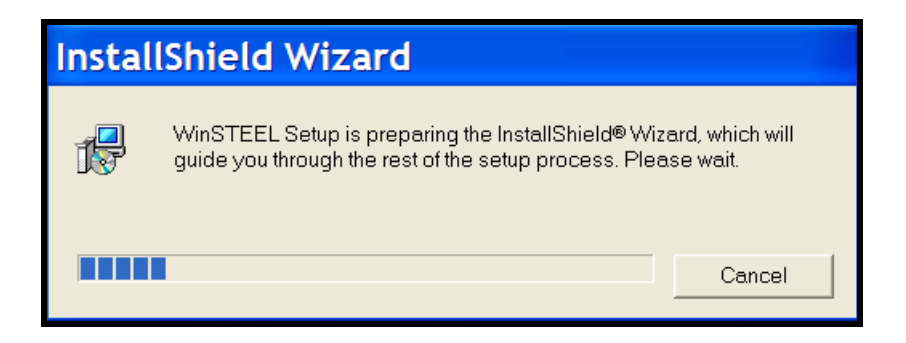

The installation procedure will execute a set of operations which take only a few minutes.

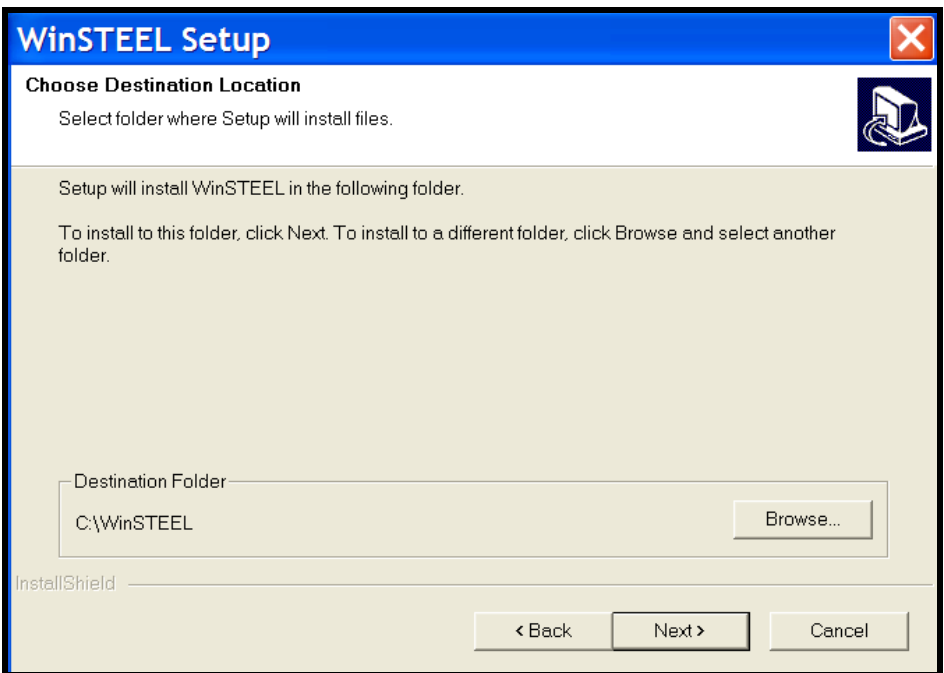

Click on Next button

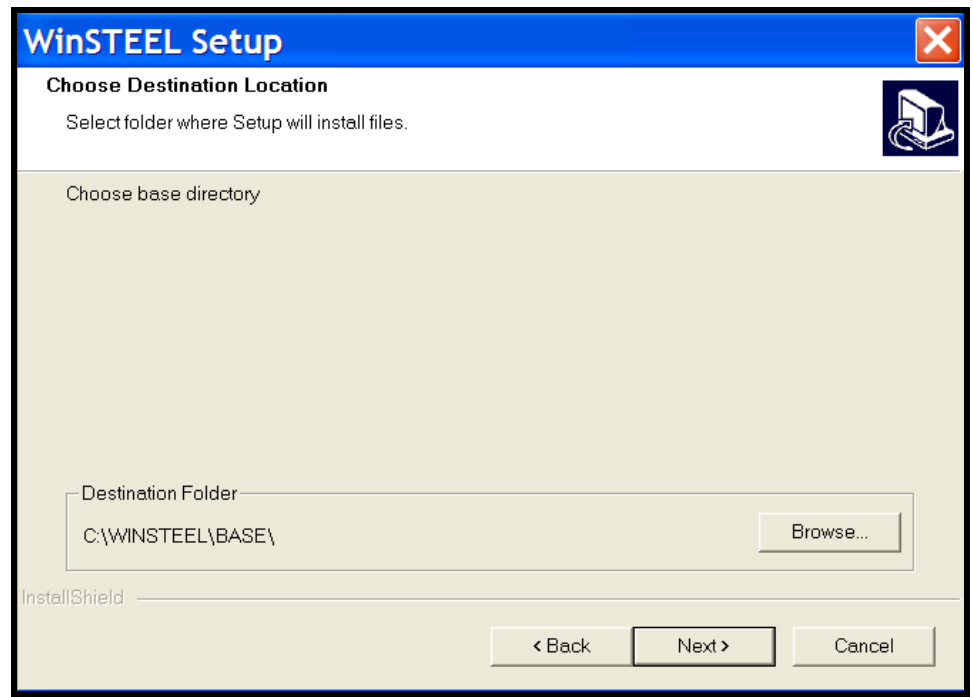

Click on Next button

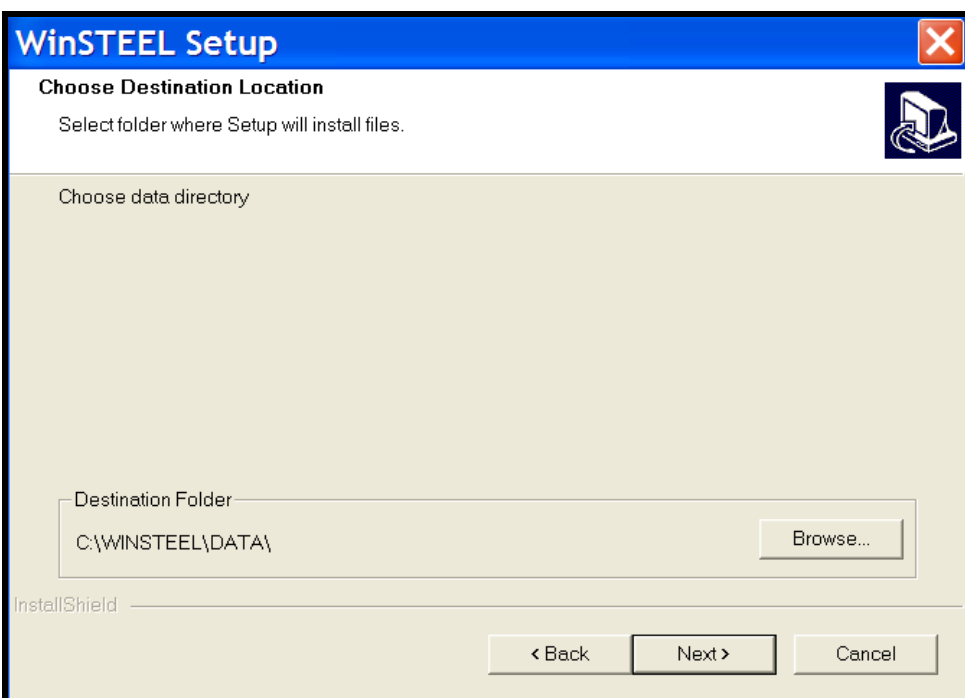

#### Click on Next button

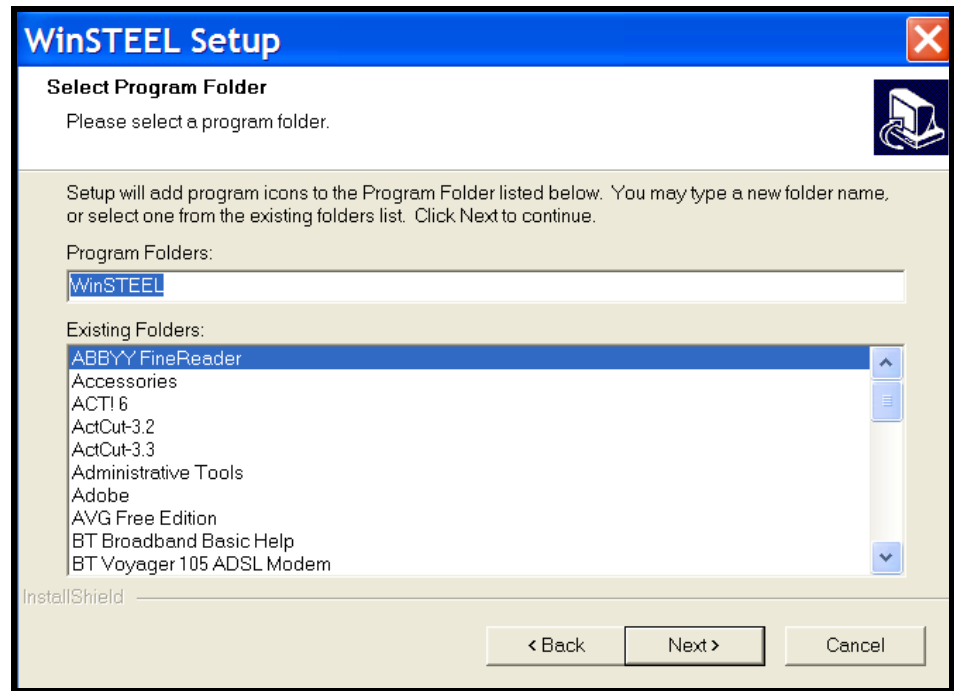

Click on Next button

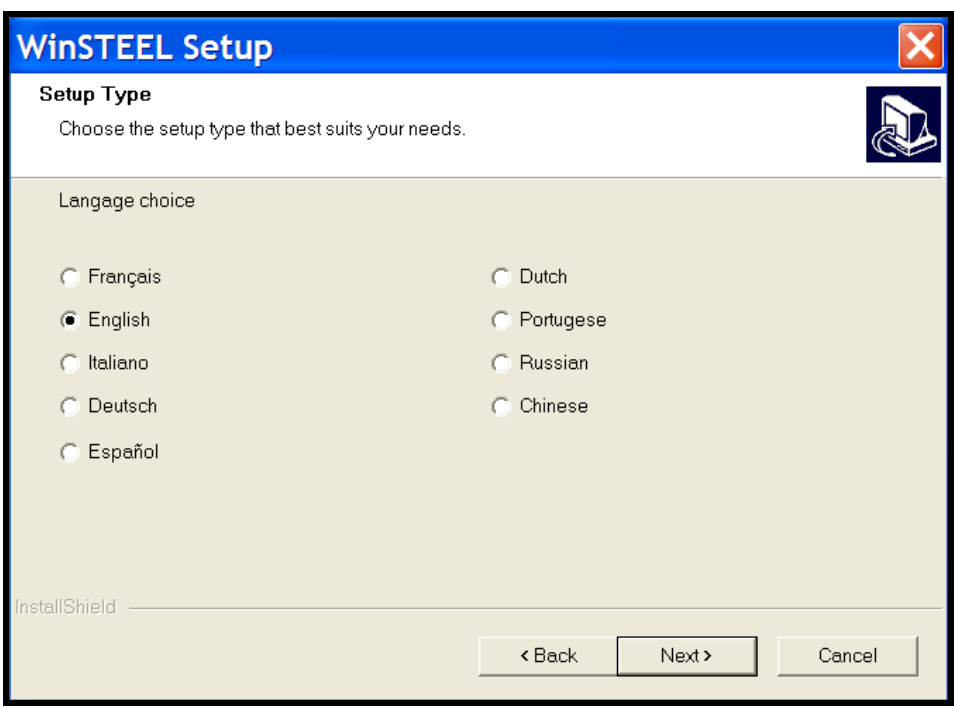

Select the language of choice then Click on Next button.

#### <span id="page-12-0"></span>**2.3 Hardware Protection Key**

The WinSTEEL program is fitted with a protection device, DONGLE (or key): the software will not operate unless the key is constantly connected to the computer.

Each WinSTEEL package is supplied with one protection key. Should this key go missing, lost, stolen or destroyed, a regular purchase order will have to be placed to get a replacement. Please insure the key for full replacement cost. Please call the Steel Projects office if more detail is required.

#### <span id="page-12-1"></span>**2.4 Protection key (Dongle) working**

The protection key (Dongle) must be fitted to the computer's parallel port or USB port dependent upon the key supplied. Its operation does not absolutely affect the system, the printers or any other peripheral units. However, it will not allow the program to run if installed incorrectly. Should the protection key fail to operate immediately, make sure to apply power to the peripheral unit connected to the key (Dongle).

The protection key must be fitted on the correct side and directly into the computer. **This component has been uniquely coded for the computer.**

#### <span id="page-12-2"></span>**2.5 Used Directories**

It is assumed that the program has been installed on the C Hard Disk. The Directories used for the program are the following:

#### **C : \ WINSTEEL**

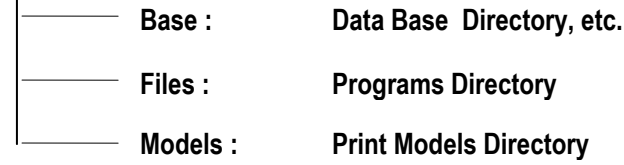

#### <span id="page-12-3"></span>**2.6 Start the Program**

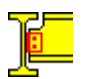

Proceed as follows to start the **WinSTEEL** program:

Select Steel Projects Folder. Select **WinSTEEL icon.**

# <span id="page-13-0"></span>**3. Terminology**

# <span id="page-13-1"></span>**3.1 Marking**

# <span id="page-13-2"></span>**3.1.1 Object**

An object is an elementary component of structural steel, a Part. This is a basic element for **WinSTEEL.** There are two basic elements for **WinSTEEL**:

- *The pieces or Secondary Marks*
- *The bolts and screws*

## <span id="page-13-3"></span>**3.1.2 Secondary Mark or Component**

This basic piece element is also the lowest level for **WinSTEEL**. It allows the user to define basic elements (Parts) during the preparation and assembly steps of the workshop.

There are other terminologies to define this element, for example:

- *Drilling cutting mark,*
- *Secondary piece, etc.*

<span id="page-13-4"></span>In this manual it will be called Component or Secondary Mark.

## **3.1.3 Profile**

<span id="page-13-5"></span>**WinSTEEL** creates its own Data Base for profiles upon importation of the data; this allows the system to manage groups of profiles. (See Chapter 5, Data Profiles).

#### **3.1.4 Main Mark or Assembly Mark**

This is a set of pieces (parts) or secondary marks There are two types of groups of assembly marks

a) The Finished Assembly Mark is comprised of a single element or secondary mark

*The terminology "End of Preparation" is due to this kind of assembly mark which doesn't go through the assembly steps of the workshop; so it is finished after the cutting and drilling process.*

b) The Composed Assembly Mark is comprised of various piece elements or secondary marks and also bolts and screws.

## *Contrary to the group Finished Assembly Mark, this kind of main mark goes through the assembly steps of the workshop.*

There are other terminology's to define the assembly mark such as:

- **Expedition mark,**
- **Assembly mark (of gantry)**

In this manual it will be called Assembly Mark.

# **3.1.5 The Drawing**

<span id="page-14-0"></span>The drawing is a whole composed of two main elements:

- **Assembly Marks**
- **Bolts and Screws**

# <span id="page-14-1"></span>**3.1.6 The Job**

<span id="page-14-2"></span>A job is a set of optional items (Drawing, Assembly or Components) which belongs to a same contract and which corresponds to a regrouping for production, expedition and assembly needs.

# **3.1.7 Contract**

A Contract is a set of items which belongs to a customer order for the production of steelwork. It's a set of plans for the **WinSTEEL** application.

# <span id="page-14-3"></span>**3.2 Miscellaneous Information**

**WinSTEEL** contains a lot of information on the contract, phase, parts, material, etc. The information is used primarily for revision requirements. Here is a list of some items available:

#### **Secondary Marks:**

- Piece Description
- Piece Treatment
- Piece Material
- **Notes**
- **Description**
- Customer
- Responsible
- Assembly Date
- Treatment
- **Material**

# **Drawings:**

- Description
- **Treatment**
- Responsible
- Assembly Date
- **Material**

#### **Assembly Marks:**

- Description
- Responsible
- Assembly Date
- Treatment
- **Material**

#### **Contracts:**

# <span id="page-16-0"></span>**4. Configuration**

#### <span id="page-16-1"></span>**4.1 Option**

This sub-menu provides information on the operational parameters.

*Prior to making any modifications to the configuration, it is recommended that all the necessary backups be completed to avoid any data loss.*

| DU WinSTEEL - Drawing Inside |                             |              |                         |   |             |  |  |  |
|------------------------------|-----------------------------|--------------|-------------------------|---|-------------|--|--|--|
| <b>File</b><br>Data          | Selection Utilities<br>View |              | Configuration<br>-2     |   |             |  |  |  |
| ê<br>咱<br>儠<br>$\mathbf{C}$  |                             | $\mathbf{z}$ | Option                  |   |             |  |  |  |
|                              |                             |              | <b>Access Rights</b>    |   |             |  |  |  |
| <b>Contract TAAG</b>         | E Drawin                    |              | <b>Draw</b>             |   | sembly Marl |  |  |  |
| Contract                     | <b>Description</b>          | 西            | <b>Shop Drawings</b>    |   | Customer    |  |  |  |
| 623W                         |                             | K)           | Import                  |   |             |  |  |  |
| 7026                         |                             | $\sim$       | Export                  |   |             |  |  |  |
| 898/BBS                      |                             |              | Language<br>Dictionnary | ١ |             |  |  |  |
| CDC-9915708                  | PALO H92.S T4 st &          |              |                         |   | (FAMAR)FR   |  |  |  |
| DECKDAN                      | Toct                        |              |                         |   |             |  |  |  |

*Fig 4-1 Sub-menu WinSTEEL configuration option*

# <span id="page-16-2"></span>**4.1.1 Directory**

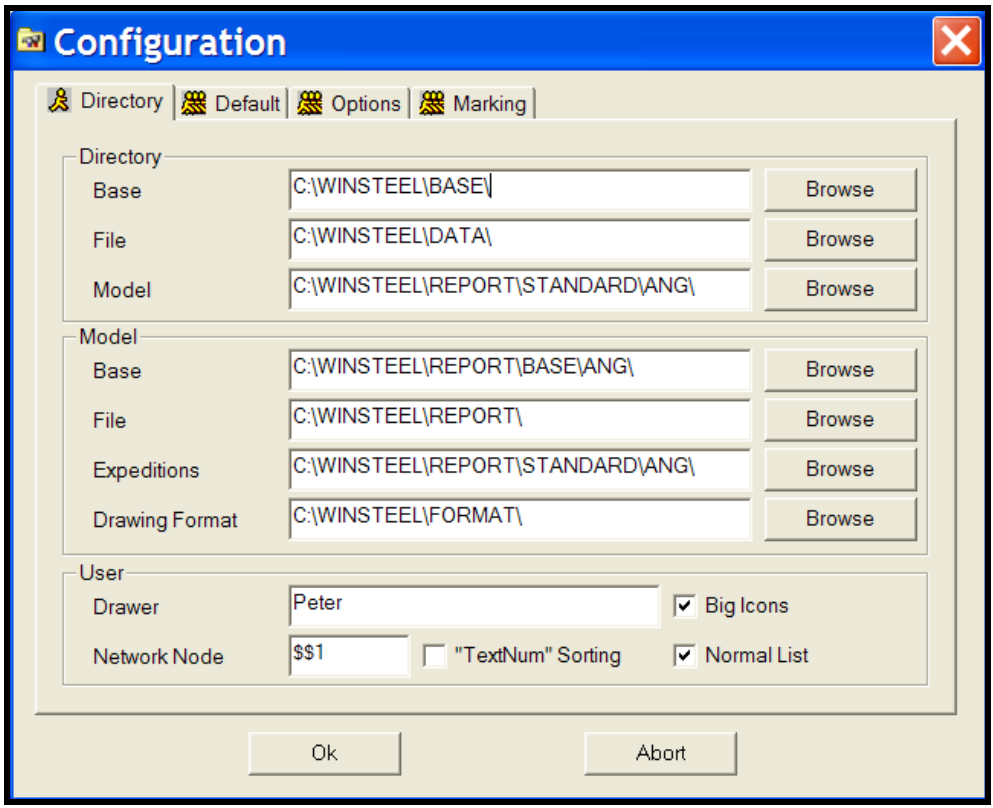

*Fig 4-2 Configuration option directory*

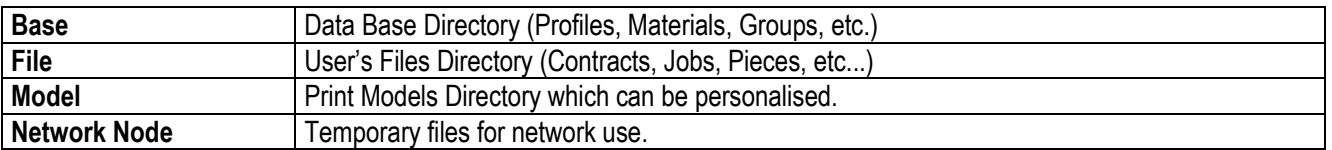

After each input, a control check is performed to see if that directory exists. The program will not allow any non-existing directories and will prompt the user to make changes.

# <span id="page-17-0"></span>**4.1.2 Options**

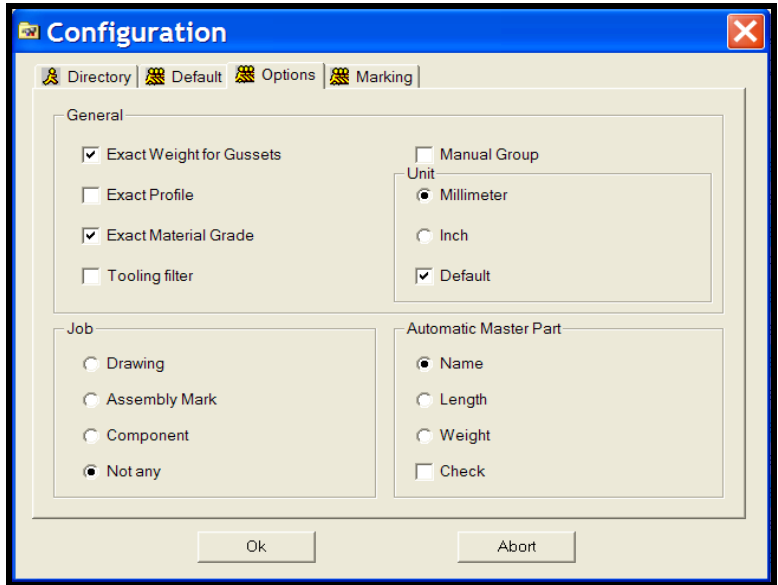

*Fig 4-3 Configuration options* 

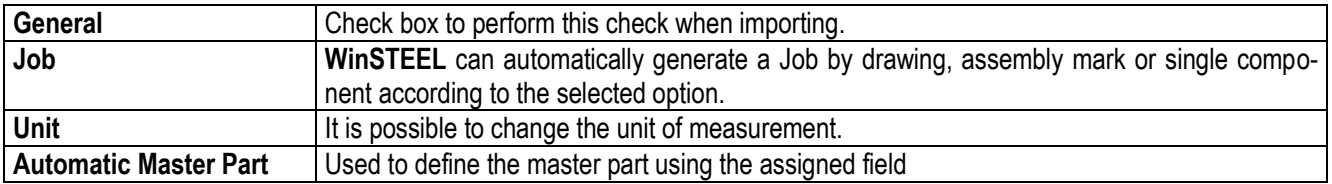

# <span id="page-18-0"></span>**4.1.3 Default**

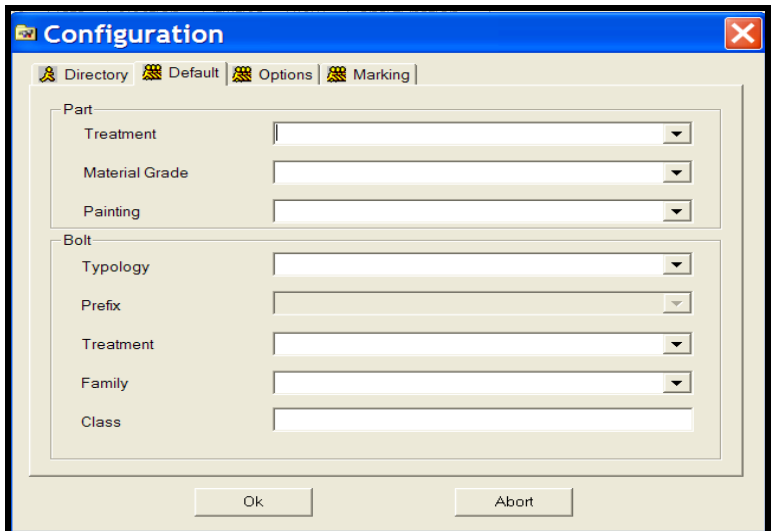

*Fig 4-4 Configuration option default*

**Default Values** The option to define default values to assign to each part or bolt

# <span id="page-19-0"></span>**4.1.4 Marking**

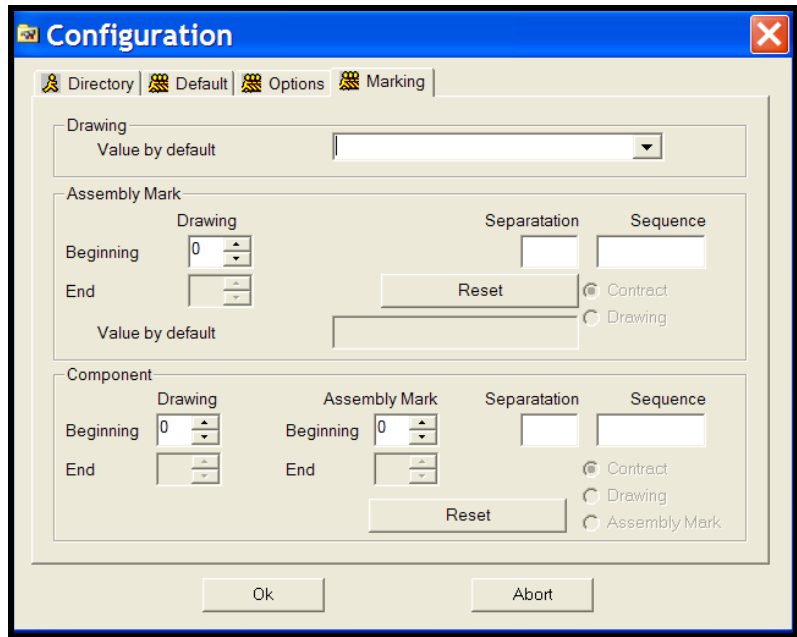

# *Fig 4-5 Configuration option marking*

**Marking Values** | It is possible to assign marking values to assembly's and parts when importing

# <span id="page-20-0"></span>**4.2 Draw**

# <span id="page-20-1"></span>**4.2.1 Drawing Options**

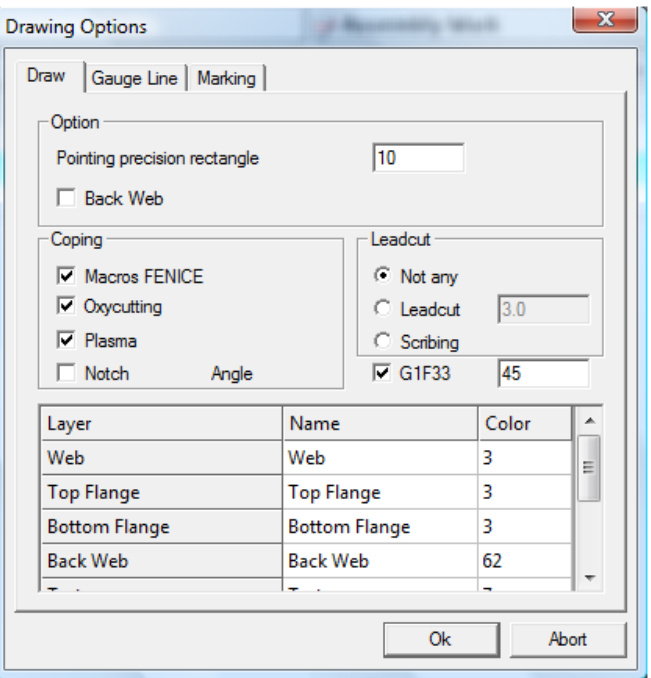

*Fig 4-6 Configuration drawing options*

| <b>Selection Resolution</b> | This value allows defining the size of the selection rectangle during the selection of<br>drawing elements.<br>Default Value = 5.                                                                                                    |
|-----------------------------|----------------------------------------------------------------------------------------------------|
| Layer                       | WinSTEEL can manage a number of Layers. Each one has a description, a colour,<br>a type of line and a parameter (Visible/Invisible).<br>The layer names can be modified                                                                                                    |
| Coping                      | <b>Macros Fenice</b> for all Fenice, Arianna and Minosse Robot. Must be untick if using<br>a Ceptrol robot<br><b>Oxycutting./Plasma</b> : Some robots only have one torch (Filter the macros accord-<br>ing to configuration)<br><b>Notch angle</b> to be tick for angle notch recognition during import.                                                           |
| Leadcut                     | <b>LeadCut</b> : if macro is not recognized create leadcut or scribing line instead.<br>If the file robot.ini from the machine (d:\Minosse) is copied in WinSTEEL base di-<br>rectory, a filter is activated on input and recognition according to these macros.<br>The value 0.1 represents the minimal distance between outline and the leadcut line<br>creation. |
| G1F33                       | If ticked, the G1F33 macro (double cut) is transformed into one cut.<br>If leadcut is set to scribing, the second cut will be scribed.<br>The number represents the max angle that the saw can cut.<br>For this option to run correctly, « outline regeneration » must be activated in import<br>setup and « macros fenice » ticked in draw options                 |

#### <span id="page-21-0"></span>**4.2.2 Gauge Line**

This data is used for the generation of shape outlines according to the size of each drilling axis.

**WinSTEEL** proposes either a fixed distance relative to the size selected, or a coefficient to apply to the relevant size. Otherwise, the default coefficient will be applied.

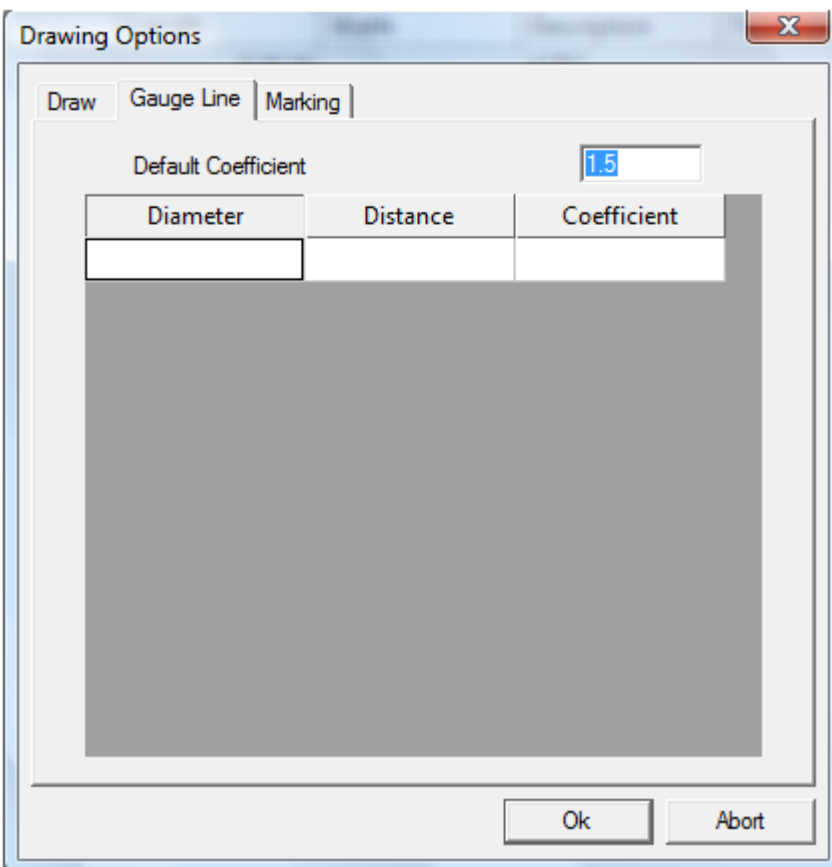

*Fig 4-7 Configuration draw gauge line* 

#### <span id="page-22-0"></span>**4.3 Language**

This option allows for alternate language choice. Just select the language and all the menus and messages are immediately translated. It is not necessary to restart **WinSTEEL** to activate the change.

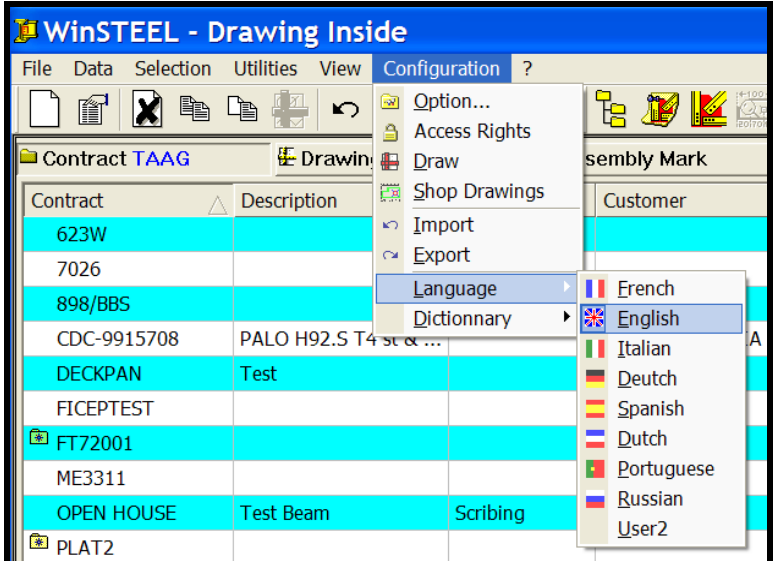

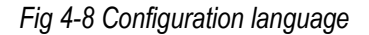

## <span id="page-22-1"></span>**4.4 Dictionary**

**WinSTEEL** has the possibility to be used in either Standard dictionary or the users personalised one, User. For further details on how to modify menus and customise WinSTEEL see Chapter 13.6 Utilities Translator.

**NB:** WinSTEEL must be in User Dictionary prior to opening the Utilities Translator. This option is prohibited in Standard Dictionary – greyed out.

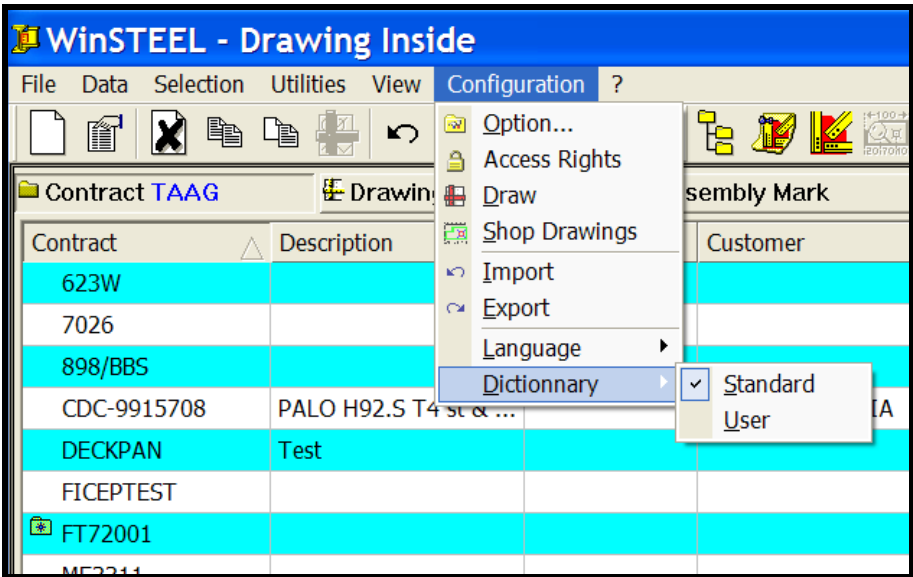

*Fig 4-9 Configuration dictionary*

#### <span id="page-23-0"></span>**4.5 Shop Drawing**

### <span id="page-23-1"></span>**4.5.1 Options**

The shop drawing options allow the user to set-up the necessary formats, representation and parameters for the dimensioning text and lines, and the printers to be used.

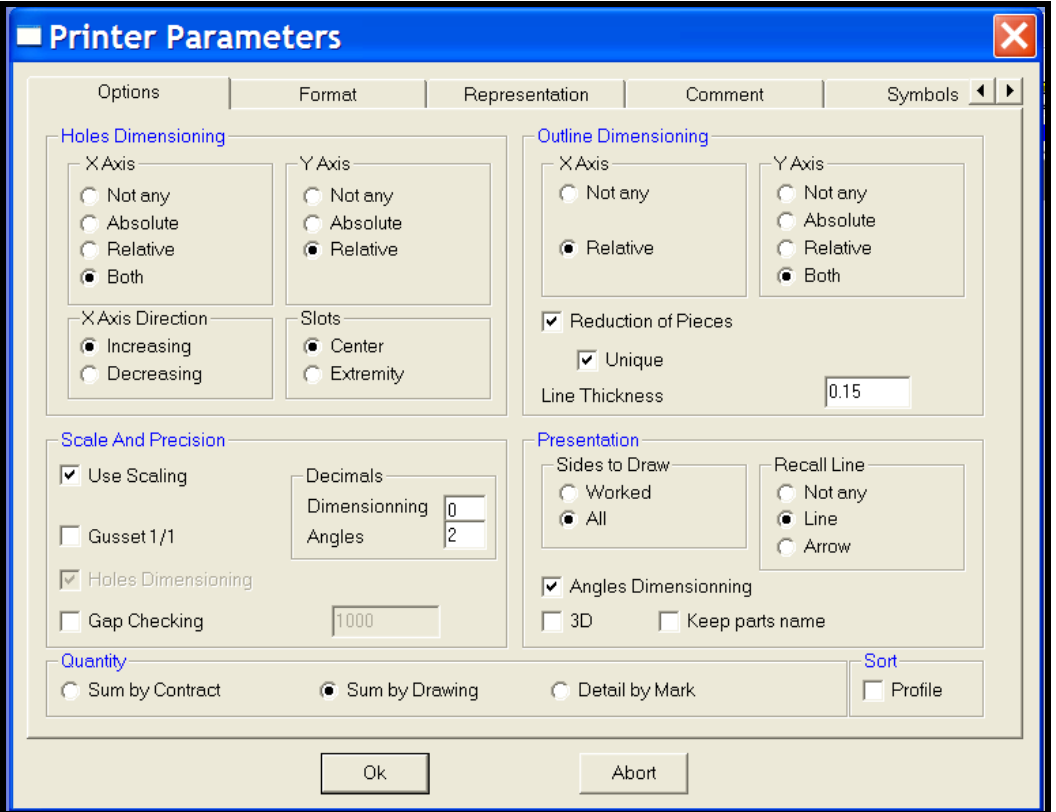

*Fig 4-10 Configuration shop drawing options*

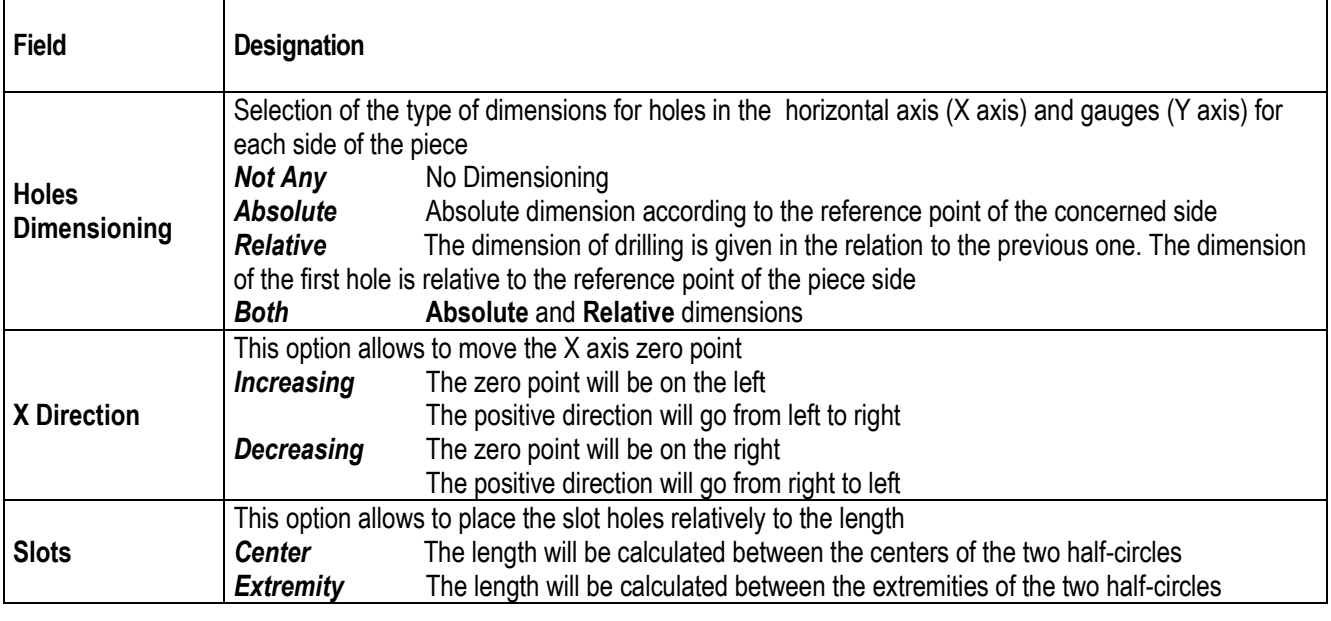

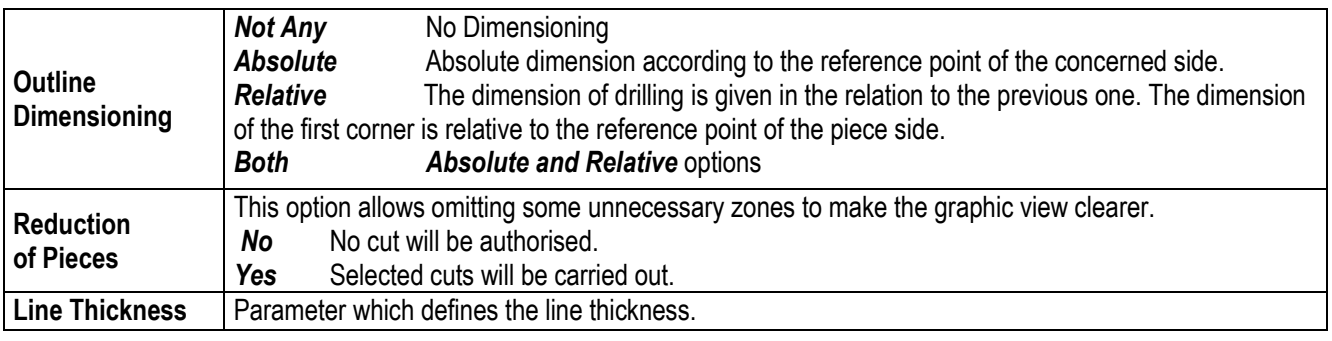

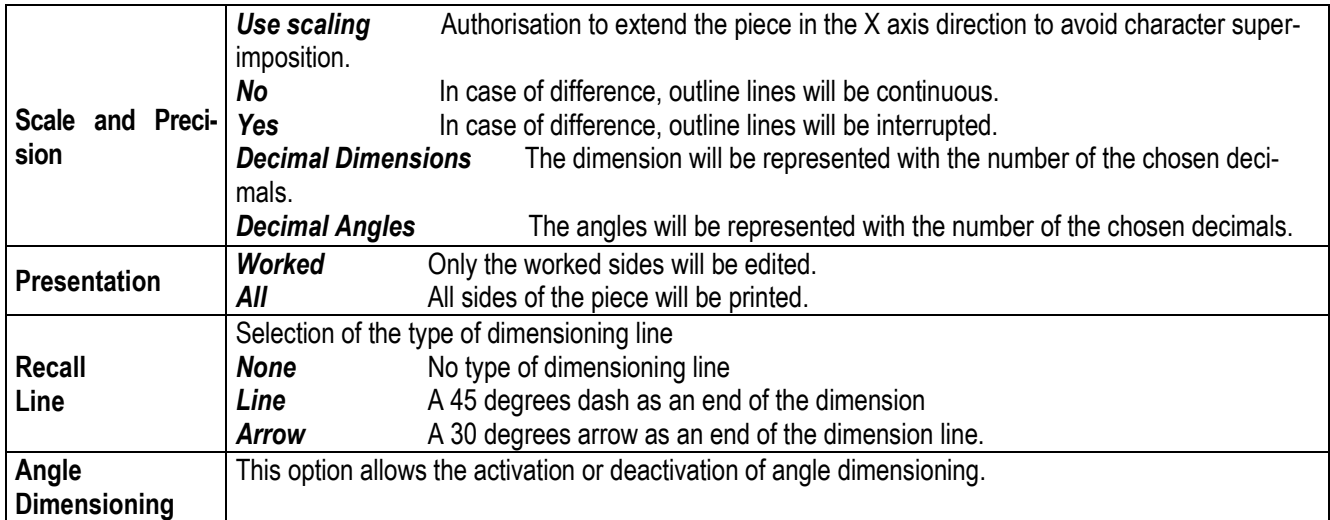

#### <span id="page-25-0"></span>**4.5.2 Format**

The following screen gives the possibility to assemble all available prototypes for shop drawings. Each one will be assigned to a printer and its characteristics, a format of paper, an orientation, etc.

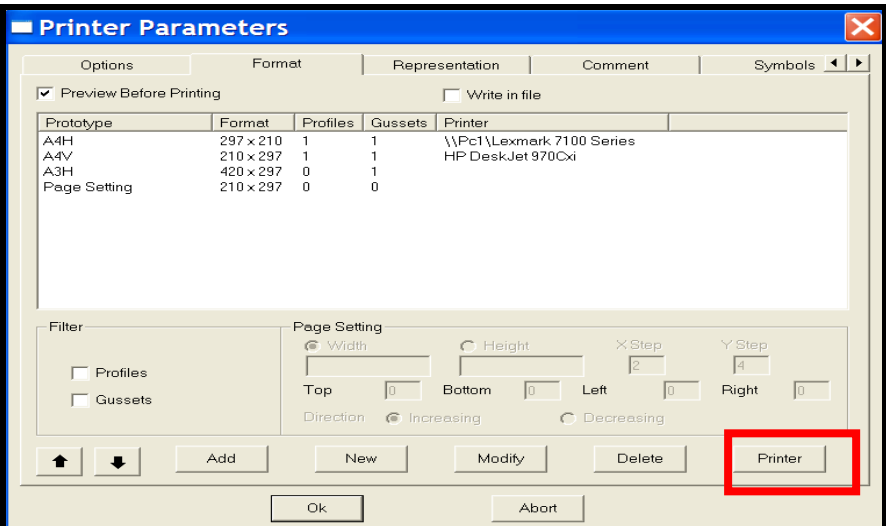

*Fig 4-11 Configuration shop drawing printer parameters format*

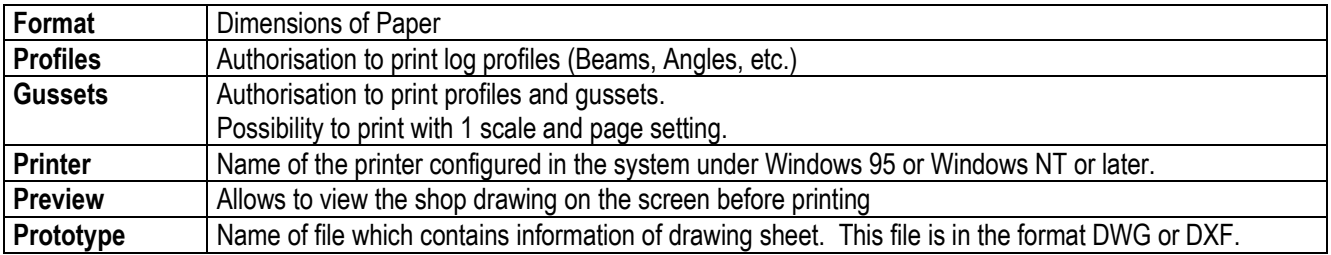

The Printer button accesses the configured printer in the system and allows modification of the characteristics, as on Fig 4-12 following:

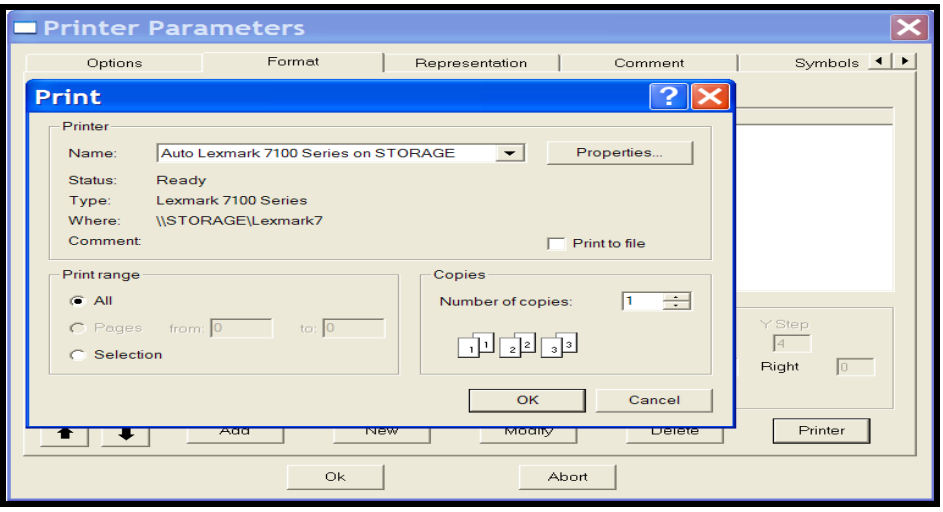

*Fig 4-12 Configuration shop drawings printer settings*

# <span id="page-26-0"></span>**4.5.3 Representation**

Selecting the type of representation for each profile.

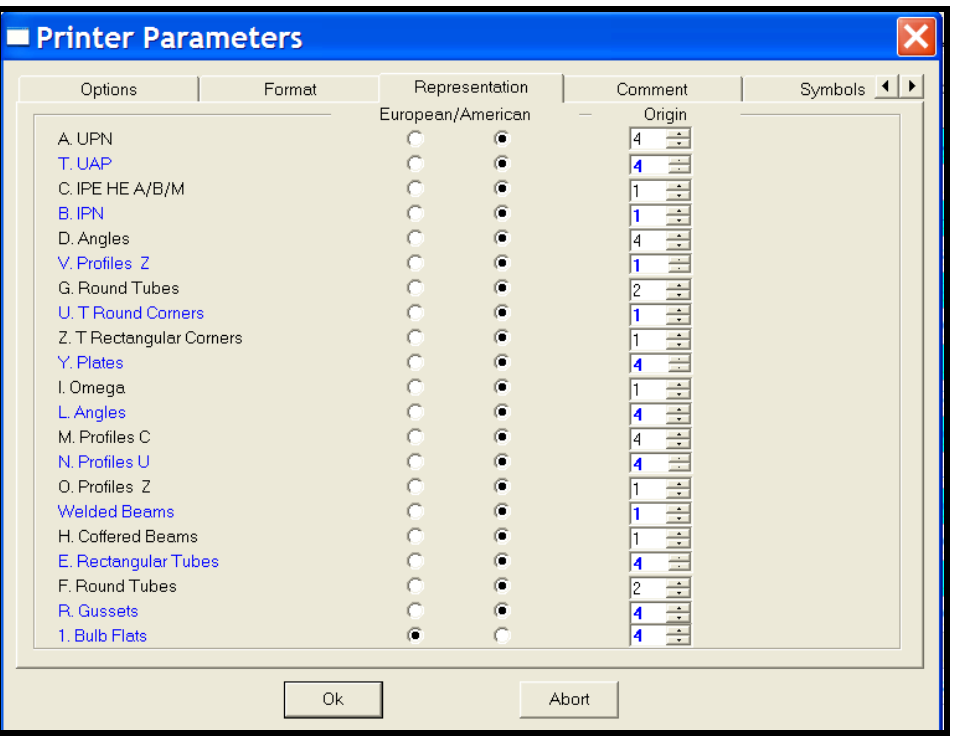

# *Fig 4-13 Configuration shop drawing representation by profile*

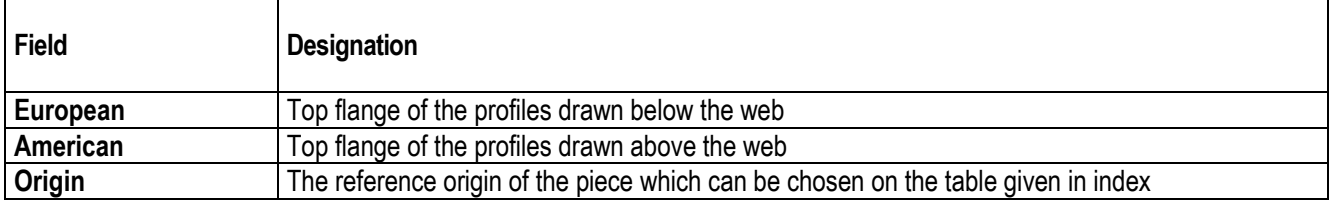

# <span id="page-27-0"></span>**4.5.4 Comment**

This section allows the user to personalise the shop drawing by inserting some comments.

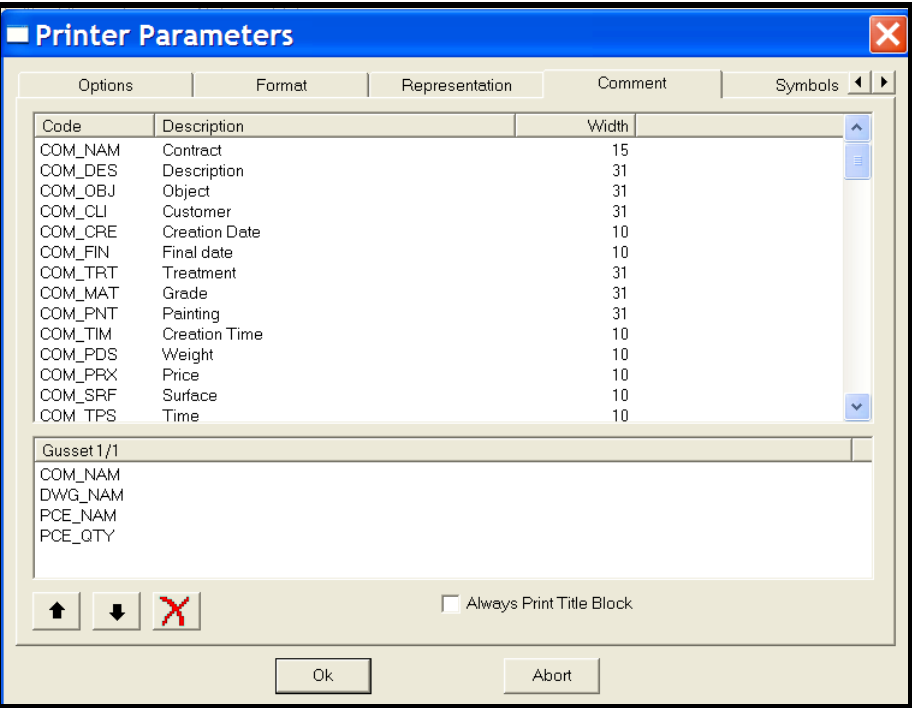

*Fig 4-14 Key-words List*

#### <span id="page-27-1"></span>**4.5.5 Symbols**

Symbols are used to represent holes.

Every shown symbol is assigned to a diameter. The shop drawing will show the complete list of used symbols. It is possible to personalise these symbols when they are created. The user has a couple drawing tools to help generate basic geometrical elements.

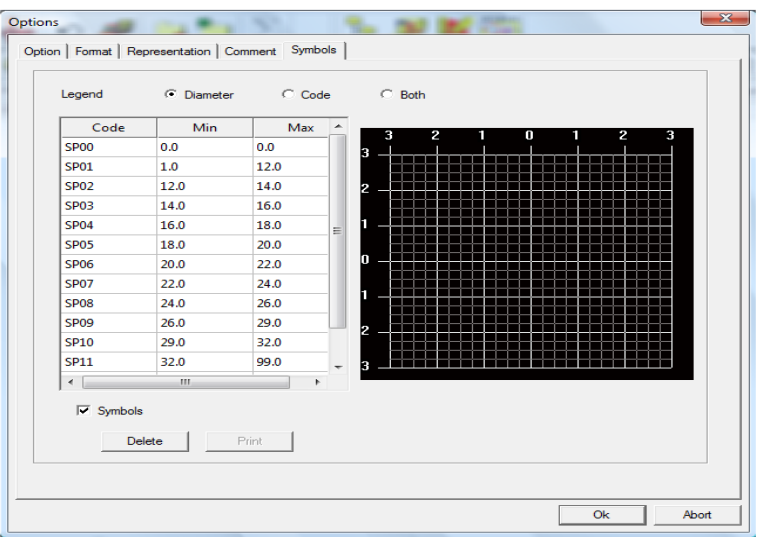

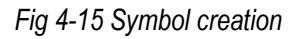

#### <span id="page-28-0"></span>**4.6 Import**

## <span id="page-28-1"></span>**4.6.1 Parameters**

**WinSTEEL** accepts all external data to insert them into the format used in WinSTEEL.

This menu is used to update the import configuration. For each, it is necessary to specify the following information:

- Name or Description of the import source which will be on the lists.
- **Import type** (CAM Files, DSTV Files, DXF Files, etc.)
- **Directory** default directory to search for file types
- **Extension** for file type (NC1, XML, XSR, etc.)
- **Option;** for certain configurations.

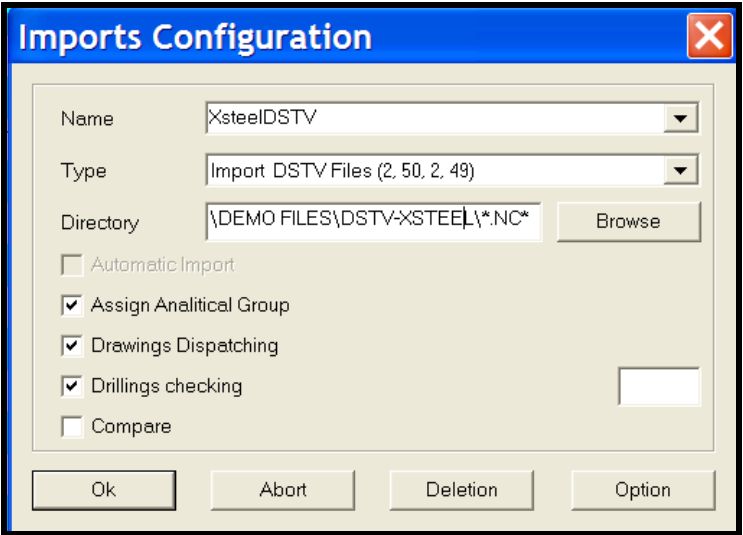

*Fig 4-16 Configuration import parameters*

# **4.6.1.1 Options**

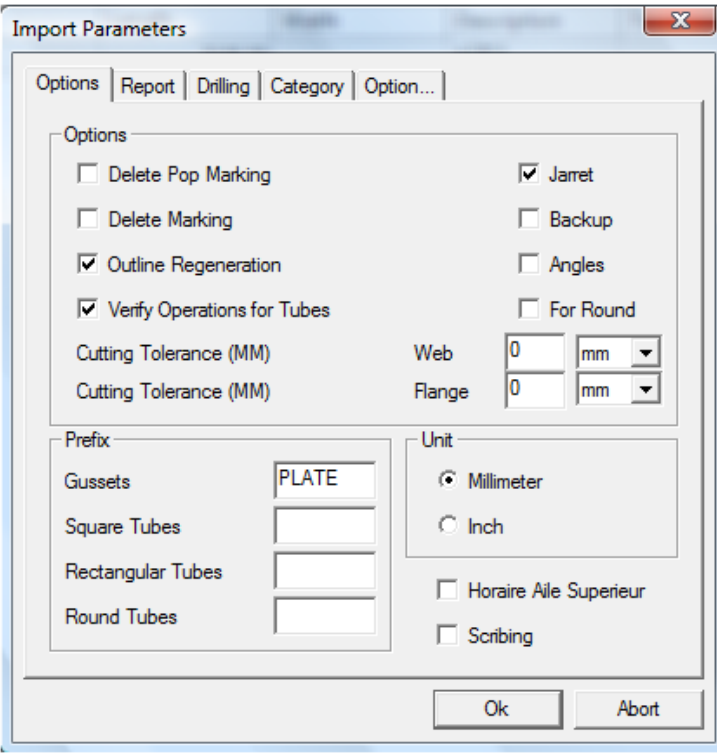

*Fig 4-17 Import options*

## **4.6.1.2 Report**

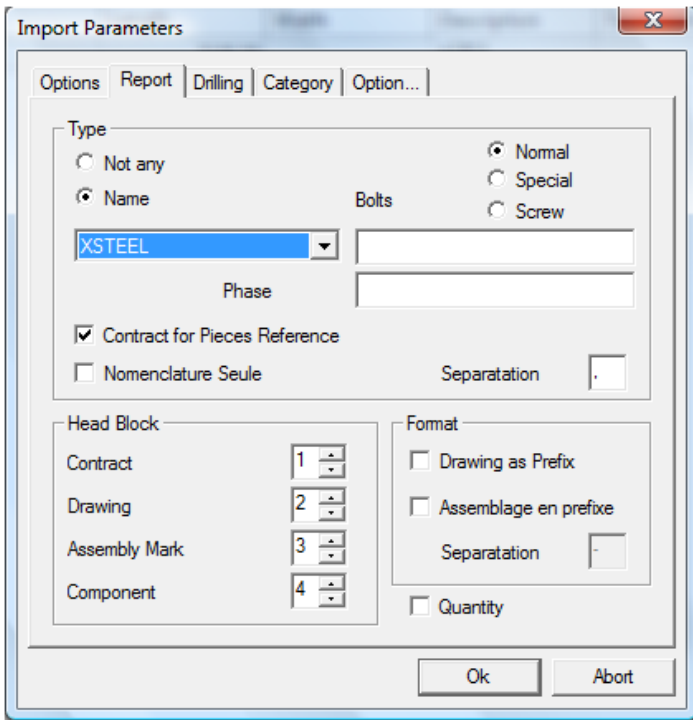

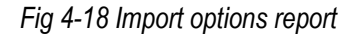

# **4.6.1.3 Drilling**

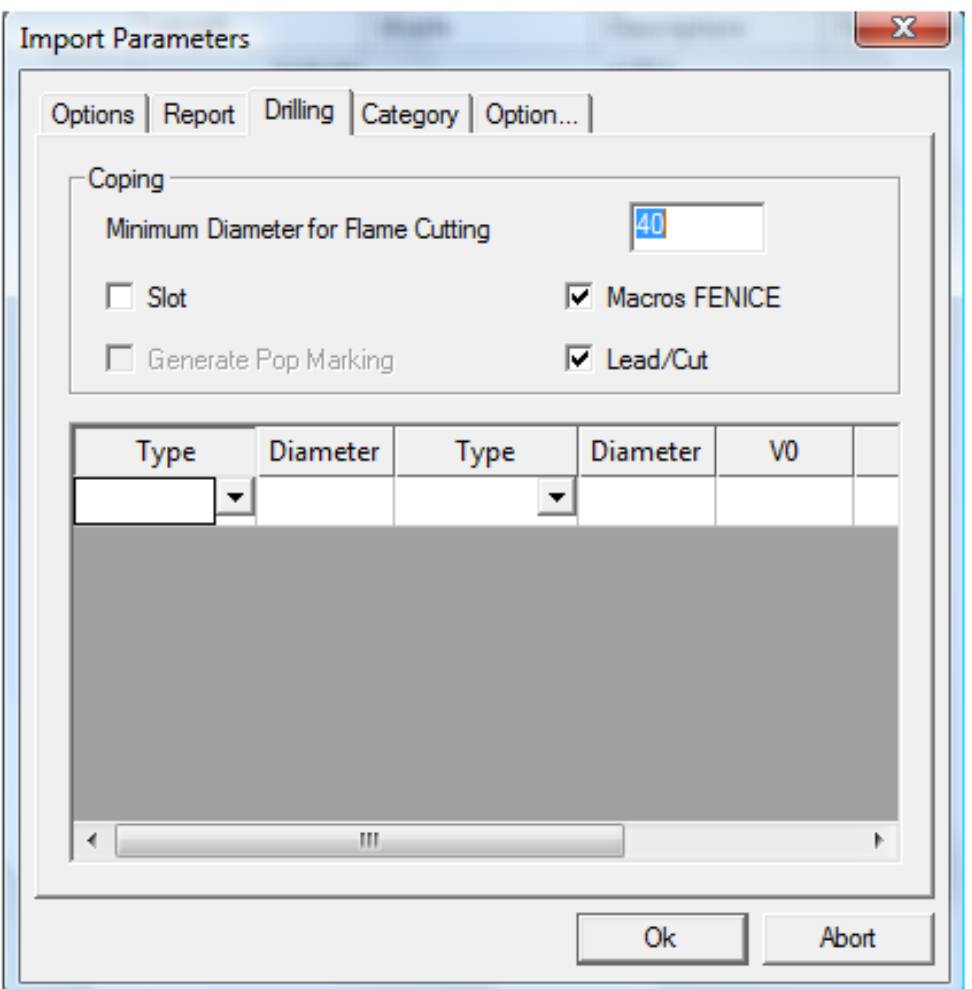

*Fig 4-19 Import options drilling*

# **4.6.1.4 Category**

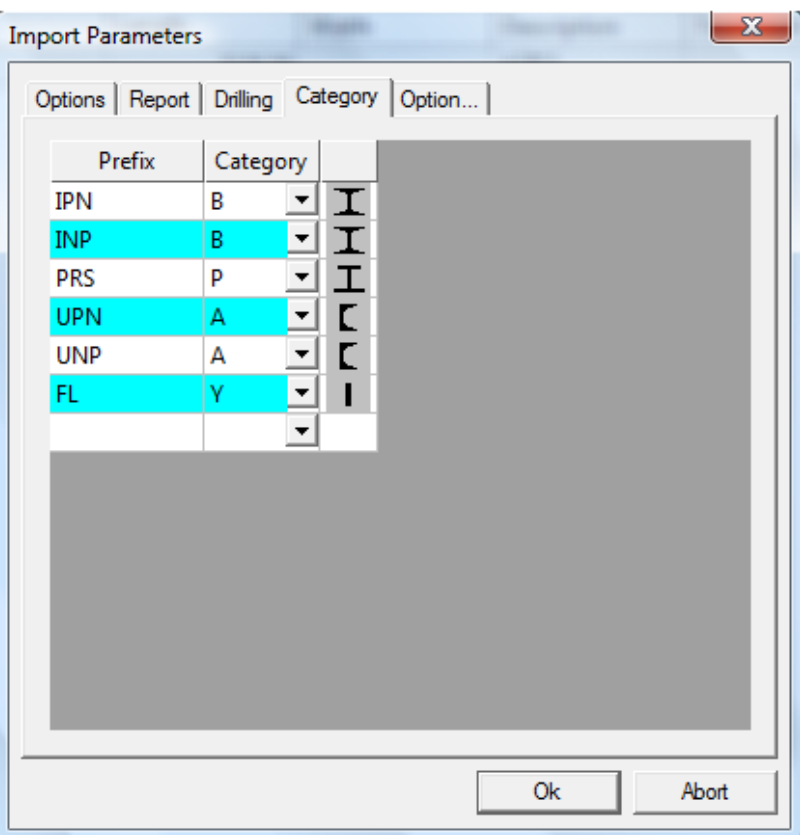

*Fig 4-20 Import options category*

# **4.6.1.5 Options…**

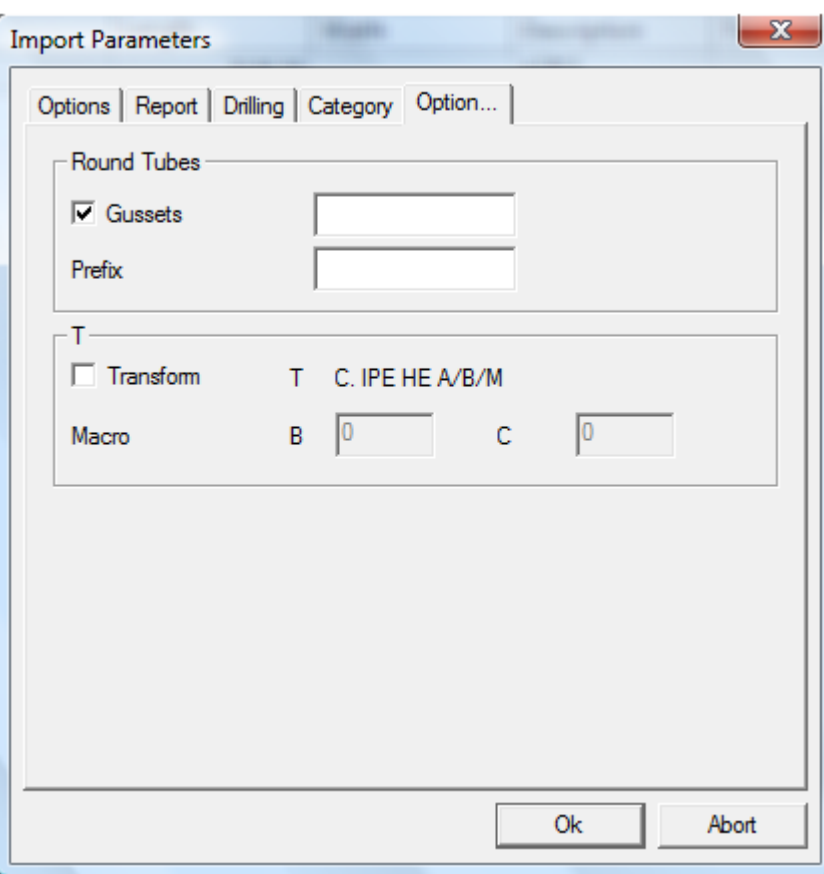

*Fig 4-21 Import options for round tube and T*

# <span id="page-33-0"></span>**4.7 Export**

# <span id="page-33-1"></span>**4.7.1 Parameters**

This section configures the export of **WinSTEEL** data to other applications.

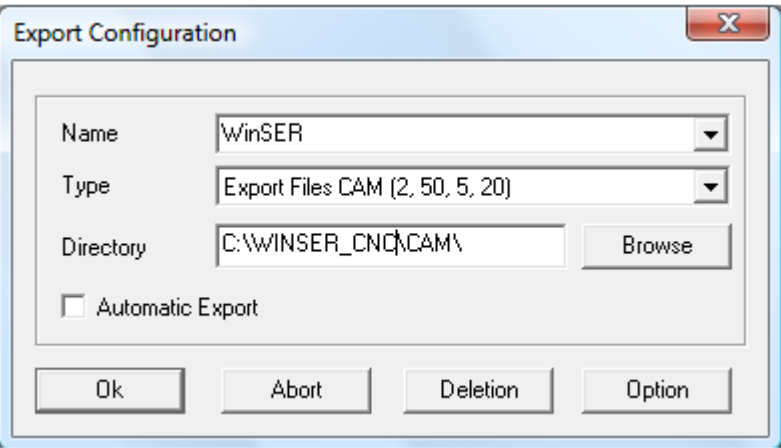

*Fig 4-22 Export Parameters*

# <span id="page-33-2"></span>**4.7.2 Options**

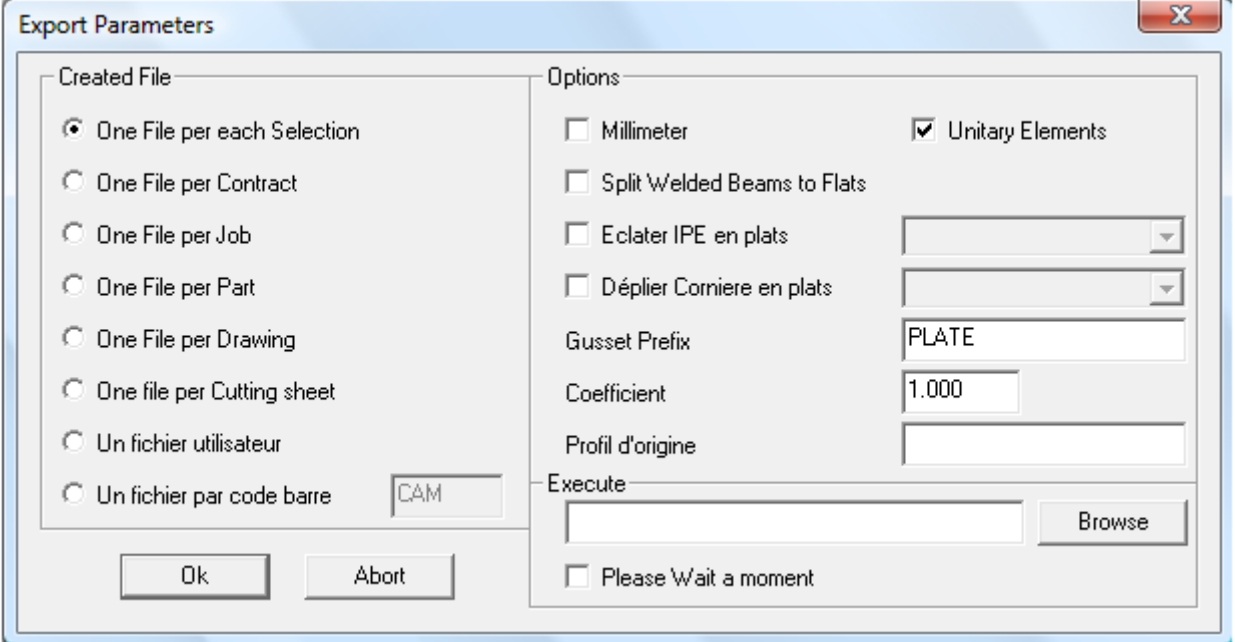

*Fig 4-23 Export Parameters*

## <span id="page-34-0"></span>**5. Data**

**WinSTEEL** software has its own Data Base and the data may be the same for several applications if the link to the directory is the same in all applications.

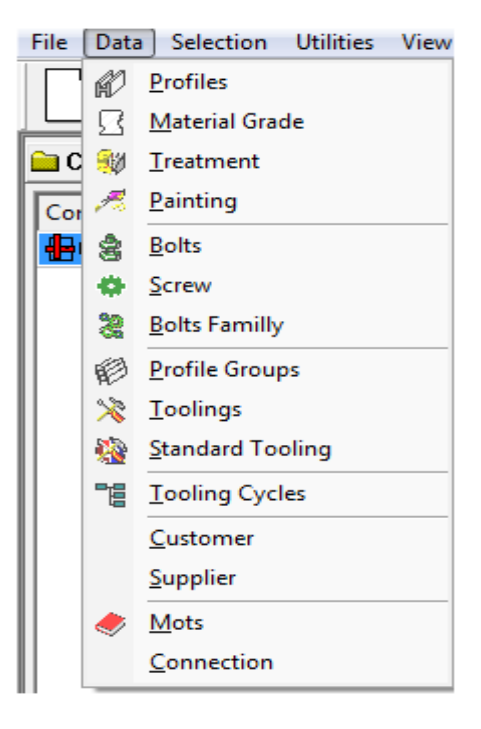

*Fig 5-1 Program Data Base*

# <span id="page-34-1"></span>**5.1 Profiles**

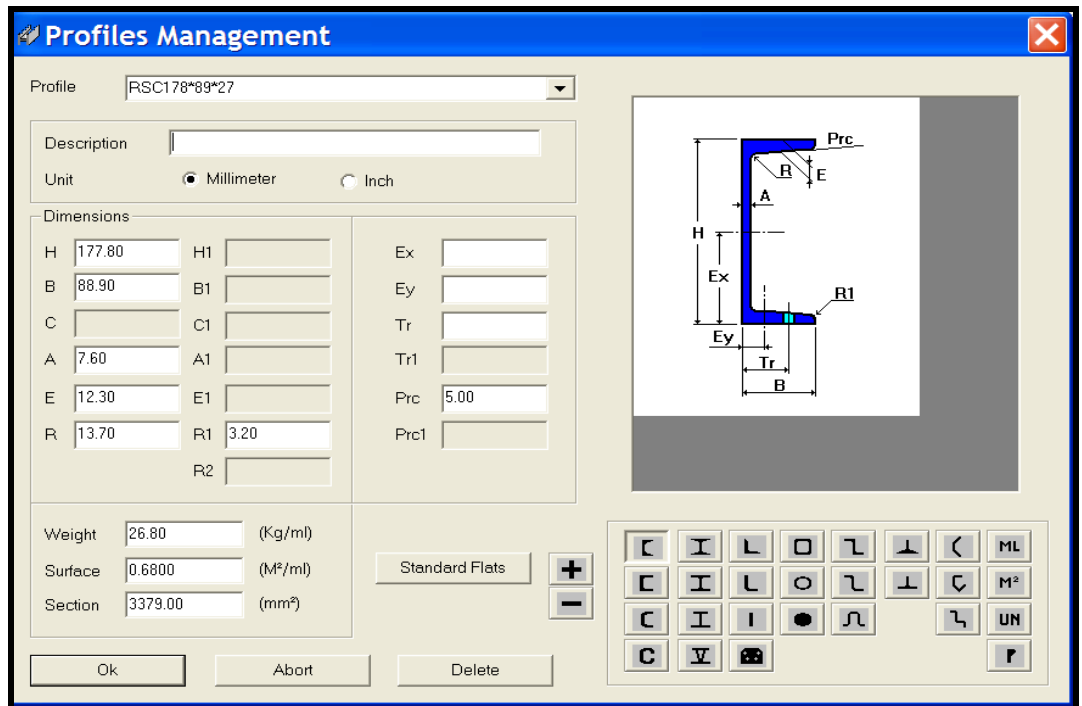

*Fig 5-2 Profile parameters*

| General                   |              | Width | Thickness |      |      |       |       |       |       |        |
|---------------------------|--------------|-------|-----------|------|------|-------|-------|-------|-------|--------|
| Rectangular Shape<br>⊽    |              |       | 5.00      | 6.00 | 8.00 | 10.00 | 12.00 | 15.00 | 20.00 | $25 -$ |
| Any width<br>⊽<br>Maximum | 500.00       | 16.00 | П         | ☑    | ⊽    | ┍     | ◸     | ⊽     | ☑     | ∣✓     |
|                           |              | 20.00 | ☑         | ⊽    | ⊽    | ⊽     | ⊽     | ⊽     | ⊽     | ⊽<br>Ξ |
| $\nabla$ Any Rotation     |              | 22.00 | ┍         | ☑    | ⊽    | ┍     | ⊽     | ⊽     | ◸     | ঢ়     |
| $\Box$ Inch               |              | 25.00 | ⊽         | ⊽    | ⊽    | ⊽     | ⊽     | ⊽     | ⊽     | ⊽      |
| Tolerance                 | 0.1          | 30.00 | ⊽         | ⊽    | ▽    | ◸     | ⊽     | ▽     | ☑     | ⊽      |
| Width                     | Minimum<br>o | 35.00 | ⊽         | ⊽    | ⊽    | ⊽     | ⊽     | ▽     | ⊽     | ⊽      |
|                           | G<br>Maximum | 40.00 | ⊽         | ▽    | ⊽    | ◸     | ⊽     | ▽     | ⊽     | ⊽      |
| Prefix                    | FLT          | 45.00 | ⊽         | ⊽    | ⊽    | ⊽     | ⊽     | ⊽     | ⊽     | ⊽      |
| Notch:                    |              | 50.00 | Г         | ☑    | ⊽    | ◸     | ⊽     | ⊽     | ◸     | ⊽      |
| Minimum                   |              | 55.00 | ⊽         | ⊽    | ⊽    | ⊽     | ⊽     | ⊽     | ⊽     | ⊽      |
|                           | 45<br>۰      | 60.00 | ┍         | ⊽    | ▽    | И     | ⊽     | ⊽     | ⊽     | ╔      |
| Angle                     |              | 65.00 | ⊽         | ⊽    | ⊽    | ⊽     | ⊽     | ⊽     | ⊽     | ⊽⊸     |
| $\Box$ Total              |              | ∢     |           |      | m    |       |       |       |       | þ.     |

*Fig 5-3 Profiles standard flats*

This information on material profiles, their sizes and characteristics is used in various **Steel Projects** applications. The profiles are divided by categories according to their graphic view situated on the right of the screen. Fig. 5-2 above.

To select a profile category click on the corresponding icon, the graphic will change and the parameters can be modified.

#### <span id="page-35-0"></span>**5.1.1 Keyboard Use**

For each profile type, just press **<+>** key.

The drop down field will list all the profiles available in the Data Base which correspond to the category (icon) selected.

The program allows the key-in of fields relative to the category selected. Note that the labels of profiles are left to the user to determine.

*This possibility allows the user to choose profiles codes corresponding to their use, however, it is recommended to standardize profile codes to ensure repetition like PLATE10\*150 and PLATE150\*10 do not occur.*

Except Roll and Special Profiles, the program will automatically calculate all values relating to weight, and linear surface (m**²/m**), using a material density of 7.85.

The definitive calculation will be made corresponding to a selected material.
# **5.1.2 Major Profiles Types**

# **5.1.2.1 Roll Profiles**

The key-in of the weight and surface which is to be painted by metre. The calculation will be done with the width of the secondary position. Automatic calculation of the weight and the linear surface area.

# **5.1.2.2 Special Profiles**

Linear weight and surface area must be inserted as for profile values.

## **5.1.2.3 Asymmetrical Beams (ASB)**

Automatic calculation of the weight and the linear surface area.

## **5.1.2.4 Tubes**

Automatic calculation of the weight and the linear surface area.

## **Search and Update Profiles**

- 1st case :
	- Select profile type using the corresponding icon
	- Insert the first letters of the codes.
	- The program will list all profiles starting with chosen letters.
- 2nd case :
	- Insert a complete profile code.
	- The program will select automatically the profile type with corresponding figures and all relating values.

# **5.1.3 Automatic Profiles**

This allows the user to insert "automatic profiles ". By "automatic profile" it is meant that all profiles whose code gives dimension values.

To allow automatic weight and surface area calculation, this profile can be part of all profiles types except roll and special profiles.

For each automatic profile, all codes must contain ? - question mark - at the end.

The input fields proposed by the program must contain increasing values starting by 1. This value sequence must also exist inside the automatic profile code separated by the following characters:

- \* star
- x x lowercase
- X X uppercase

*Select profile type FLAT Insert FLAT? Or FLT? Or FL? Insert value 1 into H dimension field, Insert value 2 into A dimension field,*

#### *When the program encounters FLAT150\*10, it interprets this data as*

- *profile type FLAT*
- *H value dimension equals 150*
- *A value dimension equals 10*

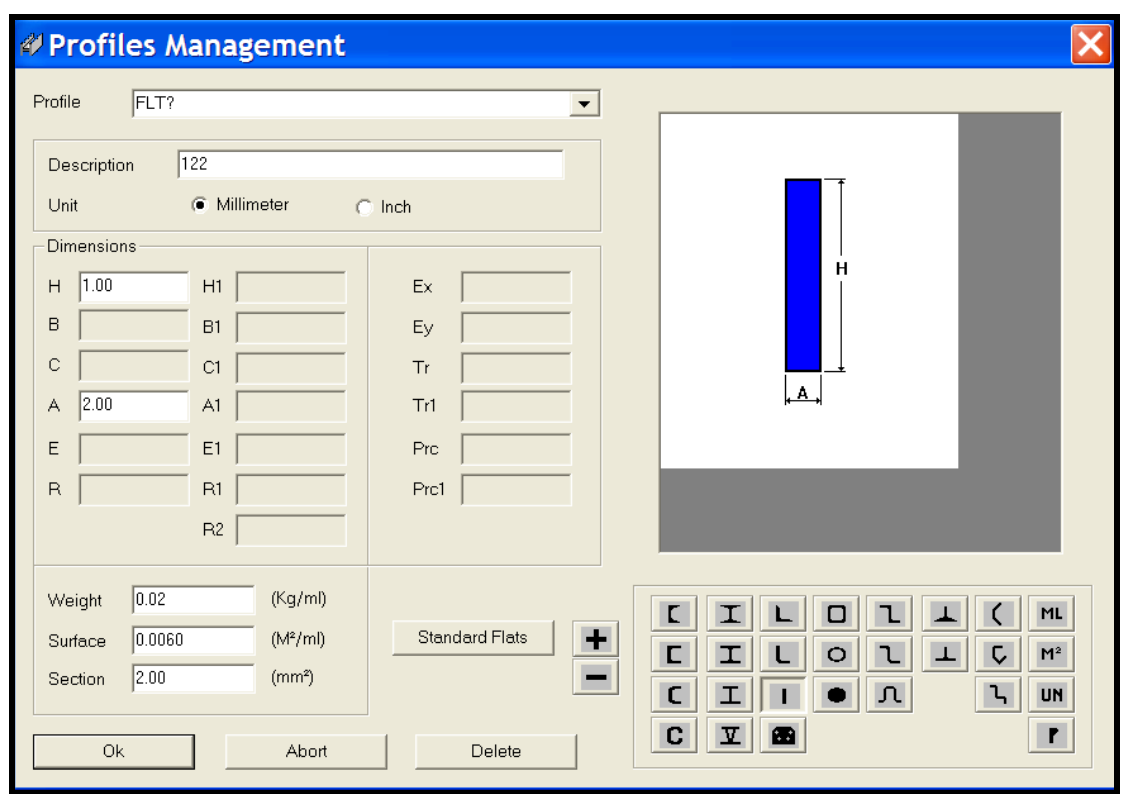

*Fig 5-4 Example of automatic profile – FLT?*

Modification and additions to the sizes of Standard Flats used by the client are handled by activating the Standard Flat icon on the above page, Fig 5-4, the following table opens.

| Standard Flats                    |              |       |            |      |      |           |      |          |
|-----------------------------------|--------------|-------|------------|------|------|-----------|------|----------|
| General<br>Rectangular Shape      |              | Width |            |      |      | Thickness |      |          |
| $\Box$ Any Rectangle              |              |       | 3.00       | 4.00 | 5.00 | 6.00      | 7.00 | $8.01^*$ |
| $\boxed{\mathbf{v}}$ Any Rotation |              | 10.00 | ⊡          |      |      |           |      |          |
|                                   | $\Box$ Inch  |       | ए          |      | ⊽    | ᢦ         |      |          |
| Tolerance                         | 0.1          | 15.00 | ▽          |      | ✔    |           |      |          |
|                                   | Minimum<br>G | 16.00 | ▼          |      | ✔    | ✔         |      | ✓        |
| Width                             |              | 20.00 | ⊽          |      | ✔    | ᢦ         |      | ✔        |
|                                   | Maximum      | 22.00 | ☑          |      | ⊽    |           |      |          |
| Prefix                            | <b>FLT</b>   | 25.00 | ⊽          |      | ᢦ    | ✔         |      | ⊽        |
| Notch                             |              | 30.00 | ▿          |      | ✓    | ✔         |      | ✔        |
| Minimum                           | 30           | 32.00 |            |      |      | ᢦ         |      |          |
| Angle                             | 45           | 35.00 |            |      |      | ✔         |      |          |
|                                   |              | 40.00 | п          |      | Г    | П         |      | ×<br>П   |
| $\overline{\triangledown}$ Total  |              | ∢     | $\rm III1$ |      |      |           |      |          |
| Ok                                | Abort        |       |            |      |      |           | ا⊽   | ☞        |

*Fig 5-5 Standard flats - handling page*

This screen above determines the selection criteria to be applied when flats are used. Fields include rectangular shape, any rotation, metric or imperial and tolerance. It determines if we are to nest flats along the narrow side (min) or longest side (max).

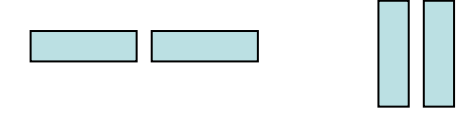

Min Max

To add a standard flat simply tick the corresponding box. To add a new standard flat size to the table, simply scroll to the bottom of the page and double click in the left hand box (as shown below), type in the width and press enter/return on the keyboard. This will create a new field and tick the thickness to suit.

| Notch<br>Minimum           | 30    | <br>400.00<br>450.00              |                          |
|----------------------------|-------|-----------------------------------|--------------------------|
| Angle                      | 145   | 500                               | $\overline{\phantom{a}}$ |
| $\boxed{\mathbf{v}}$ Total |       | z<br>$\parallel$ IIII $\parallel$ |                          |
| Ok                         | Abort | ⊺                                 | ☞                        |

*Fig 5-6 Standard flats – creation of new width flat - 500*

In the case of Tipo D machines the degree of bevel cut can be inserted and this is particularly important when combined when the Total box is selected.

## **5.1.4 Total - FLAT and PLATES**

This screen utilises the fields Prefix, Notch Minimum and Angle, and Total in order to perform a screening to determine how to categorise the parts. Even if the component is sized and named as a FLAT at importation or drawing, with Total activated (ticked) WinSTEEL will check that all of its cuts, punching and coping can be completed in entirety on the Tipo D. If it has any tooling requirement outside the limits of the machine the part will be renamed a PLATE and routed to an available plate machine, for example a Tipo B.

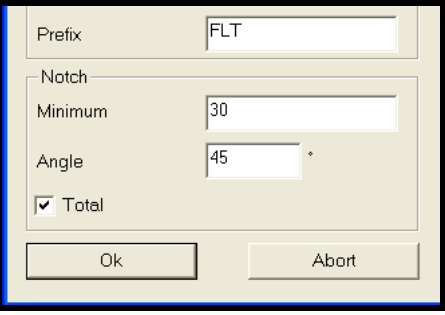

*Fig 5-7 Total – FLATS and PLATES – selection*

## **5.1.5 Asymmetrical Beams (ASB's)**

The single difference between an automatic and semi-automatic profile is the possibility exist to set some constant values. This may be of use for ASB's and their profiles family.

#### **5.1.5.1 Example semi-automatic profile: ASB?**

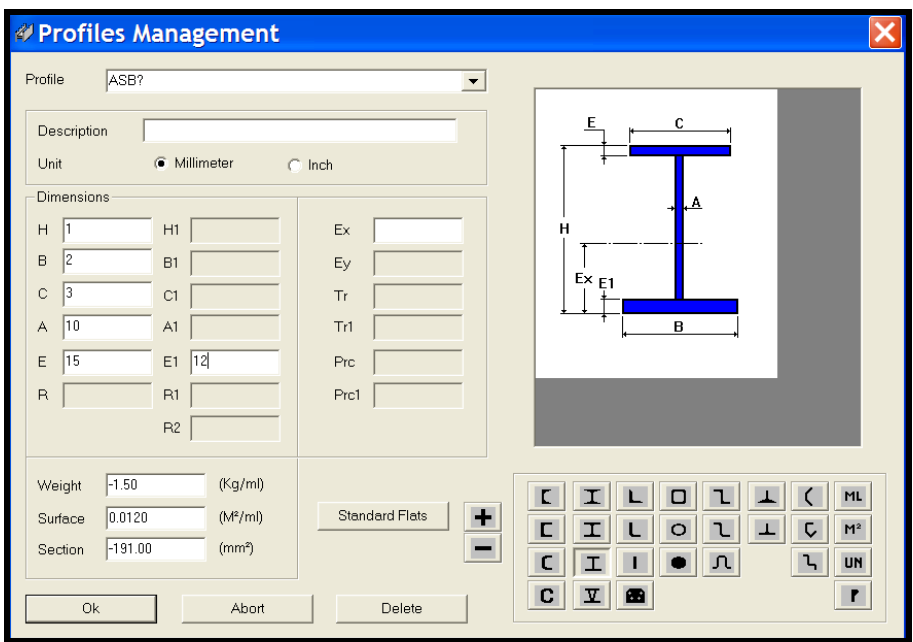

*Fig 5-8 Example of semi-automatic ASB profile*

In this example, all profiles starting with ASB will have the constant dimension values as follows:

- Dimension A equals 10 mm
- Dimension E equals 15 mm
- Dimension E1 equals 12 mm

All other fields will be like code values with corresponding sequence as follows:

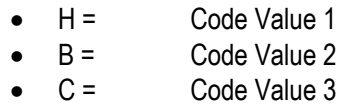

**NB:** When using ASB's it will only be possible to stand the beams in the vertical position for machine processing (clamping is the limitation here) and therefore the only fields to be used are H and B as C will not be used to process the part.

## **5.2 Material Grade**

Each material corresponds to a description and a density. The density is used for the calculation of the components weight. Material management is not limited to steel (ALU, WOOD, etc.). Remember that profile linear weight will be calculated with a density of 7.85. A material will be inserted by default during the configuration.

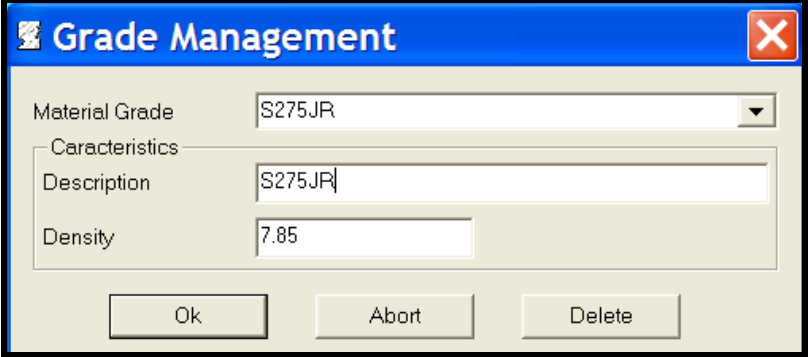

*Fig 5-9 Data material grade*

# **5.3 Treatment**

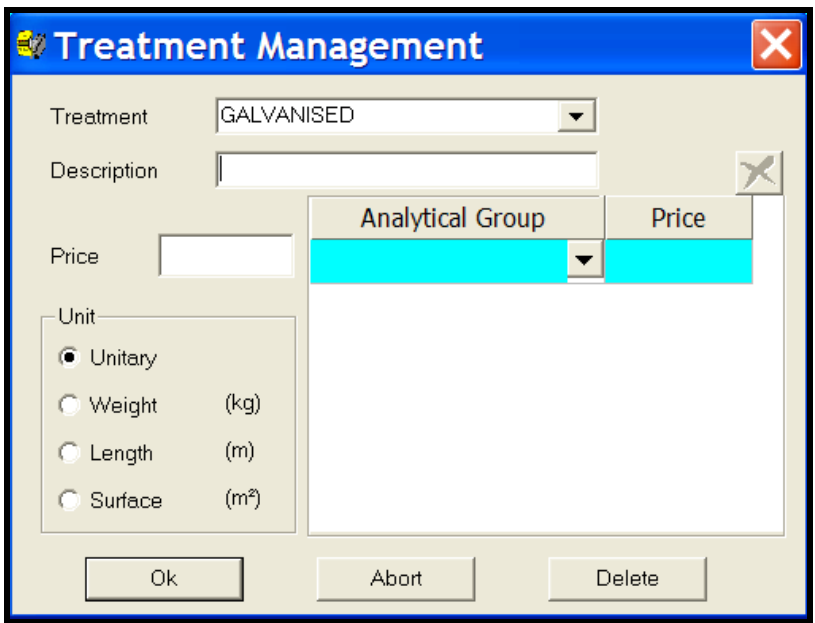

*Fig 5-10 Data treatment*

Each treatment corresponds to a code, a description and a price by default according to the measurement unit. It is also possible to separate this treatment considering different prices by analytical groups.

# **5.4 Painting**

This takes into account the thickness of the finishing layer for the calculation of piece lengths and screw positions.

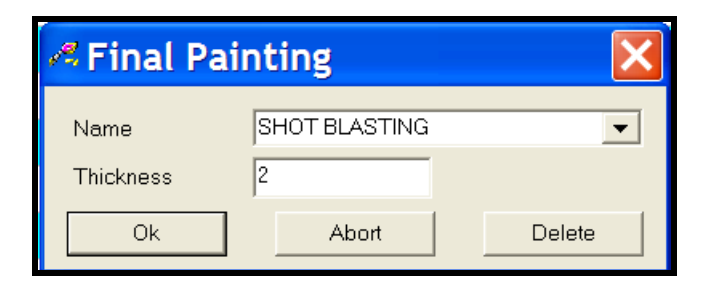

*Fig 5-11 Finishing layers management*

# **5.5 Bolts**

## **5.5.1 Create the bolt typology**

The typology informs about the components of the selected bolts (norm and class).

|                | <b>&amp; Bolts typology</b> |                 |     |              |                      |                      |                |                 |  |
|----------------|-----------------------------|-----------------|-----|--------------|----------------------|----------------------|----------------|-----------------|--|
|                | Typology                    | <b>A</b>        |     |              |                      | $\blacktriangledown$ |                |                 |  |
|                |                             | <b>Norm</b>     |     | <b>Class</b> | Quantity             |                      |                | 4               |  |
| $\mathbf{1}$   | <b>DIN 7990</b>             |                 | 5.6 |              |                      |                      |                | 5               |  |
| $\overline{2}$ | <b>DIN 555</b>              |                 | 4D  |              | 1                    | $^{^{\prime}}$ 2     |                |                 |  |
| 3              |                             |                 |     |              |                      | ×<br>3               |                |                 |  |
| k              |                             |                 |     | $\rm HII$    |                      | $\,$                 |                |                 |  |
|                |                             |                 |     |              |                      |                      |                |                 |  |
|                | <b>Ok</b>                   |                 |     | Abort        | Delete               |                      |                |                 |  |
| Bolt           |                             |                 |     |              |                      |                      |                |                 |  |
|                | Prefix                      | <b>Diameter</b> |     | Length       | <b>Min Thickness</b> | Max Thickness        | Veight per 10( | Price for 100 ^ |  |
| М              |                             | 10.00           |     | 30.00        | 6.00                 | 10.00                | 5.50           |                 |  |
| М              |                             | 10.00           |     | 35.00        | 11.00                | 15.00                | 5.80           |                 |  |
| M              |                             | 10.00           |     | 40.00        | 16.00                | 20.00                | 6.10           |                 |  |
| М              |                             | 10.00           |     | 45.00        | 21.00                | 25.00                | 6.40           |                 |  |
| M              |                             | 10.00           |     | 50.00        | 26.00                | 30.00                | 6.80           |                 |  |
| М              |                             | 10.00           |     | 55.00        | 31.00                | 35.00                | 7.10           |                 |  |
| ∢              |                             |                 |     |              | $\rm{III}$           |                      |                | ×               |  |
|                | Delete                      |                 |     |              |                      |                      |                |                 |  |

*Fig 5-12 Bolts typology*

Two main families compose a bolt:

- 
- Washers flat and lock **Norm necessary**
- Nuts and lock nuts **Norm and class are necessary** 
	-

# **5.6 Screws**

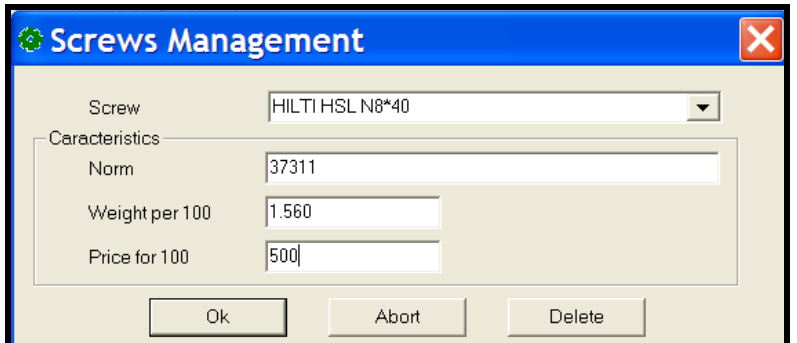

*Fig 5-13 Data screws*

## **5.7 Bolts Family**

In each contract call-off WinSTEEL provides the possibility to insert bolts which could be distinguished using the Bolts Family.

We can allocate various quantities according to the designation of these bolts (Workshop or Site).

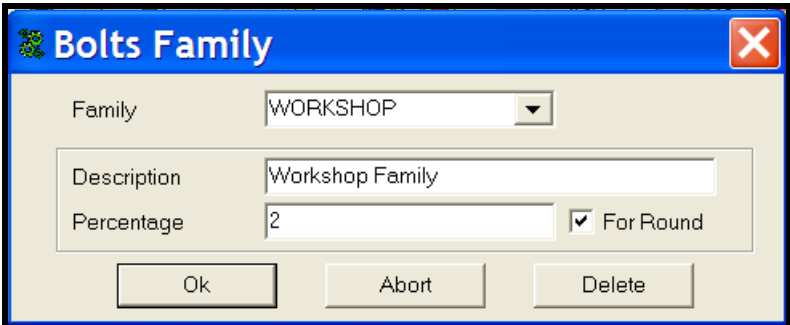

*Fig 5-14 Data Bolts Family*

#### **5.8 Profile Groups**

This section permits the user to regroup one or more profiles within a set to enable the following:

- calculate material cost for each position, some modules only
- assign default tooling to each position of this profile group

# **5.8.1 General**

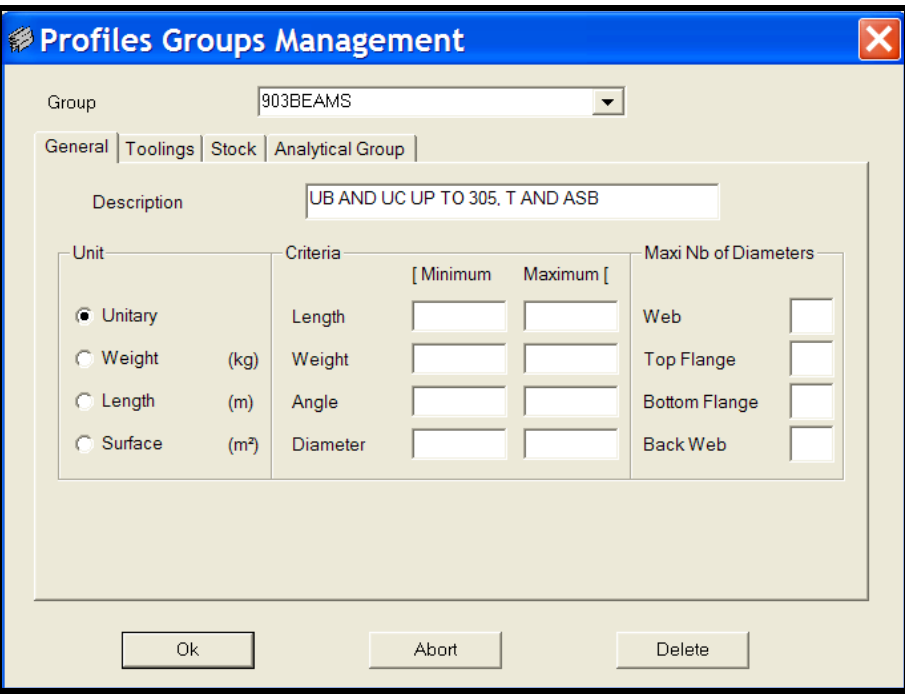

*Fig 5-15 Profiles group management general*

| Group              | Name of the Profiles group                    |
|--------------------|-----------------------------------------------|
| <b>Description</b> | Description of Profiles group                 |
| <b>Unit</b>        | Measurement unit used for this Profiles group |
| Min/Max length     | Min/Max piece length to belong to this group  |
| Min/Max weight     | Min/Max piece weight to belong to this group  |

A piece can belong to various groups therefore, the user is required to insert sufficient criteria to assign pieces without any ambiguity in the profiles group.

#### **5.8.2 Tooling**

In this section, defining the tooling available in the workshop could be used to define limitations on the analytical groups.

Note that the criteria on the tooling are cumulated, if we select two needed tooling, the component must have both tooling to belong to the profile group.

For example to belong to a group which has cutting and drilling needed and marking forbidden, the component must have one or more cuts, one ore more drillings and no marking

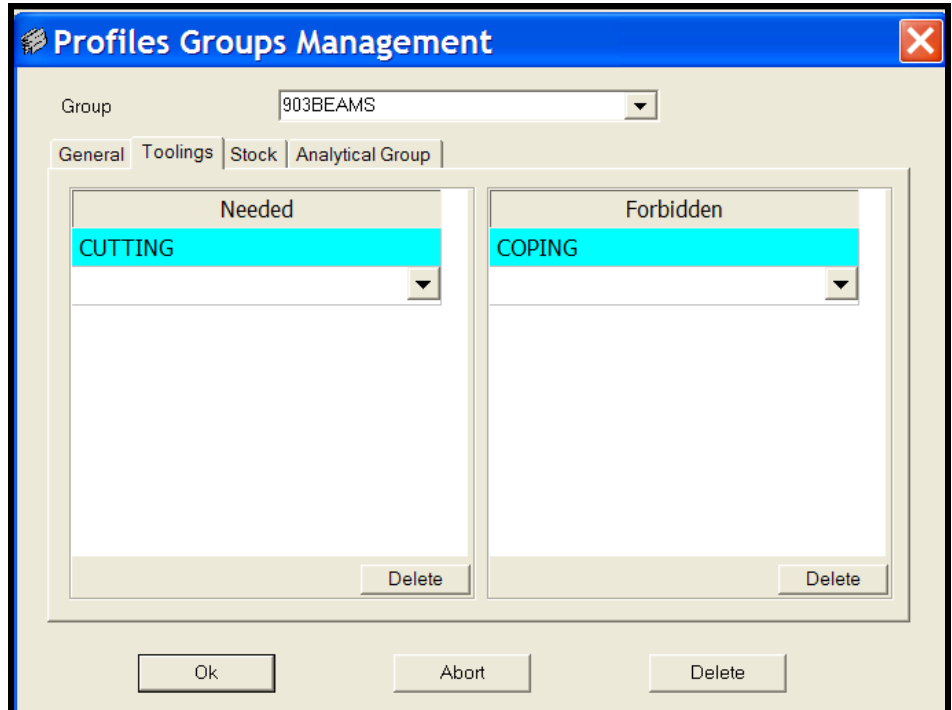

*Fig 5-16 Profiles group management tooling*

#### **5.8.3 Stock**

This page of the profiles group management is where the preferred stock lengths used for purchasing by the company is used. These lengths will be used for bar nesting purposes and material purchase reports.

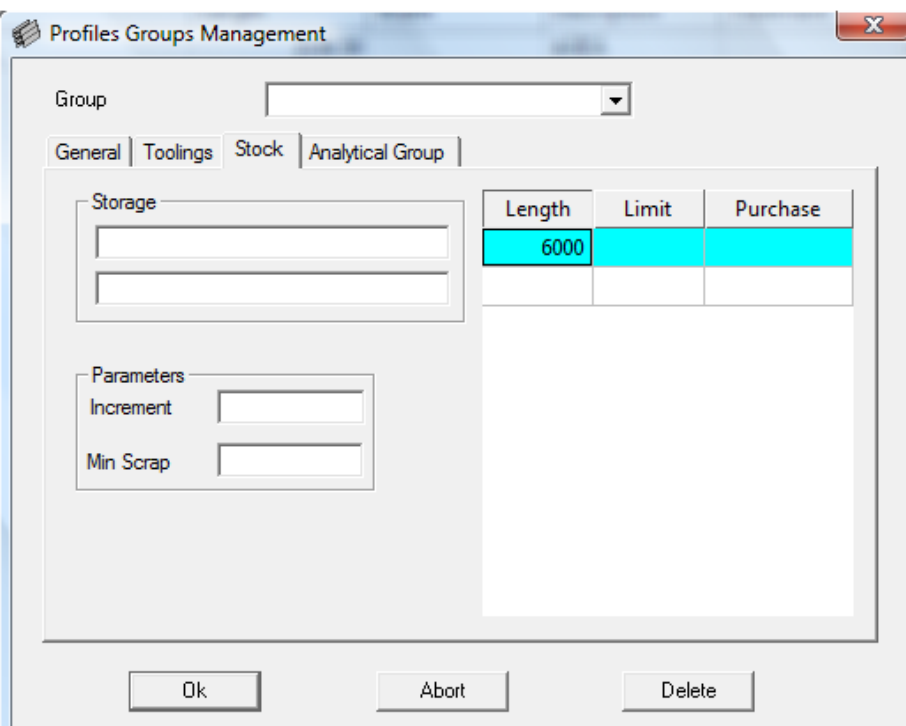

*Fig 5-17 Profiles group management stock*

| <b>Storage</b>  | Description of the site of profiles group storage |
|-----------------|---------------------------------------------------|
| Increment       | Elementary stocking length                        |
| Min scrap       | Min stocking length                               |
| Length          | Purchasing length                                 |
| Limit           | Quantity which will request a purchase            |
| <b>Purchase</b> | Minimal quantity of purchase                      |

#### **5.8.4 Analytical Group**

Within data profiles group it is possible to further specify Analytical Groups, these named groups are chosen by the user to best suit the combination of the machines and working preferences. These groups may contain several different profiles and may also have material size and grade limitations.

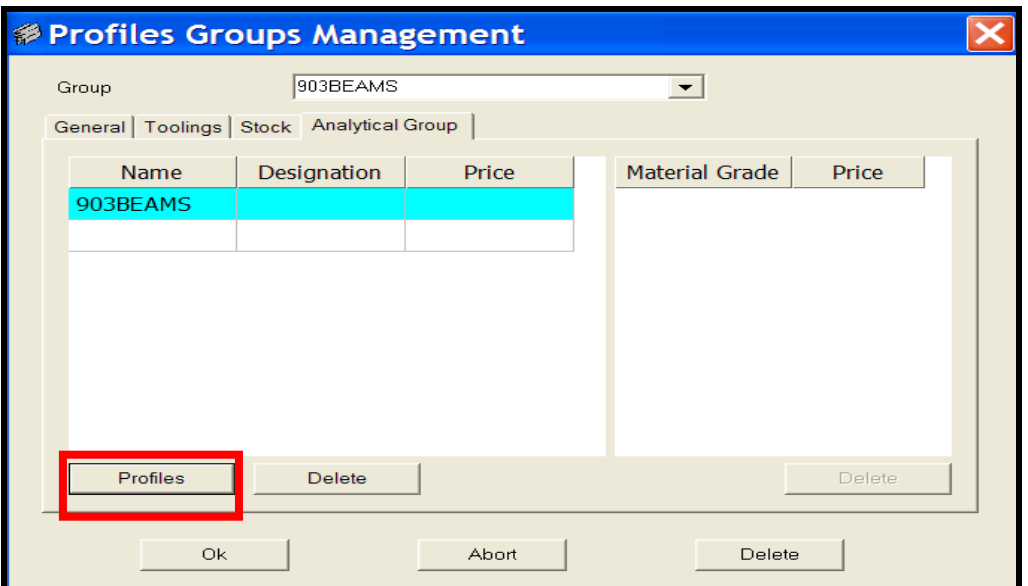

*Fig 5-18 Profiles group management analytical group*

When the Profiles button is clicked, a profiles parameters page is opened, as below. On this page the user can select the profiles and sizes that are to be contained within the selected analytical group. These size limitations can be min and max dimensions. In the following example this analytical group contains Beam and RSJ profiles up to a maximum of 304mm deep.

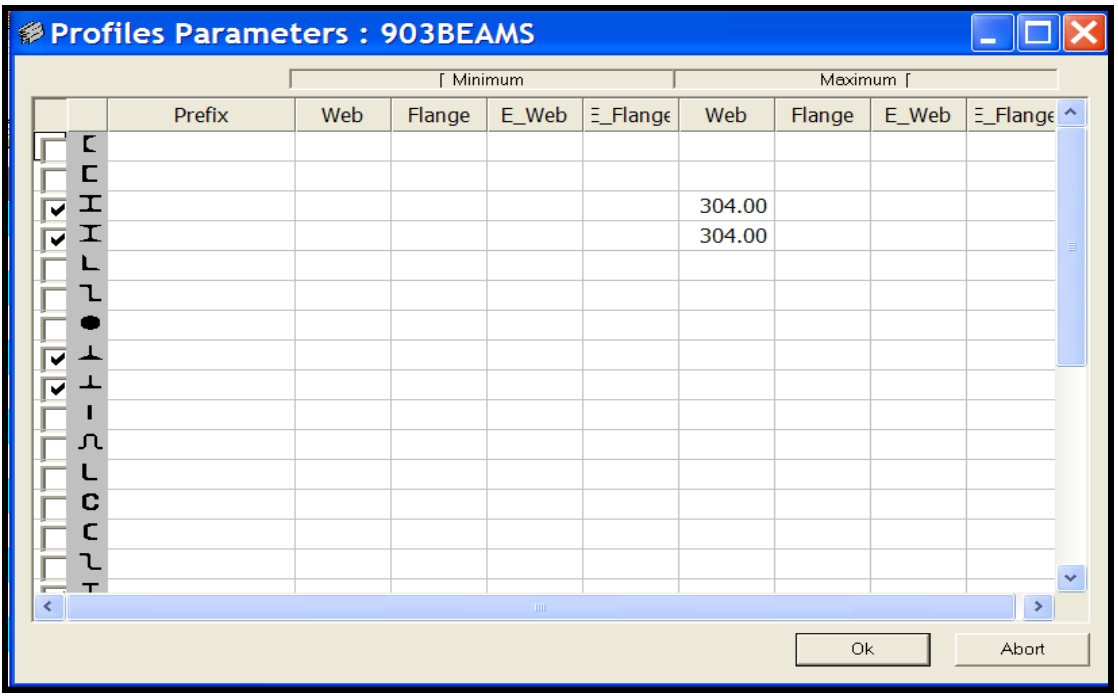

*Fig 5-19 Profiles group management analytical group profile parameters*

#### **5.9 Tooling**

The parameters entered in this table may be used for different factory information (for example production time, scheduling, etc ...) depending upon the modules installed.

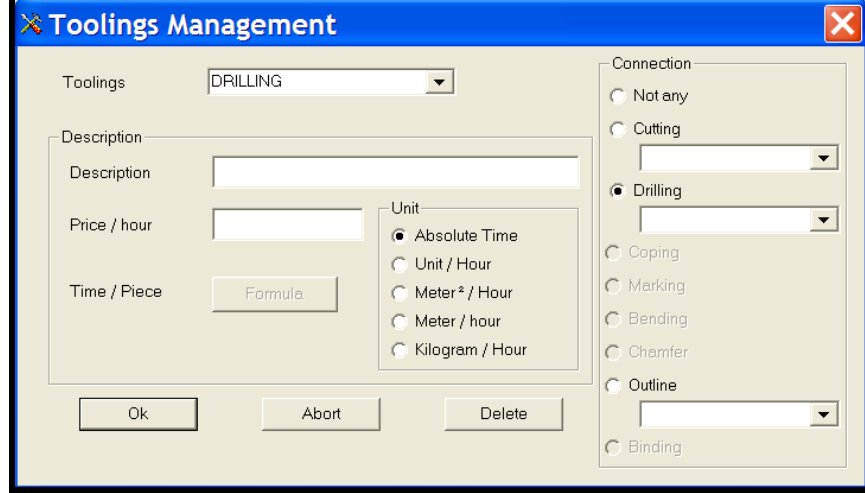

*Fig 5-20 Data tooling management*

The tooling cost per hour is used to calculate the global cost for a contract or factory job. The tooling quantity per hour is an indicative value to define the necessary time to produce each position with corresponding tooling, subject to certain modules being installed.

#### **5.10 Standard Tooling**

| <b>恐 Standard Tooling</b> |                  |                        |                |       |               |                  |
|---------------------------|------------------|------------------------|----------------|-------|---------------|------------------|
| Group                     | Imported Process | <b>Created Process</b> | Formula        | Parts | Comment       | $\blacktriangle$ |
| <b>RHS</b>                |                  | <b>CUTTING</b>         | 1              | All   |               |                  |
| <b>PLATES</b>             |                  | <b>OUTLINE</b>         | 4              | All   |               |                  |
| <b>FLAT</b>               |                  | <b>CUTTING</b>         | 1              | All   |               |                  |
| <b>CHS</b>                |                  | <b>CUTTING</b>         |                | All   |               |                  |
| <b>CHANNELS</b>           |                  | <b>CUTTING</b>         | 1              | All   |               |                  |
| <b>ANGLES SMALL</b>       |                  | <b>CUTTING</b>         |                | All   |               |                  |
| <b>ANGLES LARGE</b>       |                  | <b>CUTTING</b>         | 1              | All   |               |                  |
| 903BEAMS                  |                  | <b>CUTTING</b>         |                | All   |               | $\checkmark$     |
| ≺                         |                  |                        | $\blacksquare$ |       | $\rightarrow$ |                  |
|                           |                  |                        |                |       |               |                  |
| New                       | Modify           | Delete                 |                |       | Quit          |                  |

*Fig 5-21 Data standard tooling*

#### **5.11 Tooling Cycles**

For each defined analytical group it is now possible to begin to format the preferred way of working. Chose the analytical group, select the first tooling activity, for example, cutting and then allocate the preferred machine to perform that task. Note that several machines may all perform certain activities; the order is top machine first choice.

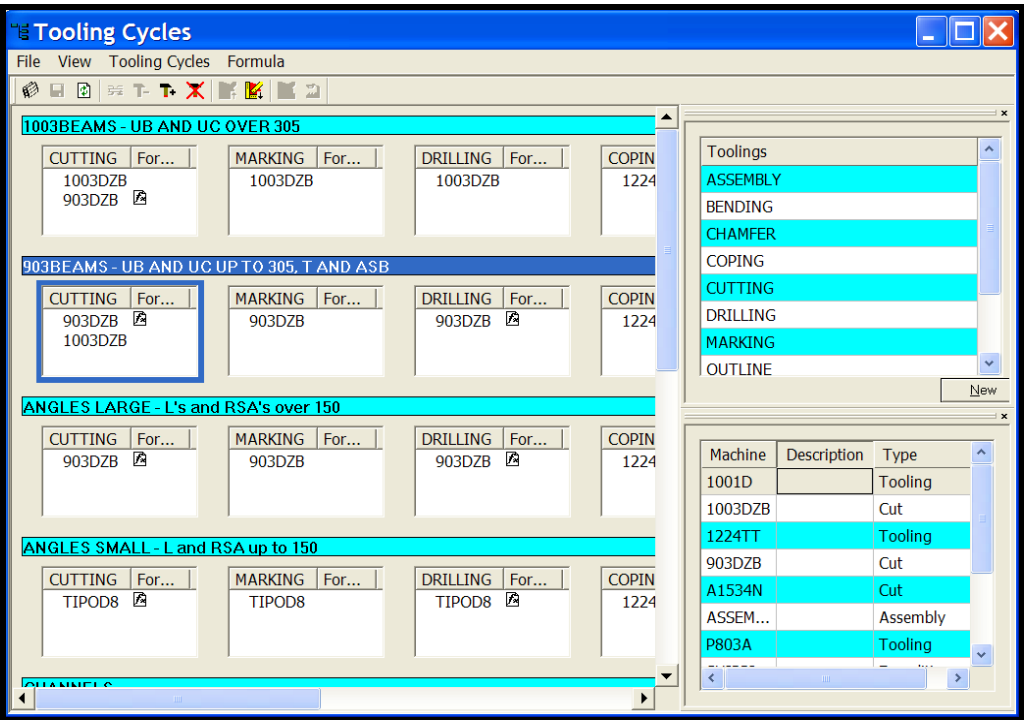

*Fig 5-22 Data tooling cycles*

#### **5.11.1 Machines**

In this section all the machines in the workshop are identified and all the relevant tooling process available on those machines is allocated.

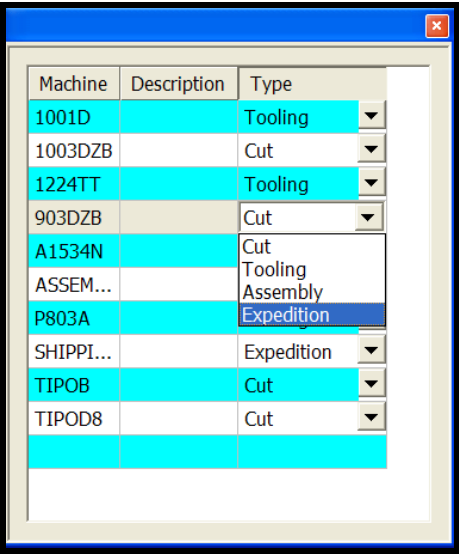

*Fig 5-23 Machine parameters*

# **5.11.2 Tooling**

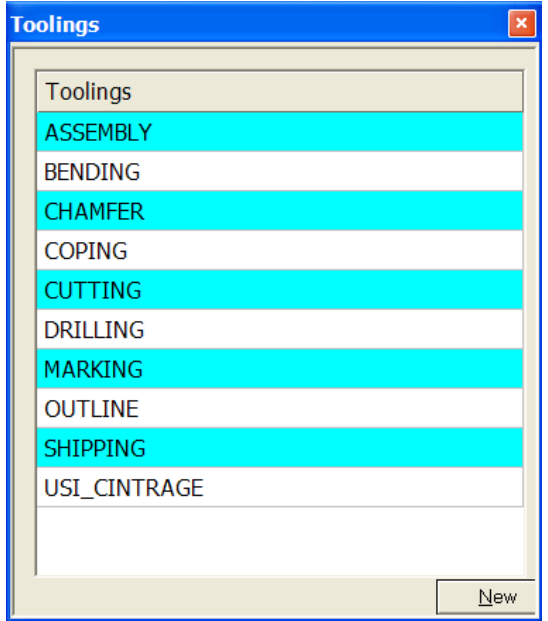

*Fig 5-24 Machine tooling*

## **5.12 Customers**

Customers information stored in the system to be used to generate certain reports (Reports for customers, Purchases for suppliers), subject to certain modules.

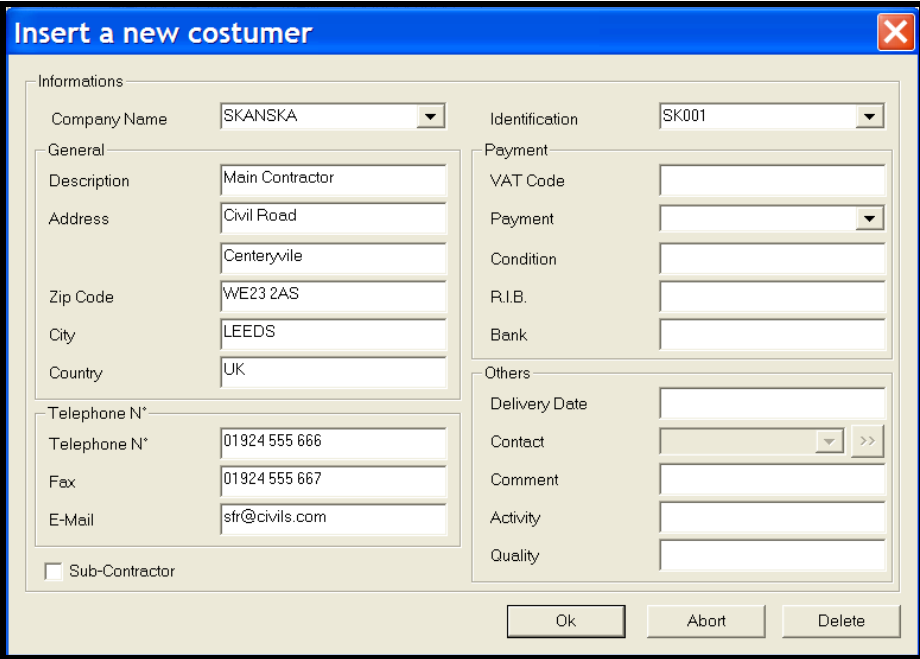

*Fig 5-25 Data customers*

## **5.13 Suppliers**

Suppliers information stored in the system to be used to generate certain reports (Reports for customers, Purchases for suppliers), subject to certain modules.

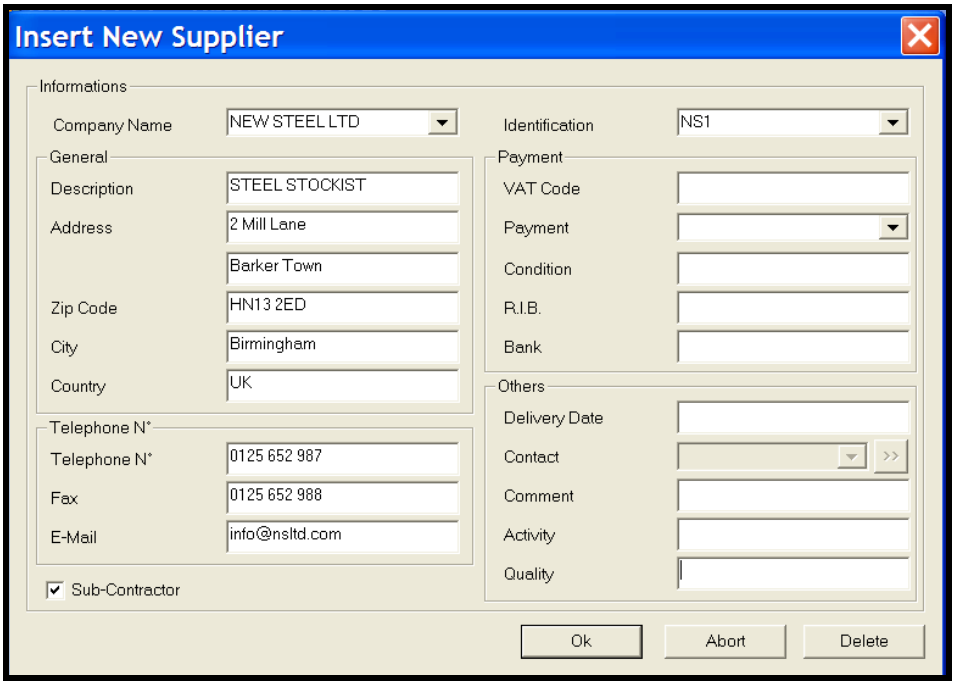

*Fig 5-26 Data suppliers*

# **6. Contract**

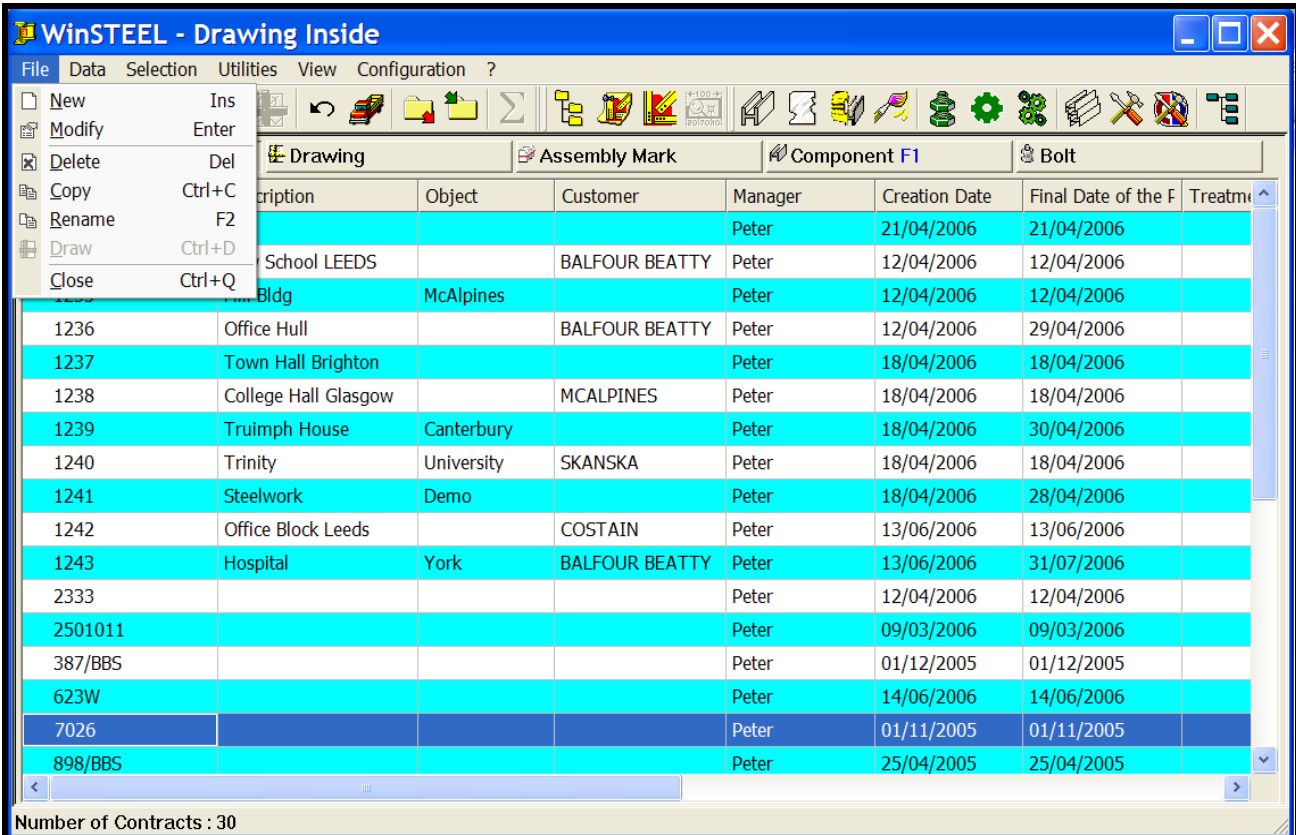

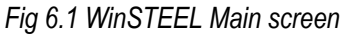

This page represents the main control point of **WinSTEEL**. It provides the link between the contract and all the various successive levels for production.

NB: It's important to remember that the drawing is dependent upon the contract and especially during its creation either automatically or manually.

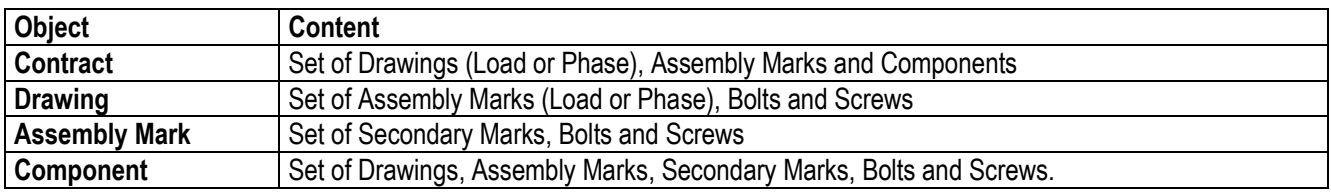

# **6.1 New Contract**

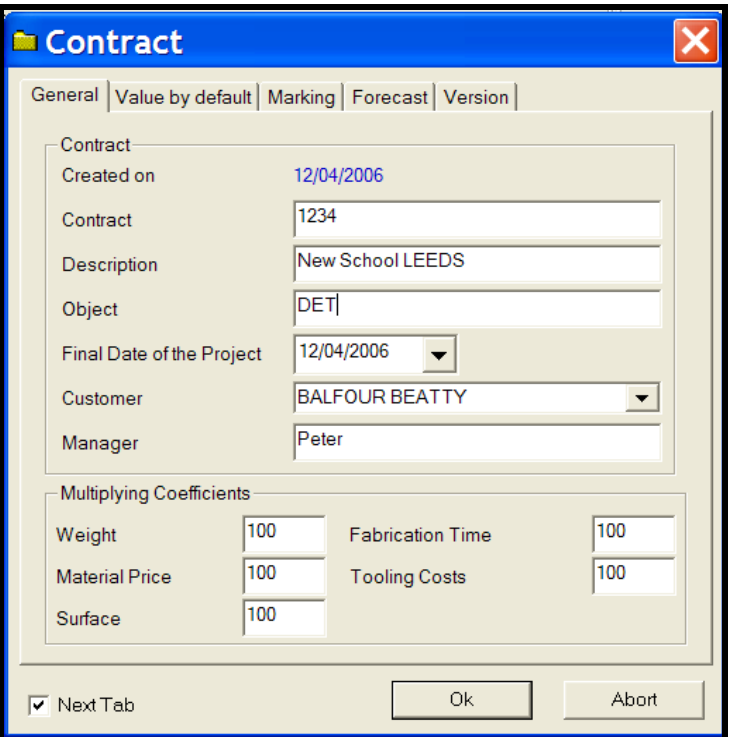

*Fig 6-2 New contract data*

## **6.2 Modify**

Within the contract page the Version tab provides the opportunity to maintain version control of a contract for management reasons.

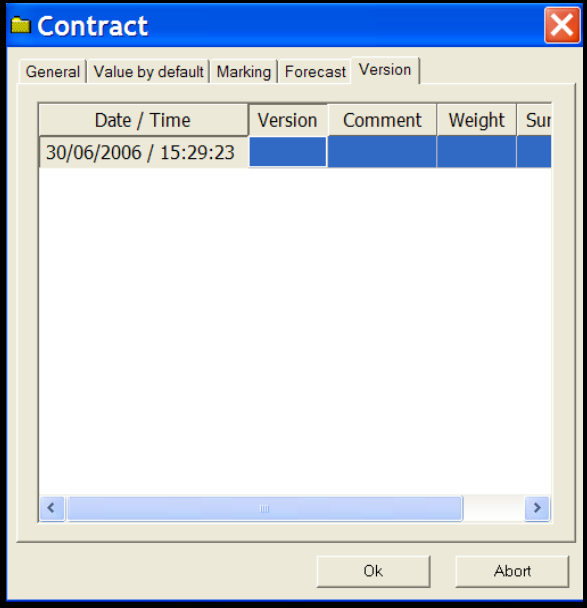

*Fig 6-3 Modify contract version*

# **6.3 Deletion**

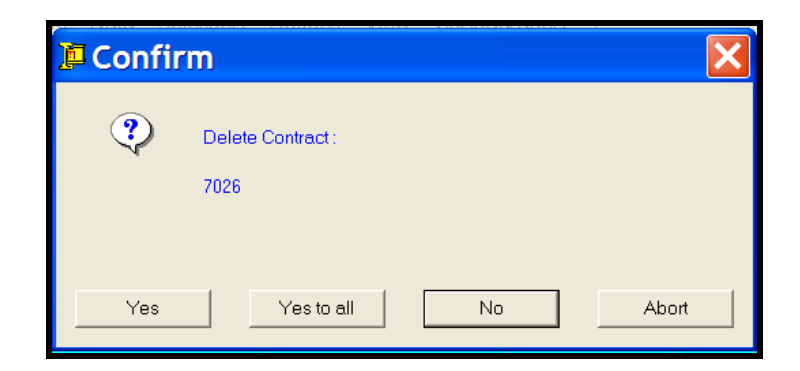

*Fig 6-4 Contract deletion* 

Upon selecting contract deletion, it will delete all elements associated to that selected contract. It is impossible to undo this operation and therefore it is recommended that backups are performed on a regular basis.

#### **6.4 Copy**

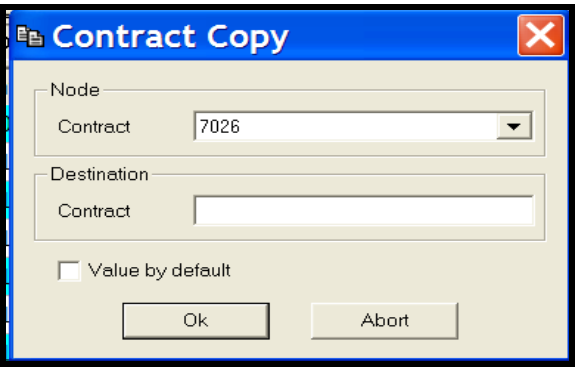

*Fig 6-5 Contract copy* 

When selecting contract copy it allows the user to copy all the contract contents and rename them if required.

# **6.5 Rename**

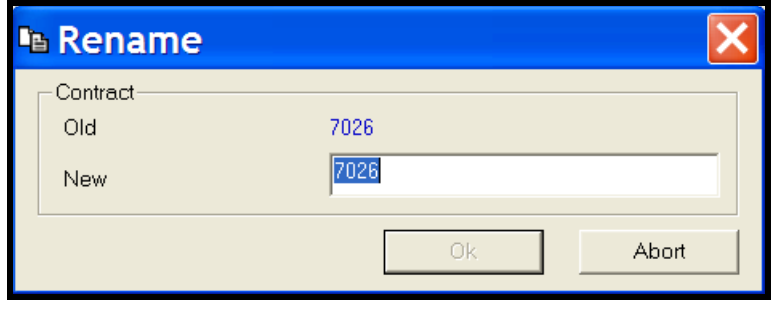

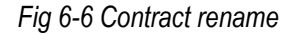

When selecting contract rename it allows the user to copy the contract and rename it if required.

**WinSTEEL** utilises icons at all levels as well as drop down menus.

Steel Projects – Rue des Freres Lumiere – 38200 Vienne - FRANCE Copyright 2011Steel Projects T. +33 4 74 31 17 30 F. +33 4 74 78 04 10 M[. support@steel-projects.fr](mailto:support@steel-projects.fr) W[. www.steel-projects.fr](http://www.steel-projects.fr/)

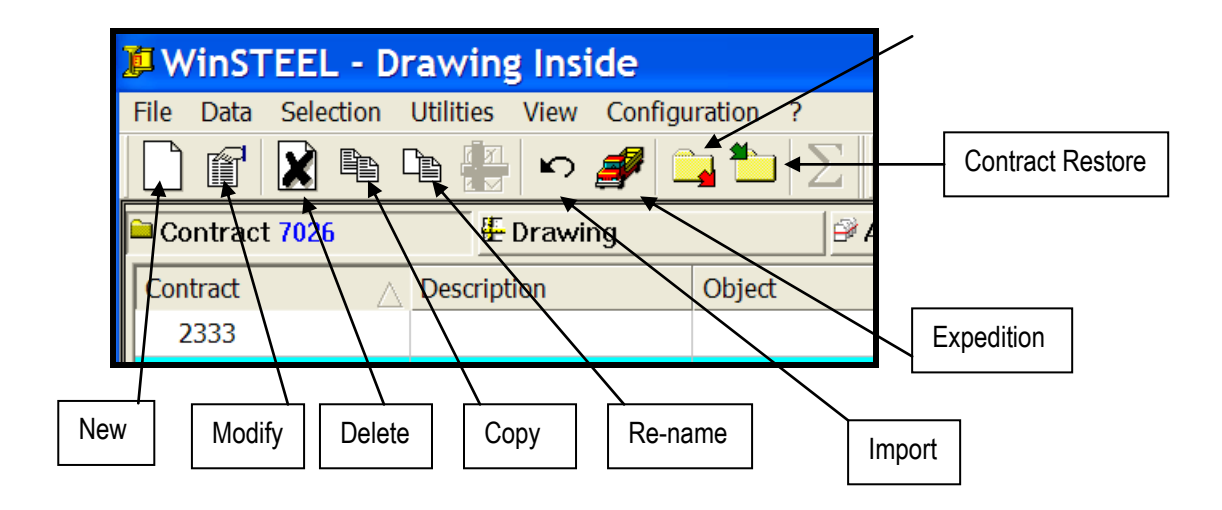

#### **Phase7. Phase** WinSTEEL - Drawing Inside Selection Utilities View Configuration ? File Data oj <sup>s</sup>u e.  $\mathbf{F}$   $\mathbf{Z}$  of ٦g 僧 IХÌ e f ⊳∲ Contract PLAT2 E Drawing **Assembly Mark** & Component <sup>含</sup> Bolt Customer Manager Final Date of the F Treatme Contract Description Object **Creation Date** 7026 Peter 01/11/2005 01/11/2005 25/04/2005 898/BBS Peter 25/04/2005 MARIOTTI Da... CDC-9915708 PALO H92.S T4 st & ... (FAMAR)FRANCIA 04/08/2003 04/08/2003 **DECKPAN** Test Peter 25/05/2006 25/05/2006 **FICEPTEST** 16/09/2005 16/09/2005 Peter 图 FT72001 Peter 15/11/2005 15/11/2005 Ξ  $\rightarrow$ **b** Job **M** Composition PLAT2) Phase 1 Phase N° Description **Creation Dat** 186 23/02/2006  $\mathbf{1}$  $\overline{2}$ 186 23/02/2006 3 186 23/02/2006  $\overline{4}$ 186 23/02/2006 186 23/02/2006  $\overline{6}$ 186 23/02/2006 Number of Contracts: 30

# *Fig 7-1 Contract phase screen*

Phase = Set of Jobs which are composed with the main base elements (Drawings, Assembly Marks and Components). This can be 20T workloads and is often broken into phases in the drawing office. In Tekla Structures the Assembly Part List report assigns the correct number of parts per phase automatically. Sometimes the phase is arranged in "drawings" for 20T loads.

The phase is a supplementary level in WinSTEEL.

# **7.1 Job**

Phase management is used to regroup jobs in a contract in order to organise the production, expedition and assembly. This screen indicates the phase, job and composition of the job.

Job = Set of the three main basic elements (Drawings, Assembly Marks and Components).

| <b>J. WinSTEEL - Drawing Inside</b> |                    |                       |                    |                |                           |                    |             |                       |                   |                     |               |                      |
|-------------------------------------|--------------------|-----------------------|--------------------|----------------|---------------------------|--------------------|-------------|-----------------------|-------------------|---------------------|---------------|----------------------|
| Selection<br>File<br>Data           | Utilities View     |                       | Configuration ?    |                |                           |                    |             |                       |                   |                     |               |                      |
| M<br>自<br>窅                         | <b>P</b>           | $\sim$ $\blacksquare$ | $\Box$             | ef             | $\mathbf{F}$ $\mathbf{K}$ |                    |             | β 区部万余 ◆ 英 伊 大 题 「E   |                   |                     |               |                      |
| Contract PLAT2                      |                    | E Drawing             |                    | Assembly Mark  |                           |                    | & Component |                       | <sup>含</sup> Bolt |                     |               |                      |
| Contract                            | <b>Description</b> |                       | Object             | Customer       |                           | Manager            |             | <b>Creation Date</b>  |                   | Final Date of the F | Treatme ^     |                      |
| 7026                                |                    |                       |                    |                |                           | Peter              |             | 01/11/2005            |                   | 01/11/2005          |               |                      |
| 898/BBS                             |                    |                       |                    |                |                           | Peter              |             | 25/04/2005            |                   | 25/04/2005          |               |                      |
| CDC-9915708                         |                    | PALO H92.S T4 st &    |                    | (FAMAR)FRANCIA |                           | <b>MARIOTTI Da</b> |             | 04/08/2003            |                   | 04/08/2003          |               |                      |
| <b>DECKPAN</b>                      | Test               |                       |                    |                |                           | Peter              |             | 25/05/2006            |                   | 25/05/2006          |               |                      |
| <b>FICEPTEST</b>                    |                    |                       |                    |                |                           | Peter              |             | 16/09/2005            |                   | 16/09/2005          |               |                      |
| <b>ED</b> FT72001                   |                    |                       |                    |                |                           | Peter              |             | 15/11/2005            |                   | 15/11/2005          |               | $\ddot{\phantom{1}}$ |
|                                     |                    | $-1111$               |                    |                |                           | $-$                |             | $m + Im = Im =$       |                   | $n + 1$             | $\rightarrow$ |                      |
| FLAT2) Phase 1                      |                    |                       | Job 1_2_CATHY      |                |                           |                    |             | Composition 1_2_CATHY |                   |                     |               |                      |
| <b>Job</b>                          | <b>Description</b> | <b>Job Date</b>       | <b>Shipping Da</b> | Delivery Dat   | <b>Shipping Co</b>        |                    | Preparation | <b>Job Status</b>     |                   |                     |               |                      |
| $1 \quad 1 \quad S-D$               | <b>Saw Drills</b>  | 23/02/2006            | 23/02/2006         | 23/02/2006     |                           |                    |             |                       |                   |                     |               |                      |
| 2 CATHY<br><b>CATHY</b>             |                    | 23/02/2006            | 23/02/2006         | 23/02/2006     |                           |                    |             |                       |                   |                     |               |                      |
|                                     |                    |                       |                    |                |                           |                    |             |                       |                   |                     |               |                      |
|                                     |                    |                       |                    |                |                           |                    |             |                       |                   |                     |               |                      |
|                                     |                    |                       |                    |                |                           |                    |             |                       |                   |                     |               |                      |
|                                     |                    |                       |                    |                |                           |                    |             |                       |                   |                     |               |                      |
|                                     |                    |                       |                    |                |                           |                    |             |                       |                   |                     |               |                      |
|                                     |                    |                       |                    |                |                           |                    |             |                       |                   |                     |               |                      |
| Jobs Number: 2                      |                    |                       |                    |                |                           |                    |             |                       |                   |                     |               |                      |

*Fig 7-2 Job management information*

Job management permits the creation of sets of elements in order to organise the breakdown of a steel structure and the necessary regrouping for production, expedition and assembly.

Job is a supplementary level available in WinSTEEL. It could be created at the end of the drawing/ detailing stage.

**NB:** We advise to manage the main and the component in a single way for a contract. When an assembly mark is present on various drawings and its composition is different from one drawing to another, the results can be inconsistent.

## **7.2 Control**

Phase and job control are handled in a very similar manner using mouse right click screens to complete information and carry out actions.

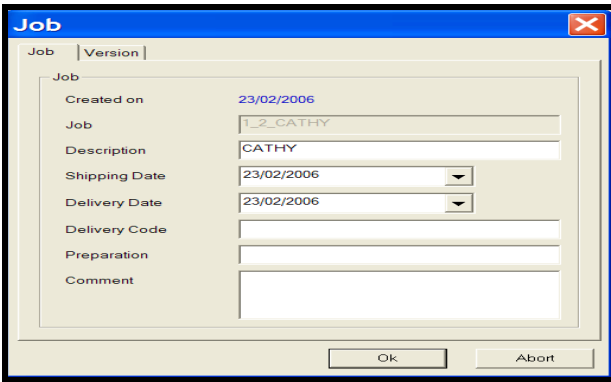

*Fig 7-3 Job control*

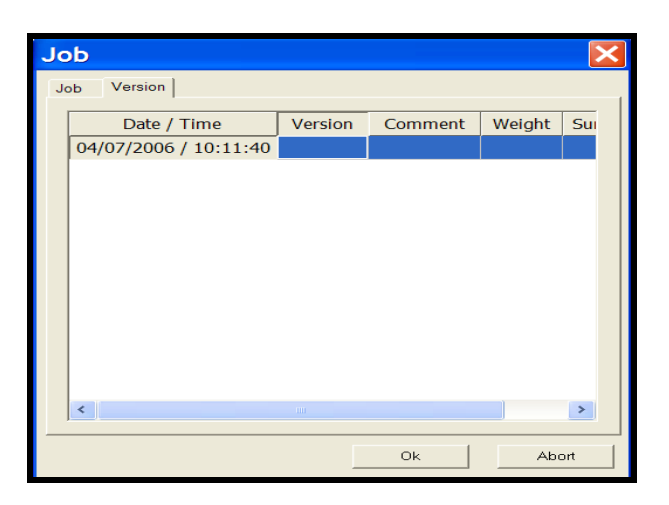

*Fig 7-4 Job version control*

## **7.3 Deletion**

Job deletion is used to cancel the connection created between various entities but doesn't assign it.

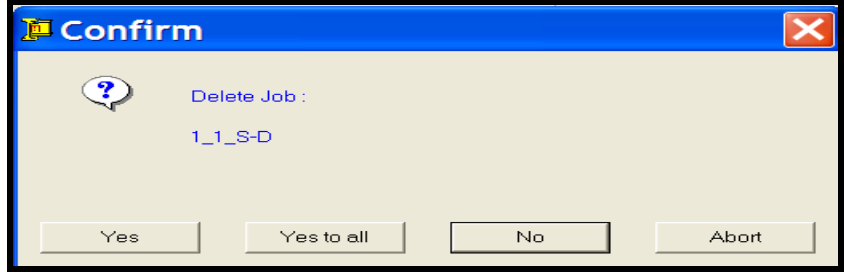

*Fig 7-5 Job deletion*

# **7.4 Copy**

Copy is used to duplicate a job which exists when created (with a new name) in a contract, phase or job.

The elements which compose a start up are not duplicated. Only the nomenclature is recopied.

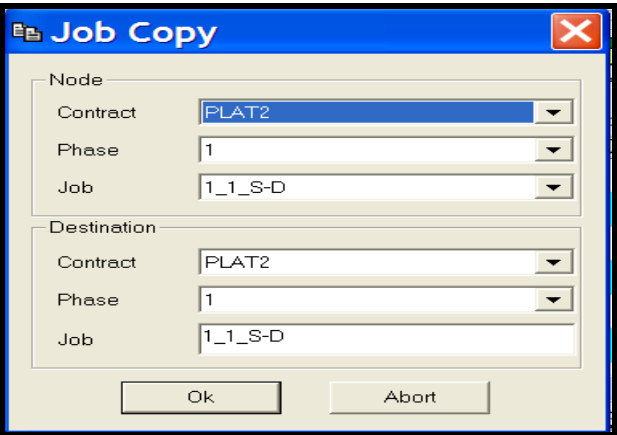

*Fig 7-6 Copy*

# **7.5 Composition**

|           |                    |                      | DU WinSTEEL - Drawing Inside           |                          |   |             |          |                       |                    |                      |                   |                   |
|-----------|--------------------|----------------------|----------------------------------------|--------------------------|---|-------------|----------|-----------------------|--------------------|----------------------|-------------------|-------------------|
| File      | - Data             |                      | Selection Utilities View Configuration |                          |   |             |          |                       |                    |                      |                   |                   |
|           |                    | Job: PLAT2\1\1_1_S-D |                                        |                          |   |             | e.       |                       | <b>DKARSVASOS</b>  |                      |                   |                   |
|           | Contract           | PLAT <sub>2</sub>    |                                        | $\overline{\phantom{a}}$ |   |             |          | Assembly Mark         | & Component        |                      | <sup>3</sup> Bolt |                   |
| d         | Drawing            |                      |                                        | $\overline{\mathbb{R}}$  |   |             | Customer |                       | Manager            | <b>Creation Date</b> |                   | Final Date of     |
|           | Assembly Mark  111 |                      |                                        |                          |   |             |          |                       | Peter              | 01/11/2005           |                   | 01/11/2005        |
|           | Component          | 1111                 |                                        | $\overline{\mathbb{R}}$  |   |             |          |                       | Peter              | 25/04/2005           |                   | 25/04/2005        |
|           | Profile            |                      |                                        |                          |   |             |          | (FAMAR)FRANCIA        | <b>MARIOTTI Da</b> | 04/08/2003           |                   | 04/08/2003        |
|           | Material Grade     |                      |                                        |                          |   |             |          |                       | Peter              | 25/05/2006           |                   | 25/05/2006        |
|           | Quantity           |                      |                                        |                          |   |             |          |                       | Peter              | 16/09/2005           |                   | 16/09/2005        |
| 菌         | Comment            | CATHY CATHY          |                                        |                          |   |             |          |                       | Peter              | 15/11/2005           |                   | 15/11/2005        |
|           |                    |                      |                                        |                          |   |             |          |                       | $\sim$ .           | <b>BALARMANA</b>     |                   | <b>SALARISANS</b> |
| r         | <b>Ok</b>          |                      | Abort                                  | Max                      |   | $ob1_1_S-D$ |          |                       |                    | Composition 1_1_S-D  |                   |                   |
|           | Contract           | <b>Drawing</b>       | <b>Assembly Ma</b>                     | Component                |   |             |          | Quantity Comment      |                    |                      |                   |                   |
|           | PLAT <sub>2</sub>  |                      | 111                                    | 111                      |   | 1           |          | <b>CATHY CATHY</b>    |                    |                      |                   |                   |
|           | PLAT <sub>2</sub>  |                      | 112                                    | 112                      | 1 |             |          | <b>CATHY CATHY</b>    |                    |                      |                   |                   |
|           | PLAT2              |                      | 113                                    | 113                      | 1 |             |          | <b>ASSMB Assembly</b> |                    |                      |                   |                   |
|           | PLAT <sub>2</sub>  |                      | 114                                    | 114                      | 1 |             |          | <b>ASSMB Assembly</b> |                    |                      |                   |                   |
|           |                    |                      |                                        |                          |   |             |          |                       |                    |                      |                   |                   |
|           |                    |                      |                                        |                          |   |             |          |                       |                    |                      |                   |                   |
|           |                    |                      |                                        |                          |   |             |          |                       |                    |                      |                   |                   |
|           |                    |                      |                                        |                          |   |             |          |                       |                    |                      |                   |                   |
| $\vert$ 4 |                    |                      |                                        |                          |   |             |          |                       |                    |                      |                   |                   |

*Fig 7-7 Composition quantity check*

Conformity control will be done by WinSTEEL before validating the line which has just been created. This test will compare quantities launched with forecast quantities.

# **8. Drawings**

#### **8.1 Main screen**

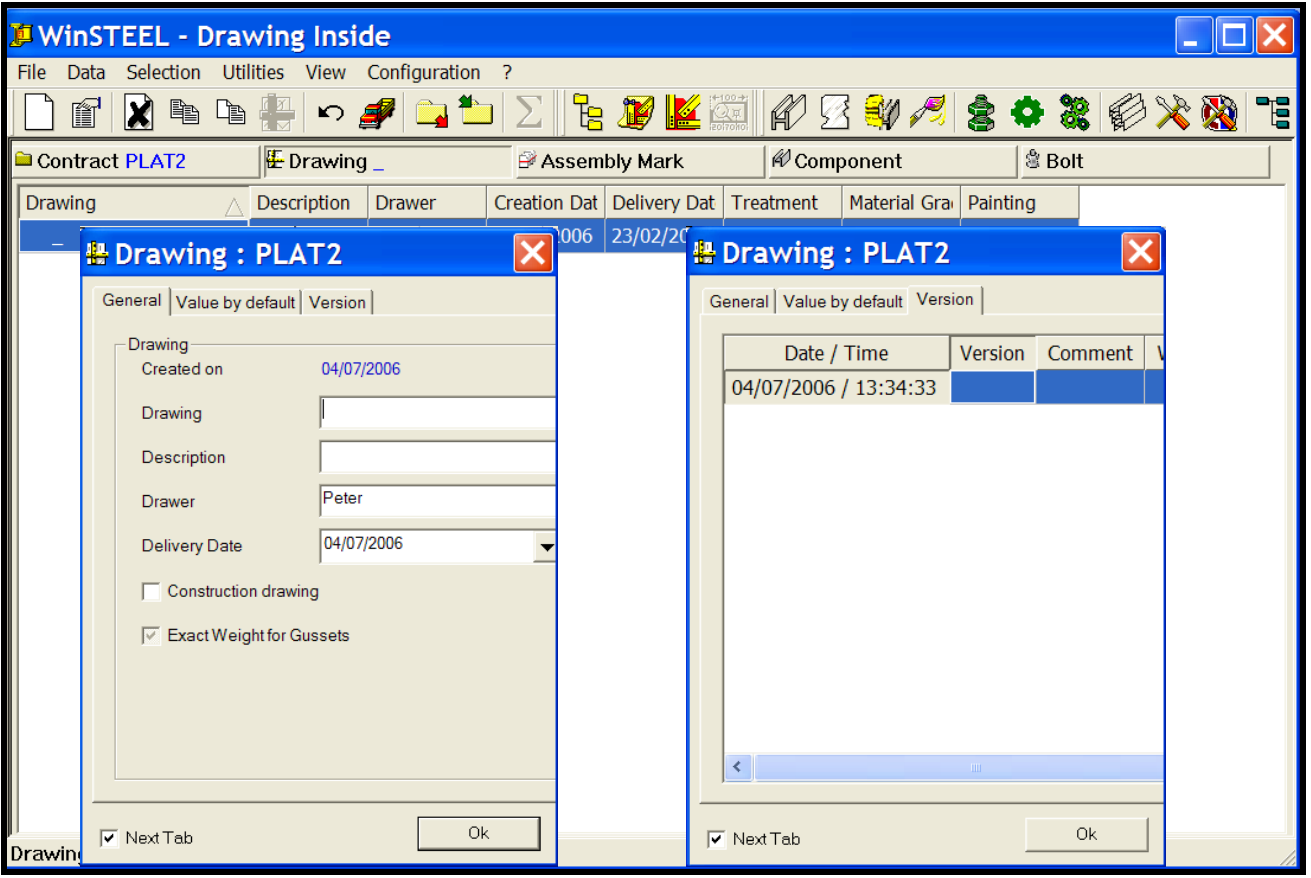

*Fig 8-1 Contract drawings list with management screens open*

Drawing = Set of main basic elements (Assembly Marks and Components).

The Drawing page is used for creation of sets of elements from drawing manual execution in order to organise the breakdown of a steel structure, and the regrouping necessary for production, expedition and assembly. Information on version and content may be accessed here.

**NB:** We advise you to manage the assembly marks and component on a single way in a contract. When the main mark is present in various drawings and its composition is different from one drawing to another, the results can be inconsistent according to the models.

#### **8.2 Copy Delete**

Copy and delete functionality is also provided for drawing and is accessed and used in the same way as contract, phase and job above.

# **9. Assembly Marks**

# **9.1 Main screen**

| DWinSTEEL - Drawing Inside       |                                                                                                    |                                |                  |                    |             |              |                   |         |          |
|----------------------------------|----------------------------------------------------------------------------------------------------|--------------------------------|------------------|--------------------|-------------|--------------|-------------------|---------|----------|
| File<br><b>Data</b>              | Selection                                                                                                    | Utilities View Configuration ? |                  |                    |             |              |                   |         |          |
| é<br>X                           | $\begin{picture}(20,20) \put(0,0){\line(1,0){10}} \put(15,0){\line(1,0){10}} \put(15,0){\line(1,0){10}} \put(15,0){\line(1,0){10}} \put(15,0){\line(1,0){10}} \put(15,0){\line(1,0){10}} \put(15,0){\line(1,0){10}} \put(15,0){\line(1,0){10}} \put(15,0){\line(1,0){10}} \put(15,0){\line(1,0){10}} \put(15,0){\line(1,0){10}} \put(15,0){\line(1$<br>L<br>L | $\Box$<br>$\bigcirc$           | -<br>- 남         | Kœ<br>$\mathbf{r}$ |             | 的医部门室中器的火焰   |                   |         | ٦g       |
| Contract PLAT2                   |                                                                                                    | $E$ Drawing _                  |                  | Assembly Mark 101  | & Component |              | <sup>念</sup> Bolt |         |          |
| Assembly M <sub>/</sub> Quantity |                                                                                                    | Description                    | <b>Treatment</b> | Material Gra       | Painting    | Construction | <b>Dimensions</b> | Manager | Creation |
| 101                              | $\overline{2}$                                                                                                    |                                |                  |                    |             |              |                   |         | 23/02/2  |
| 102                              | 1                                                                                                    |                                |                  |                    |             |              |                   |         | 23/02/2  |
| 104                              | 1                                                                                                    |                                |                  |                    |             |              |                   |         | 23/02/2  |
| 105                              | 1                                                                                                    |                                |                  |                    |             |              |                   |         | 23/02/2  |
| 106                              | 1                                                                                                    |                                |                  |                    |             |              |                   |         | 23/02/2  |
| 107                              | 1                                                                                                    |                                |                  |                    |             |              |                   |         | 23/02/2  |
| 108                              | 1                                                                                                    |                                |                  |                    |             |              |                   |         | 23/02/2  |
| 109                              | 1                                                                                                    |                                |                  |                    |             |              |                   |         | 23/02/2  |
| 110                              | 1                                                                                                    |                                |                  |                    |             |              |                   |         | 23/02/2  |
| 111                              | 1                                                                                                    |                                |                  |                    |             |              |                   |         | 23/02/2  |
| 112                              | 1                                                                                                    |                                |                  |                    |             |              |                   |         | 23/02/2  |
| 113                              | 1                                                                                                    |                                |                  |                    |             |              |                   |         | 23/02/2  |
| 114                              | 1                                                                                                    |                                |                  |                    |             |              |                   |         | 23/02/2  |
| 115                              | 1                                                                                                    |                                |                  |                    |             |              |                   |         | 23/02/2  |
| 116                              | 1                                                                                                    |                                |                  |                    |             |              |                   |         | 23/02/2  |
|                                  |                                                                                                    |                                |                  |                    |             |              |                   |         |          |
|                                  |                                                                                                    |                                |                  |                    |             |              |                   |         |          |
| $\langle$                        |                                                                                                    |                                | $\  \Pi \ $      |                    |             |              |                   |         | ×,       |
| <b>Number of Assemblies: 15</b>  |                                                                                                    |                                |                  |                    |             |              |                   |         |          |

*Fig 9-1 List of contract Assembly Marks.*

Assembly Mark = Set of main basic elements (Components).

Assembly marks management permit the creation of sub-set in a plan.

**NB:** We advise you to manage the assembly and the component on a single way in a contract. When an assembly mark is present on various drawings and its composition is different from one drawing to another, the results can be inconsistent.

# **9.2 Management**

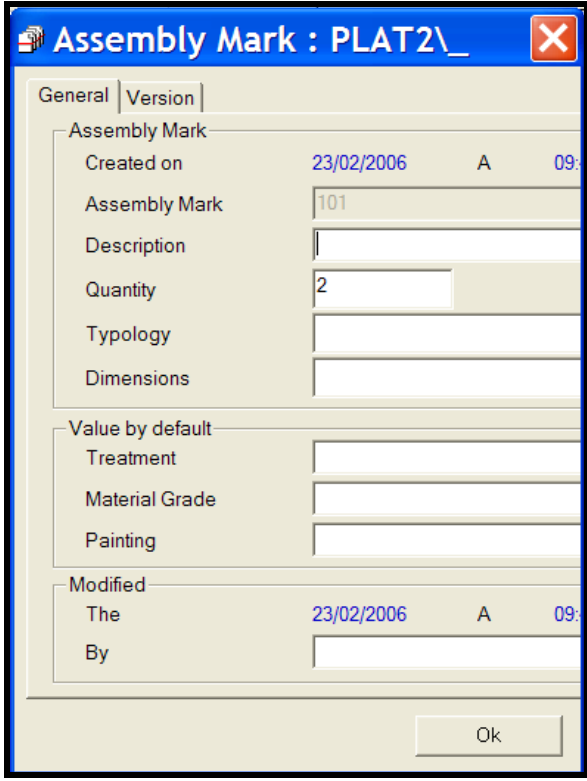

*Fig 9-2 Assembly Mark management information*

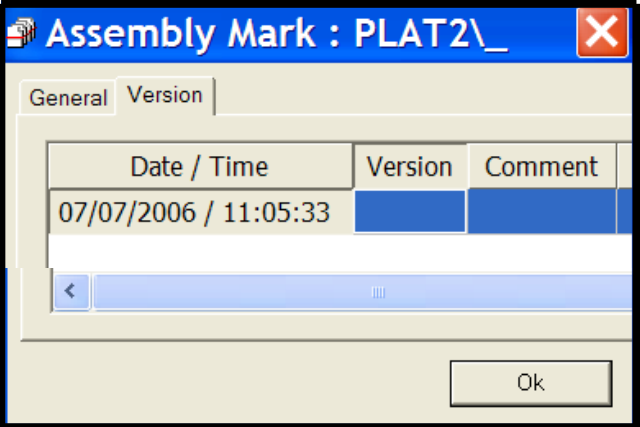

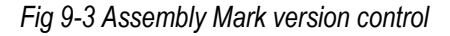

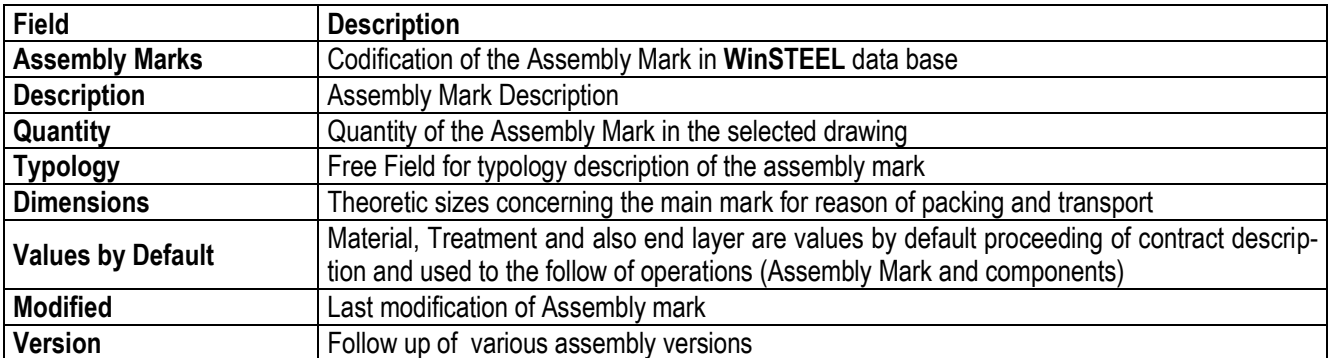

#### **9.3 Delete**

Assembly Mark deletion cancels the link created between various elements, but doesn't assign them.

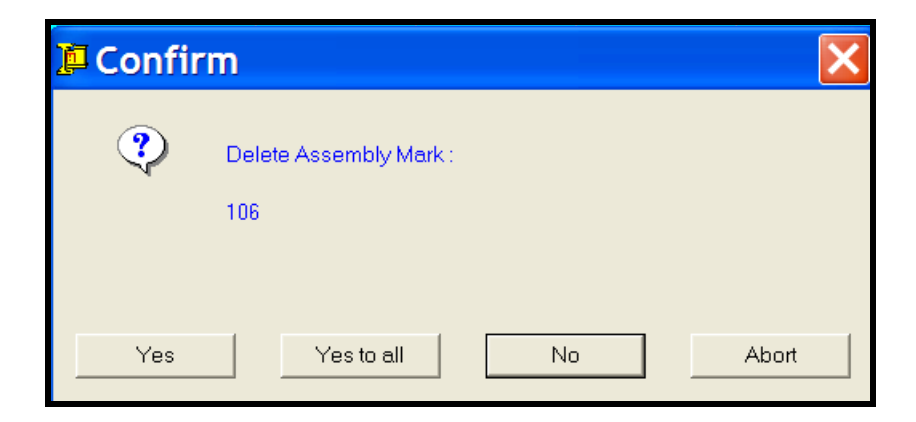

*Fig 9-4 Assembly mark deletion*

# **9.4 Copy**

Copy function duplicates an Assembly Mark which exists (with a new name) in a contract.

The elements which composed an Assembly Mark are not duplicated. Only the listing is copied.

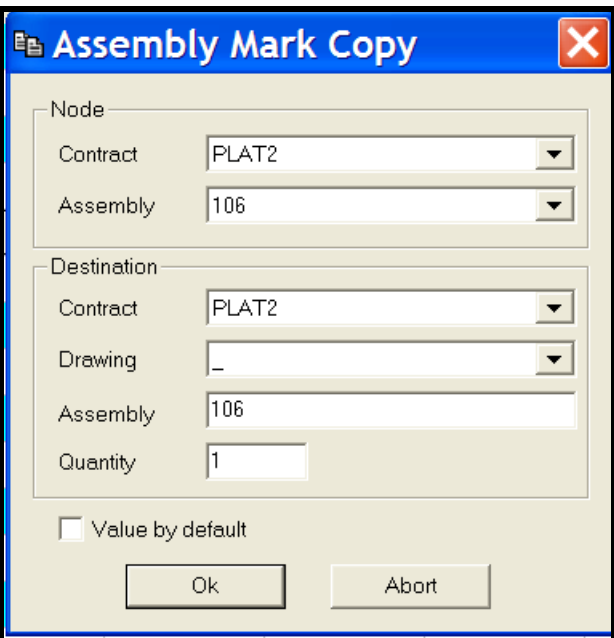

*Fig 9-5 Assembly Mark copy*

# **10. Component**

## **10.1 Main Screen**

| D WinSTEEL - Drawing Inside                                                                                                    |                                |                                                         |         |                                      |                                                                       |               |
|----------------------------------------------------------------------------------------------------|--------------------------------|---------------------------------------------------------|---------|--------------------------------------|-----------------------------------------------------------------------|---------------|
| Selection<br>File<br>Data                                                                                                    | Utilities View Configuration ? |                                                         |         |                                      |                                                                       |               |
| 圎<br>X<br>$\begin{picture}(20,20) \put(0,0){\line(1,0){10}} \put(15,0){\line(1,0){10}} \put(15,0){\line(1,0){10}} \put(15,0){\line(1,0){10}} \put(15,0){\line(1,0){10}} \put(15,0){\line(1,0){10}} \put(15,0){\line(1,0){10}} \put(15,0){\line(1,0){10}} \put(15,0){\line(1,0){10}} \put(15,0){\line(1,0){10}} \put(15,0){\line(1,0){10}} \put(15,0){\line(1$ | 得いタロコ∑                         | $E$ $\mathbf{F}$ $\mathbf{K}$ $\mathbb{Z}$ $\mathbb{Z}$ |         |                                      | $\mathcal{A}\boxtimes\mathcal{A}$ so x $\mathcal{B}\times\mathcal{B}$ | <b>e</b>      |
| Contract PLAT2                                                                                                    | $E$ Drawing _                  | Assembly Mark 106                                       |         | <b>EXA</b> Component F1              | <sup>含</sup> Bolt                                                     |               |
| Quantity Profile<br>Component                                                                                                    | Length<br>$\triangledown$      | Width                                                   | Descrip | Treatment   Material Gra<br>Painting | Comment 1                                                             | Comment   Cor |
| ⊕<br>F <sub>1</sub><br>$\mathbf{1}$                                                                                                    | UC203*203*46                   | 400.00                                                  |         | 43A                                  | <b>ASSMB</b>                                                          | <b>FALSE</b>  |
| $\overline{40}$ 106                                                                                                    | 1 UB203*133*25                 | 9779.00                                                 |         | 43A                                  | <b>ASSMB</b>                                                          | <b>FALSE</b>  |
|                                                                                                    |                                |                                                         |         |                                      |                                                                       |               |
|                                                                                                    |                                |                                                         |         |                                      |                                                                       |               |
|                                                                                                    |                                |                                                         |         |                                      |                                                                       |               |
|                                                                                                    |                                |                                                         |         |                                      |                                                                       |               |
|                                                                                                    |                                |                                                         |         |                                      |                                                                       |               |
|                                                                                                    |                                |                                                         |         |                                      |                                                                       |               |
|                                                                                                    |                                |                                                         |         |                                      |                                                                       |               |
|                                                                                                    |                                |                                                         |         |                                      |                                                                       |               |
|                                                                                                    |                                |                                                         |         |                                      |                                                                       |               |
|                                                                                                    |                                |                                                         |         |                                      |                                                                       |               |
|                                                                                                    |                                |                                                         |         |                                      |                                                                       |               |
|                                                                                                    |                                |                                                         |         |                                      |                                                                       |               |
|                                                                                                    |                                |                                                         |         |                                      |                                                                       |               |
|                                                                                                    |                                |                                                         |         |                                      |                                                                       |               |
| $\prec$                                                                                                    |                                |                                                         |         |                                      |                                                                       |               |
|                                                                                                    | $\mathbf{m}$ .                 |                                                         |         |                                      |                                                                       | $\rightarrow$ |
| Parts Number: 2                                                                                                    |                                |                                                         |         |                                      |                                                                       |               |

*Fig 10-1 Components list*

Components = Basic element for WinSTEEL. It describes the unit piece with its profile, tooling, etc...

**NB:** We recommend that you manage the assembly marks and the components in a certain manner in a contract. When the main mark is present in various drawings or components and its composition is different from one drawing to another, the results can be inconsistent according to the models.

# **10.2 Management**

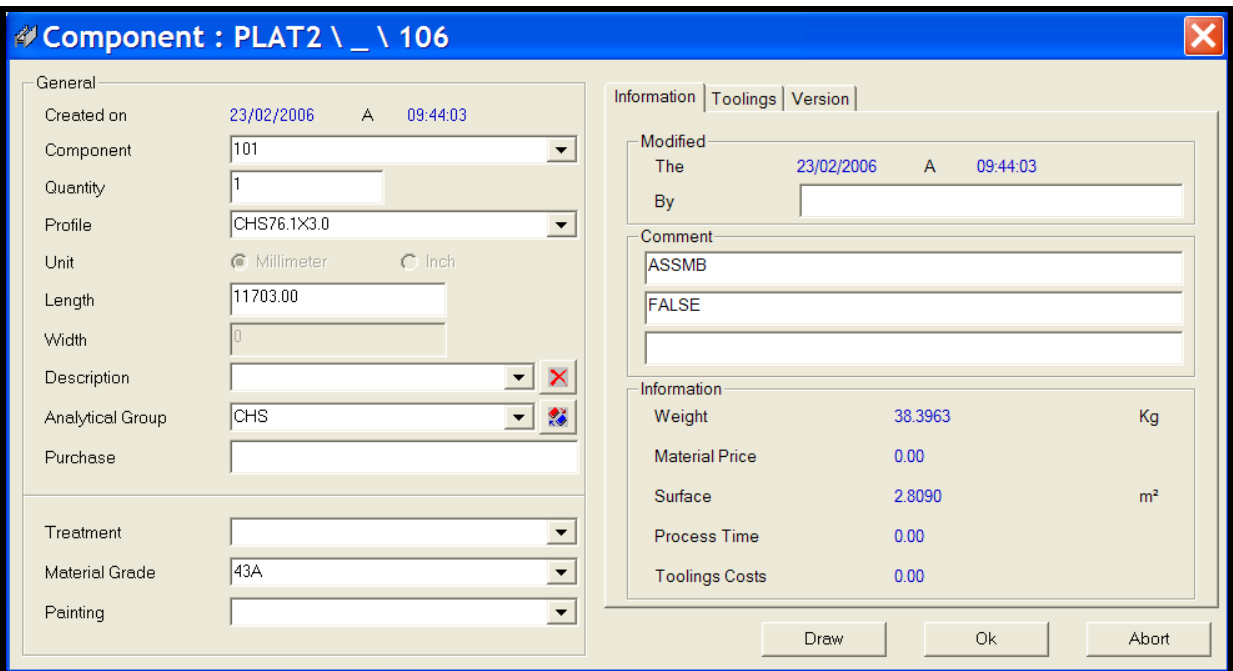

*Fig 10-2 Components management information*

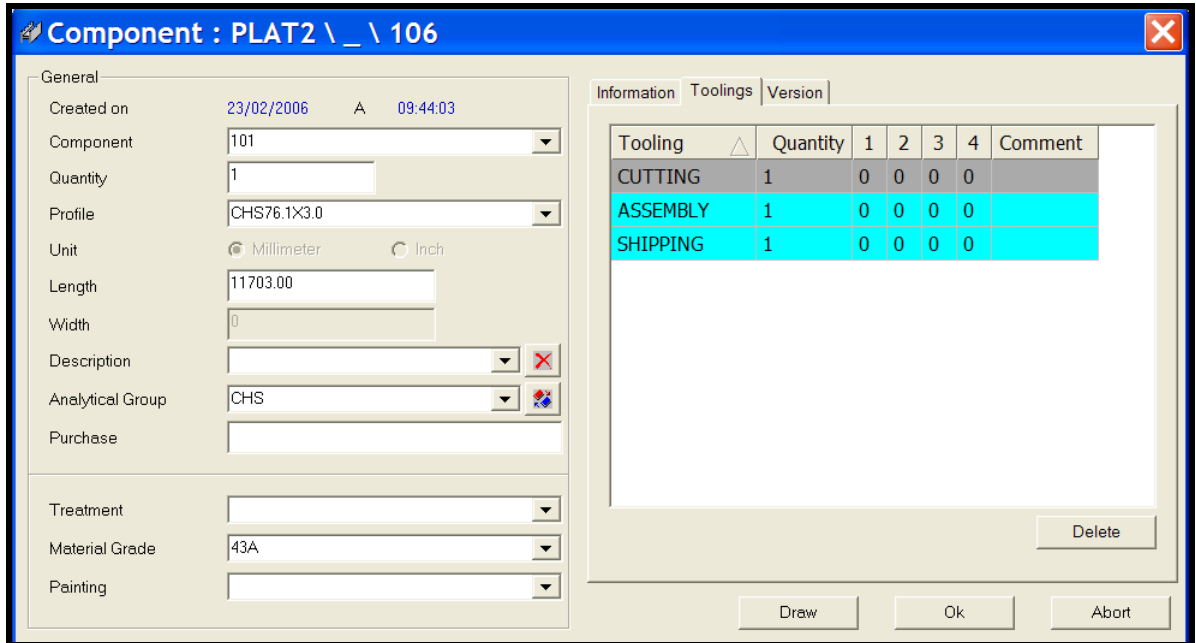

*Fig 10-3 Components management tooling*

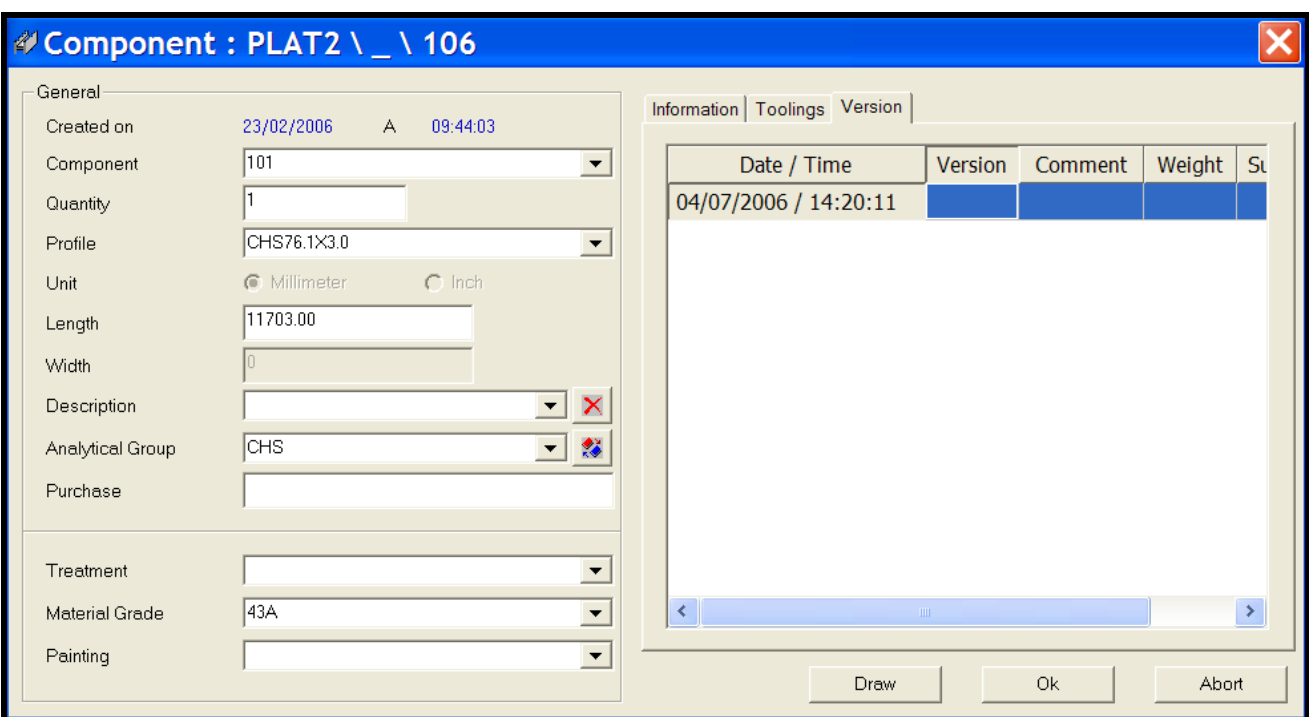

# *Fig 10-4 Components management version control*

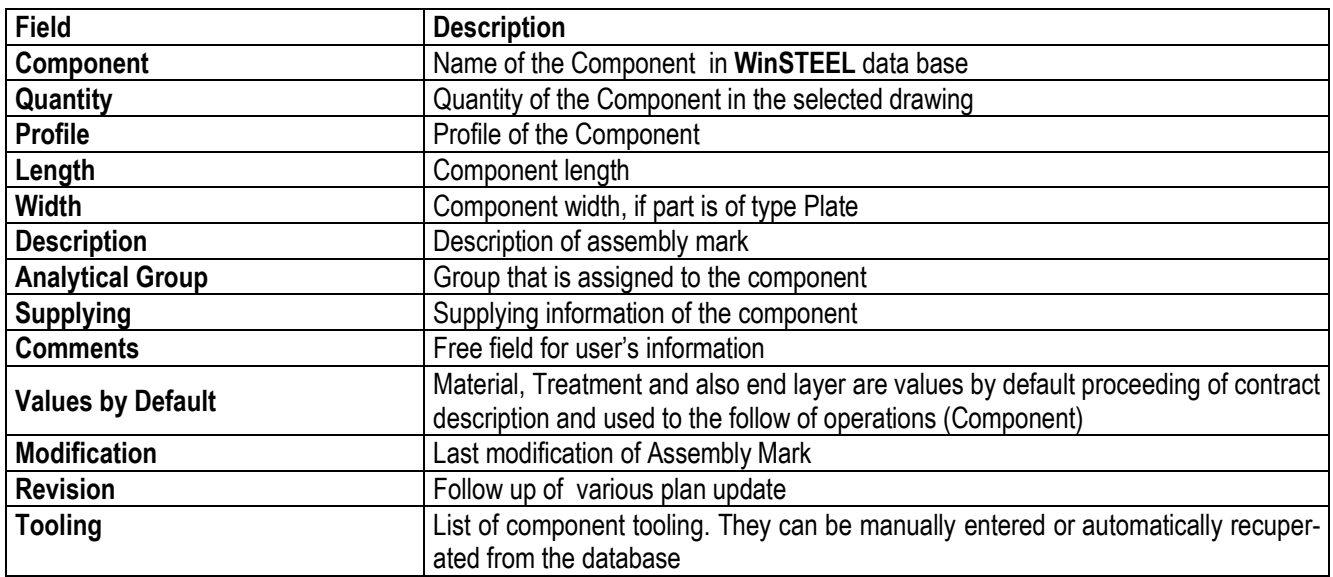

#### **10.3 Delete**

Component deletion cancels the link created with the assembly mark selected. The component will be definitively deleted it has no link with the superior levels.

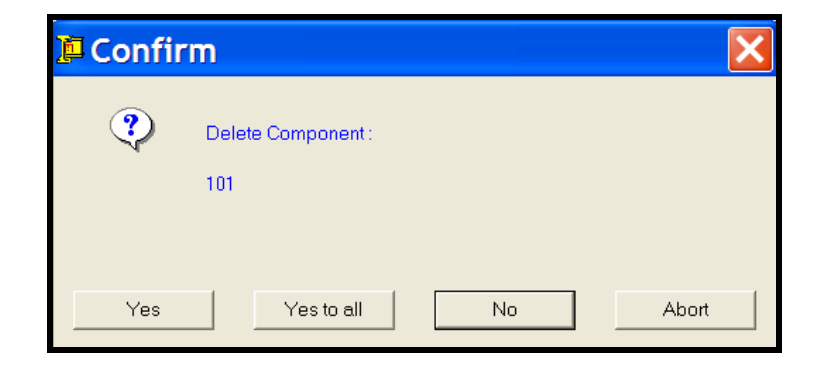

*Fig 10-5 Component deletion*

# **10.4 Copy**

Copy duplicates a component which exists (with a new name) in a contract.

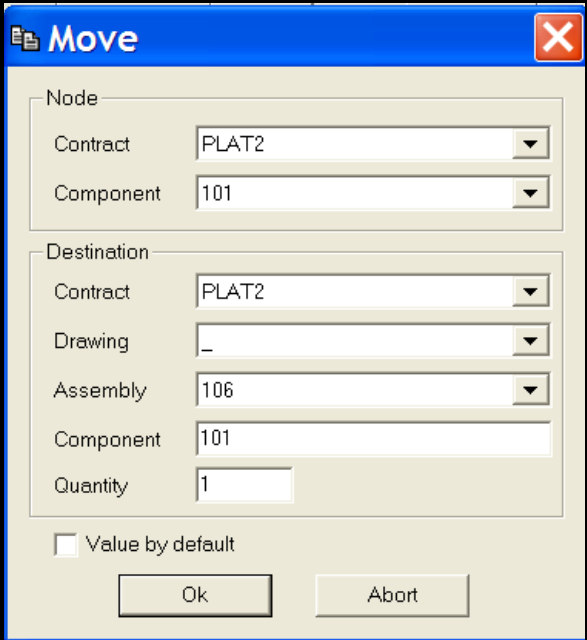

*Fig 10-6 Component copy*

# **11. Drawing**

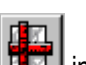

This function is activated using icon  $\left[\begin{array}{c} 1 & 1 \\ 1 & 1 \end{array}\right]$  in the main menu as indicated below. According to the type of part profile the tooling key-in is different in for linear profiles (Beams, Angles, etc.) and gussets.

| WinSTEEL - Drawing Inside |                                          |         |                   |         |                          |          |                   |              |      |
|---------------------------|------------------------------------------|---------|-------------------|---------|--------------------------|----------|-------------------|--------------|------|
| File Data                 | Selection Utilities View Configuration ? |         |                   |         |                          |          |                   |              |      |
| 圎                         | <b>KEEF-FLLEIKRASOSXQ'E</b>              |         |                   |         |                          |          |                   |              |      |
| Contract PLAT2            | $E$ Drawing $_{-}$                       |         | Assembly Mark 106 |         | <b>EXA</b> Component F1  |          | <sup>意</sup> Bolt |              |      |
| Component                 | Quantity Profile                         | Length  | Width             | Descrip | Treatment   Material Gra | Paintinc | Comment 1         | Comment Cor  |      |
| €<br>F1                   | 1 UC203*203*46                           | 400.00  |                   |         | 43A                      |          | <b>ASSMB</b>      | <b>FALSE</b> |      |
| $\overline{H\circ}_{106}$ | 1 UB203*133*25                           | 9779.00 |                   |         | 43A                      |          | <b>ASSMB</b>      | <b>FALSE</b> |      |
|                           |                                          |         |                   |         |                          |          |                   |              |      |
|                           |                                          |         |                   |         |                          |          |                   |              |      |
|                           |                                          |         |                   |         |                          |          |                   |              |      |
|                           |                                          |         |                   |         |                          |          |                   |              |      |
|                           |                                          |         |                   |         |                          |          |                   |              |      |
|                           |                                          |         |                   |         |                          |          |                   |              |      |
|                           |                                          |         |                   |         |                          |          |                   |              |      |
|                           |                                          |         |                   |         |                          |          |                   |              |      |
|                           |                                          |         |                   |         |                          |          |                   |              |      |
|                           |                                          |         |                   |         |                          |          |                   |              |      |
|                           |                                          |         |                   |         |                          |          |                   |              |      |
|                           |                                          |         |                   |         |                          |          |                   |              |      |
|                           |                                          |         |                   |         |                          |          |                   |              |      |
|                           |                                          |         |                   |         |                          |          |                   |              |      |
|                           |                                          |         |                   |         |                          |          |                   |              |      |
| $\langle$                 | $\mathbf{m}$                             |         |                   |         |                          |          |                   |              | $\,$ |
| Parts Number: 2           |                                          |         |                   |         |                          |          |                   |              |      |

*Fig 11-1 Component list – drawing icon shown top row*

Please refer to document « WinSTEEL drawing » for complete documentation on the drawing feature

#### **12. Selection - Workshop Output**

| 12.1 Criteria |                                  |                                          |                             |      | <b>Workshop Preparation</b> |  |                       |       |                |
|---------------|----------------------------------|------------------------------------------|-----------------------------|------|-----------------------------|--|-----------------------|-------|----------------|
|               |                                  |                                          | D WinSTEEL - Drawing Inside |      |                             |  |                       |       |                |
|               | Data<br>File                     | <b>Selection</b>                         | Utilities View              |      | Configuration<br>-?         |  |                       |       |                |
|               | éi                               | Setup Filter<br>冢<br>ତା<br><b>Filter</b> |                             |      |                             |  |                       |       |                |
|               | Contract <sub>Es</sub>           |                                          | <b>Shop Drawings</b>        |      |                             |  | Assembly Mark         |       |                |
|               | Contract                         | 坚                                        | Workshop Preparation        |      | Object                      |  |                       |       | M              |
|               | 匣<br><b>Bars Nesting</b><br>1238 |                                          |                             | 5gow |                             |  | <b>MCALPINES</b>      | $P_0$ |                |
|               | 1239                             | Lists<br>$\mathcal{L}_{\mu\nu}^{(2)}$ .  |                             |      | Canterbury                  |  |                       |       | $P_6$          |
|               | 1240                             |                                          | Trinity                     |      | <b>University</b>           |  | <b>SKANSKA</b>        |       | $P_0$          |
|               | 1241                             |                                          | <b>Steelwork</b>            |      | Demo                        |  |                       |       | $P_6$          |
|               | 1242                             |                                          | <b>Office Block Leeds</b>   |      |                             |  | <b>COSTAIN</b>        |       | P <sub>0</sub> |
|               | 1243                             |                                          | Hospital                    |      | York                        |  | <b>BALFOUR BEATTY</b> |       | P <sub>6</sub> |
|               | 2333                             |                                          |                             |      |                             |  |                       |       | P <sub>0</sub> |
|               | 2501011                          |                                          |                             |      |                             |  |                       |       | Pe             |
|               | 387/BBS                          |                                          |                             |      |                             |  |                       |       | $P_0$          |
|               | <b>AISCA</b>                     |                                          |                             |      |                             |  |                       |       | D.             |

*Fig 12-1 Selection menu – main screen*

This menu of WinSTEEL is used to provide a logical and systematic work flow where all the information on the individual parts is collated into contract, drawing, assembly and component and then filtered according to the user's workshop requirements into a format ready for workshop preparation.

The outputs are in the form of:

• Shop Drawings, Workshop preparation – CAM files, Bar Nesting and Material lists

WinSTEEL will allow the following selections to be made and processed for workshop treatment:

#### **12.1.1 By Contract**

From the WinSTEEL main screen simply point the mouse cursor on the Contract to be selected. Now hold down the left button of the mouse and drag the mouse cursor towards the bottom of the screen, the workshop preparation / filter screen will open automatically and the selection can be dropped into this screen. (Drag and Drop).

If this was correctly performed, the screen should look like Fig 12-2 below.

# **12.1.2 By Phase**

From the WinSTEEL main screen simply point the mouse cursor on the Phase to be selected. Now hold down the left button of the mouse and drag the mouse cursor towards the bottom of the screen, the workshop preparation / filter screen will open automatically and the selection can be dropped into this screen. (Drag and Drop).

If this was correctly performed, the screen should look like Fig 12-2 below.

#### **12.1.3 By Assembly or Component**

From the WinSTEEL main screen simply point the mouse cursor on the Assembly or Component to be selected. Now hold down the left button of the mouse and drag the mouse cursor towards the bottom of the screen, the workshop preparation / filter screen will open automatically and the selection can be dropped into this screen. (Drag and Drop).

If this was correctly performed, the screen should look like Fig 12-2 below.

#### **12.1.4 By a combination**

From the WinSTEEL main screen simply point the mouse cursor on any combination of Contract, Phase, Assembly or Component to be selected. Now hold down the left button of the mouse and drag the mouse cursor towards the bottom of the screen, the workshop preparation / filter screen will open automatically and the selection can be dropped this screen. (Drag and Drop).

If this was correctly performed, the screen should look like Fig 12-2 below.

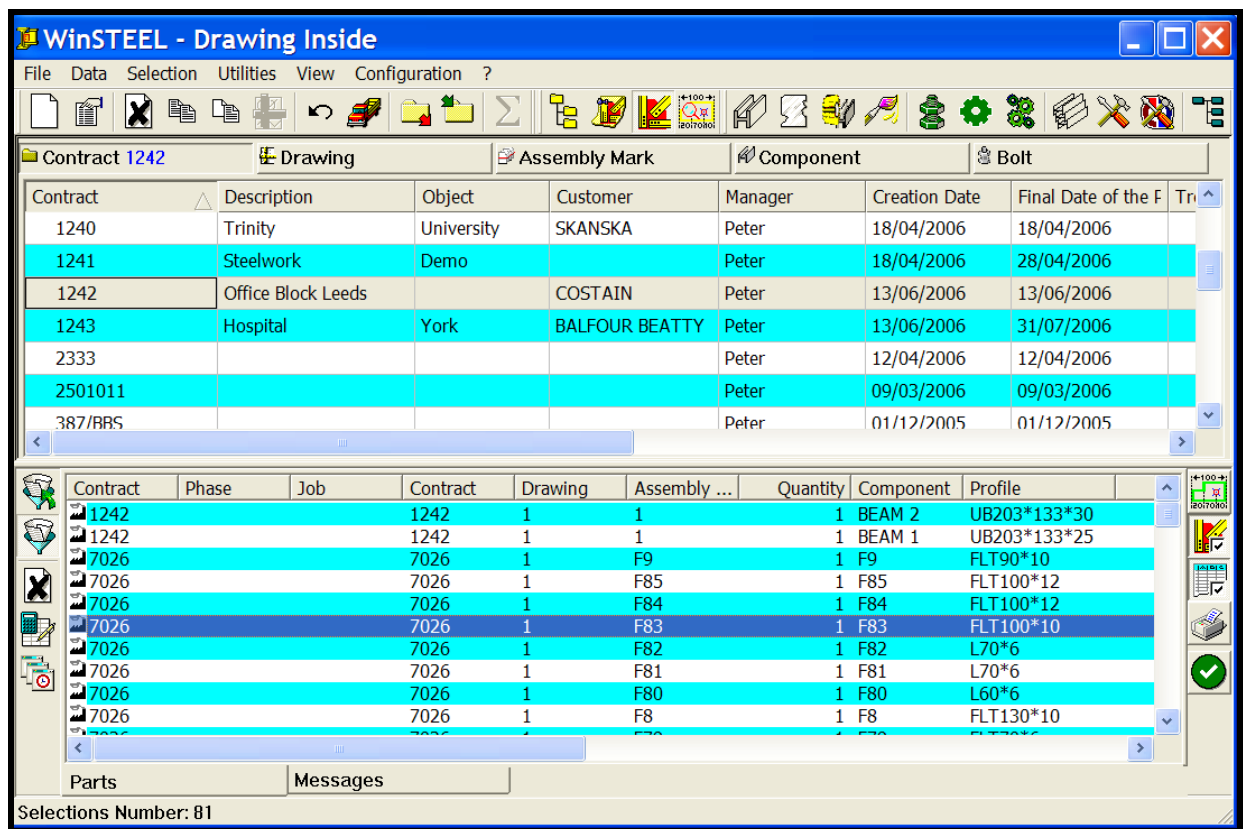

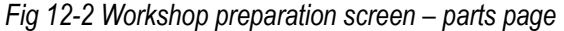

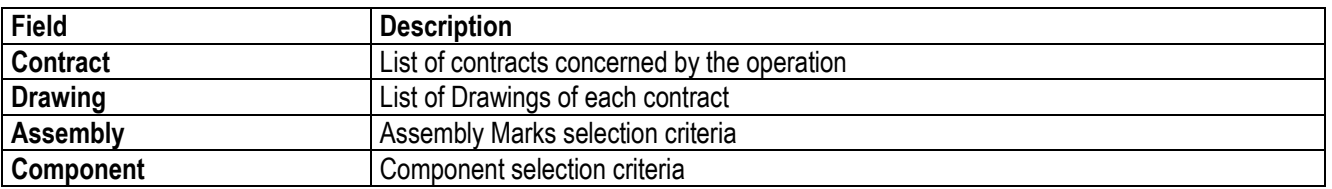

#### **12.2 Set-up Filter**

Using the following icons, the filters can be switched on and off.

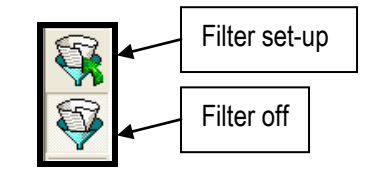

It is possible to associate selection criteria such as profile, material or treatment and to perform filters on these. To set-up filters simply highlight any of the selections and apply. This will automatically filter out anything not complying with the active filter and only show the components meeting the criteria.

The range of filters is quite extensive and includes Analytical Groups and their inversion. It's possible to filter out all the Plates for a selection and process the Plates only. After, invert the selection to select and process everything except Plates.

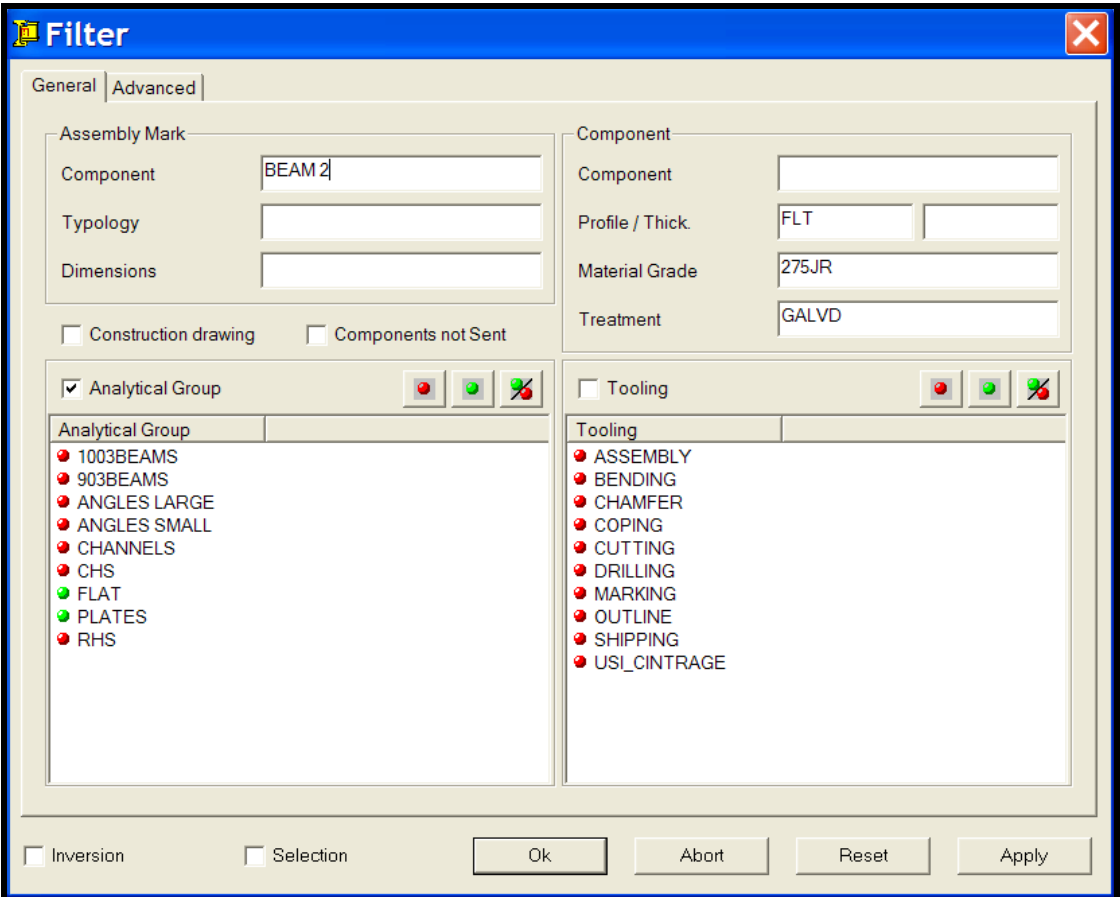

*Fig 12-3 Filter options - pieces selection criteria*

It is also possible to modify manually the list of pieces using the contextual menu (Right Button of the mouse).
|                      | 387/BBS                                                |       |                 |                         |                       | Peter          | 01/12/2005           | 01/12/2005     |               | $\checkmark$                    |
|----------------------|--------------------------------------------------------|-------|-----------------|-------------------------|-----------------------|----------------|----------------------|----------------|---------------|---------------------------------|
| ≺                    |                                                        |       | <b>TILL</b>     |                         |                       |                |                      |                |               | $\geq$                          |
| ಣ                    | Contract                                               | Phase | <b>Job</b>      | Contract                | <b>Drawing</b>        | Assembly       | Quantity   Component | Profile        | ∧             | $+100 +$<br>$\frac{1}{2017000}$ |
|                      | 1242ء                                                  |       |                 | 1242                    |                       |                | BEAM <sub>2</sub>    | UB203*133*30   |               |                                 |
| 0                    | 21242                                                  |       |                 | 1242                    |                       |                | 1 BEAM 1             | UB203*133*25   |               | V.<br>$\mathbb{R}^2$            |
|                      | $-7026$                                                |       |                 |                         | <b>Reglage Filtre</b> | F <sub>9</sub> | 1 F9                 | FLT90*10       |               |                                 |
| X                    | 27026 آ                                                |       |                 |                         |                       | F85            | 1 F85                | FLT100*12      |               | <b>FIV</b>                      |
|                      | $\sqrt{2}$ 7026                                        |       |                 | $\triangleright$ Filter |                       | F84            | 1 F84                | FLT100*12      |               |                                 |
| B <sub>2</sub>       | $\sqrt{27026}$                                         |       |                 | 70<br><b>Delete</b>     |                       | F83            | 1 F83                | FLT100*10      |               | S                               |
|                      | $\sqrt{2}$ 7026                                        |       |                 | Quantity                |                       | F82            | F82                  | $L70*6$        |               |                                 |
| $\overline{\bullet}$ | $\sqrt{27026}$                                         |       |                 | 70<br>Job               |                       | F81            | 1 F81                | $L70*6$        |               |                                 |
|                      | <b>27026</b>                                           |       |                 | הכ                      |                       | F80            | 1 F80                | $L60*6$        |               |                                 |
|                      | <b>27026</b><br>$\sigma_{1 \rightarrow \alpha \gamma}$ |       |                 | 7026                    |                       | F <sub>8</sub> | 1 F8                 | FLT130*10      | $\checkmark$  |                                 |
|                      |                                                        |       | <b>TITLE</b>    | $\mathbf{z}$            |                       | e no           | $-20$                | <b>CLERATO</b> | $\rightarrow$ |                                 |
|                      | Parts                                                  |       | <b>Messages</b> |                         |                       |                |                      |                |               |                                 |
|                      | Selections Number: 81                                  |       |                 |                         |                       |                |                      |                |               |                                 |

*Fig 12-4 Modification of the selection*

## **12.3 Filter**

Selection filters can be made by tooling also. To remove filters click the off icon directly below the filter set-up icon. Check invalid parts for filtering.

Filters will also indicate on the message page if any parts (components) are invalid at selection stage. See below. The invalid parts do not fit the selection criteria.

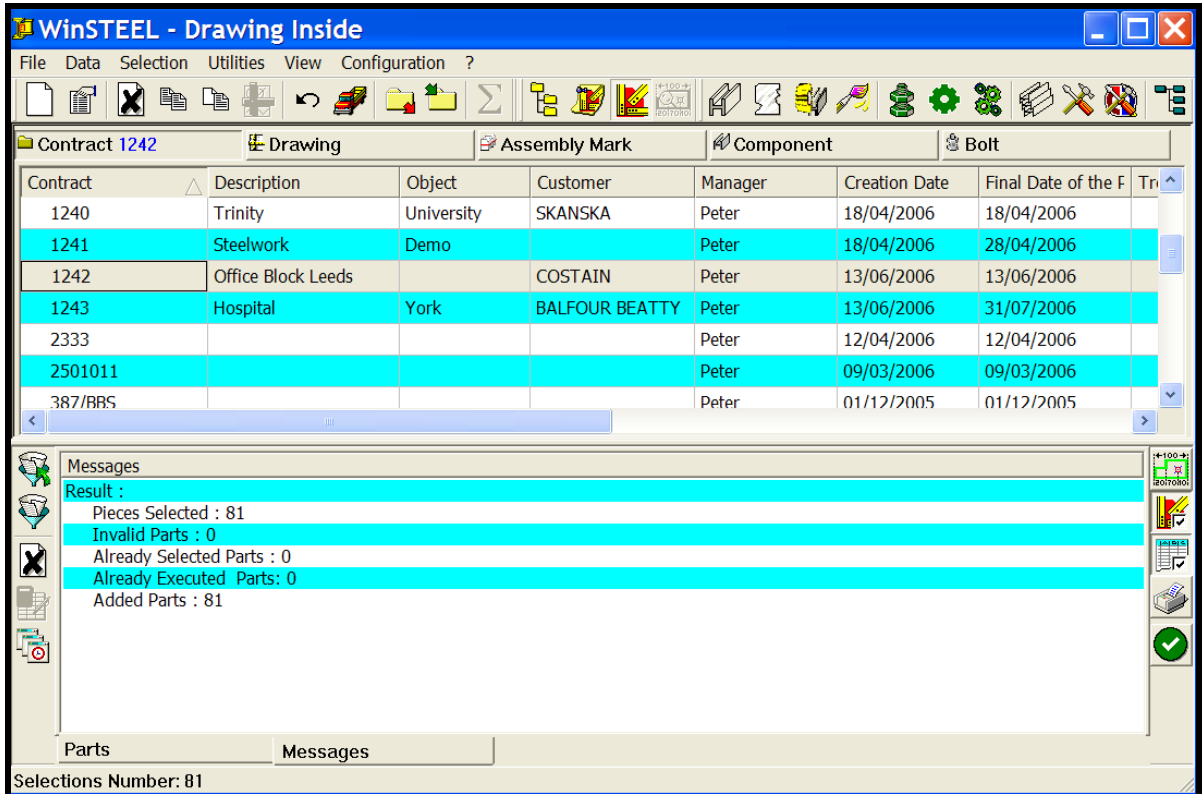

*Fig 12-5 Messages page of the selection*

# **12.4 Shop Drawings**

Selecting shop drawing generation (tick the top icon on the right hand side toolbar) creates for the selected pieces a graphical view according to the parameters selected by the operator. This can be viewed either on the screen or sent to an external peripheral printer (parallel or serial port) for printing.

The shop drawing configuration requires prior configuration, without WinSTEEL it is not possible to print or preview.

### **12.4.1 Preview**

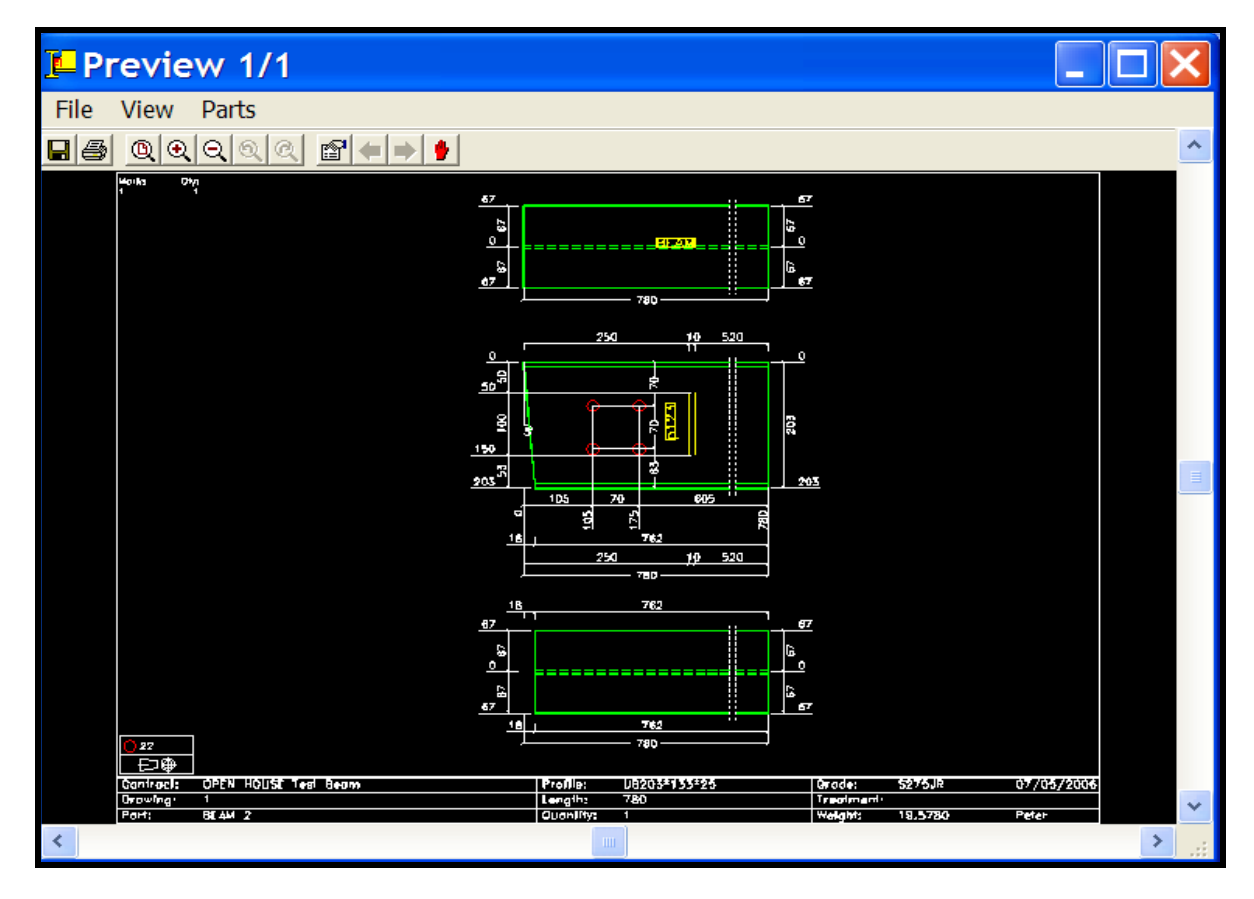

*Fig 12-6 Preview of a component prior to printing*

You can select particular pieces to display.

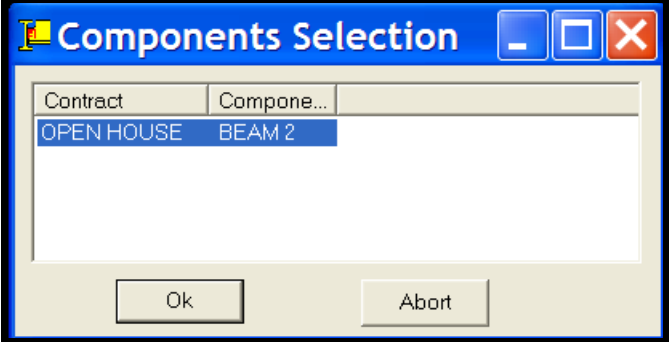

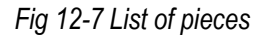

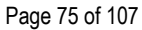

| Preview 1/1                         |                                    |                  |                      |                                 |               |                    |        |  |
|-------------------------------------|------------------------------------|------------------|----------------------|---------------------------------|---------------|--------------------|--------|--|
| <b>File</b><br><b>View</b><br>Parts |                                    |                  |                      |                                 |               |                    |        |  |
| Save                                | $\mathbb{E}$<br>$\mathcal{A}$<br>이 |                  |                      |                                 |               |                    |        |  |
| Save all<br>Prototype               |                                    |                  | <b>I</b> Preview 1/1 |                                 |               | <b>Preview 1/1</b> |        |  |
| Print                               |                                    | <b>File</b>      | Parts<br><b>View</b> | <b>File</b>                     | <b>View</b>   | Parts              |        |  |
| Print all                           |                                    | $\blacksquare$ e | Zoom All             | $\blacksquare$ e $\blacksquare$ | $\mathcal{O}$ | List               |        |  |
| Options                             |                                    | Mark             | Zoom In<br>Zoom Out  | Mork:                           |               | Previous           | PageUp |  |
| Quit                                |                                    |                  | <b>Zoom Previous</b> |                                 |               | Next               | PageDn |  |
|                                     |                                    |                  | Zoom Next            |                                 |               | <b>Stop</b>        |        |  |
|                                     |                                    |                  |                      |                                 |               |                    |        |  |

*Fig 12-8 Preview menu*

# **12.4.2 Save as DXF or DWG**

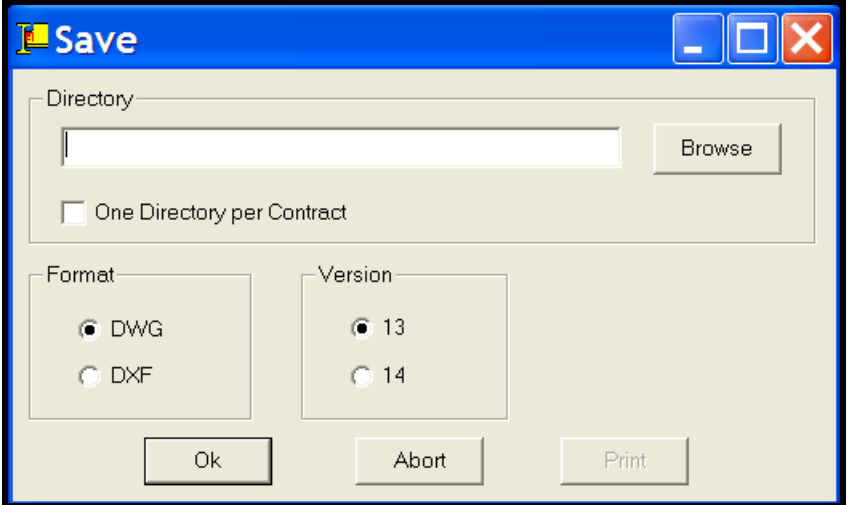

*Fig 12-9 Save-as screen*

| Menu      | <b>Description</b>                                      |
|-----------|---------------------------------------------------------|
| Format    | Allows to save (under format DXF or DWG) or to print it |
| Directory | Browse to locate destination                            |

#### **12.5 Workshop Preparation**

This can be selected using the Workshop Preparation icon as Fig 12-1 above or tick the icon on the right hand side of the screen.

Workshop Preparation output consists on file creation with CAM format (Steel Projects Files internal format) destined to the numerical control machine (WinCN for CNC).

These files are directly recoverable by others Steel Projects products, as follows:

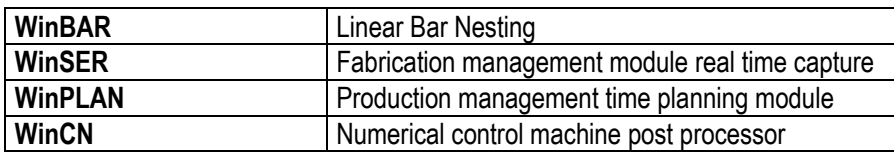

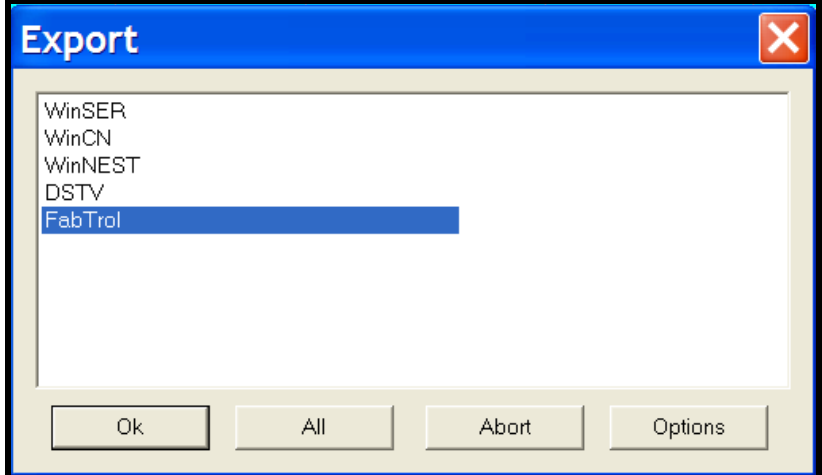

*Fig 12-10 Workshop preparation export*

### **12.6 Bar Nesting – WinBAR**

This can be selected using the Selection, Bar Nesting drop down as Fig 12-1 above or tick the icon on the right hand side of the screen.

Bar Nesting will automatically launch the WinBAR product and process all the individual components to WinBAR where these parts may be linear nested to suit the client's preferred stock lengths. This would need to be previously configured, see data, profile groups, stock.

The nested bars can be reported on and used for ordering and purchasing.

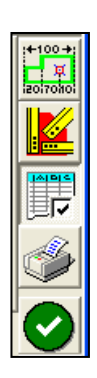

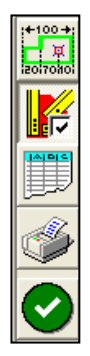

### **12.7 Lists**

This can be selected using the Selection, Lists drop down as Fig 12-1 above or tick the icon on the right hand side of the screen.

Lists will automatically open the reports that have been produced for the client, these may contain generic reports and/or customized reports especially created for the client.

This menu of WinSTEEL offers the possibility to edit selected part lists using pre-installed reports (see Chapter Configuration).

These lists can be previewed, exported as excel spreadsheets or sent directly to the printer. Report may be customised to suit individual client requirements.

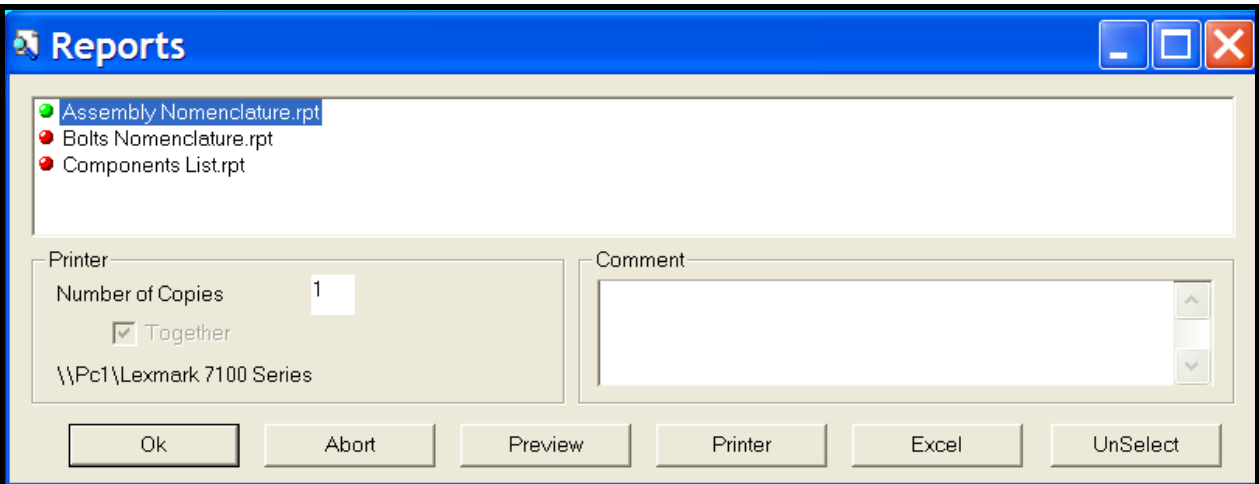

## *Fig 12-11 Reports list*

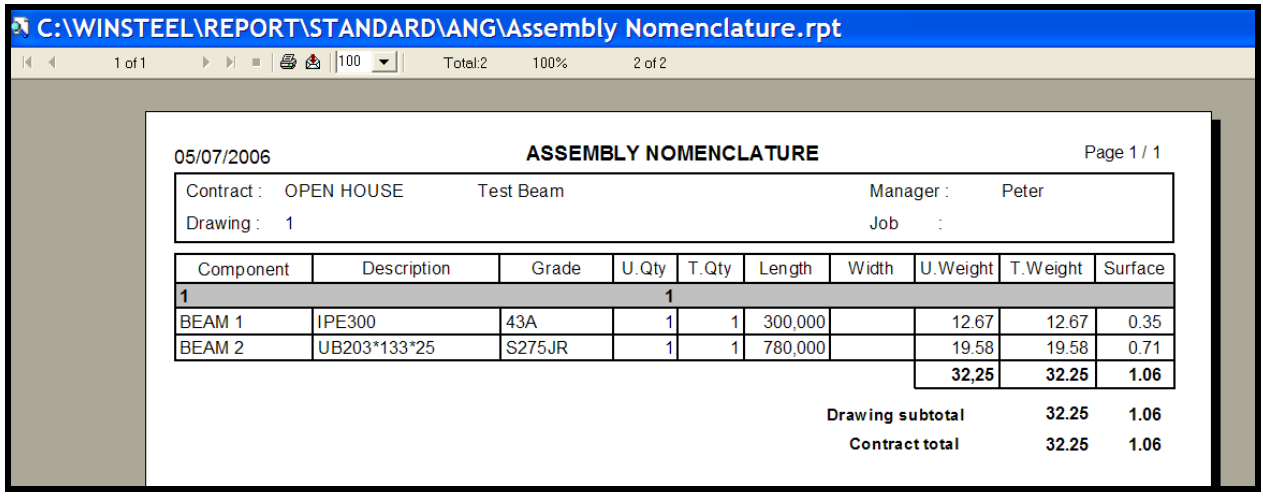

*Fig 12-12 Assembly report*

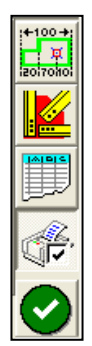

#### **13. Utilities**

An important function in WinSTEEL is the utilities drop down where the user's information may be saved and the data base files restored.

It is strongly recommended to use these save and back-up operations regularly in order to avoid any information loss.

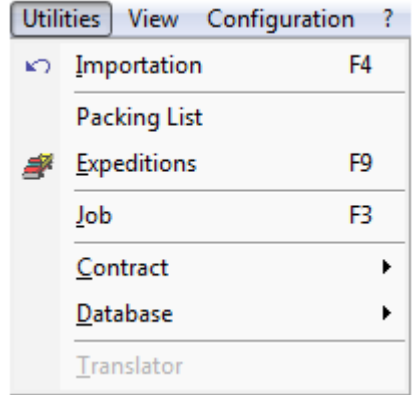

#### *Fig 13-1 Main utilities drop down menu*

#### **13.1 Import**

The import drop down menu of WinSTEEL provides a selection (depending upon import modules purchased) of import formats for the automatic recovery of data from others applications.

According to the upstream application to be imported from, WinSTEEL will create all the available trees in the data base to provide homogeneity with other imports formats. See Configuration Import.

The direct import defines all links and logic in order to determine the relationship and association of pieces, bolts, screws to a drawing, assembly or contract.

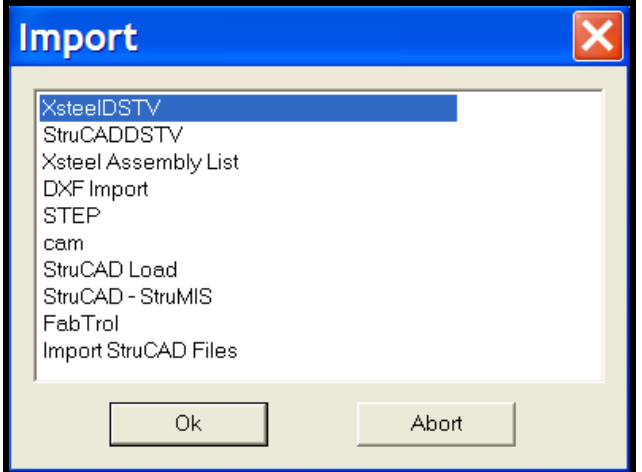

*Fig 13-2 Utilities drop down menu import*

After selection of an import type by default a parameters screen will be displayed. It is then possible to modify the various parameters to effectuate data recovery.

### **13.2 Expedition**

This utility menu allows for the assignment of parts, by contract, job, phase, drawing or component into contract loads. The contract loads can then be designated to the carrier and truck allocated for the load. Weights are calculated automatically for the loads. Functionality is subject to certain modules being installed.

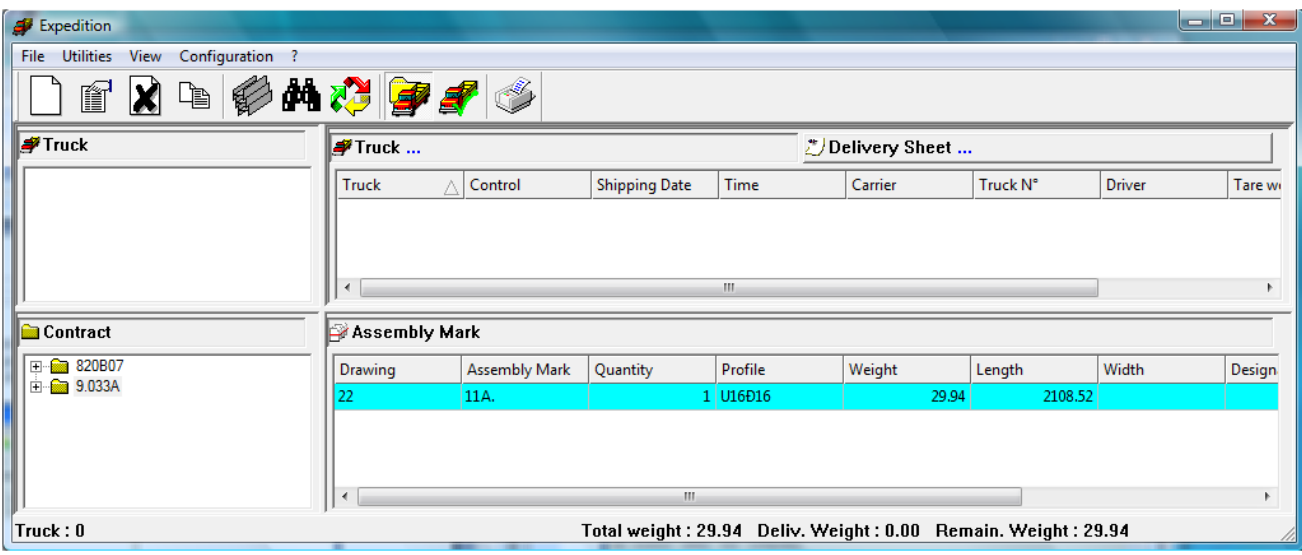

*Fig 13-3 Utilities drop down menu expedition*

## **13.3 Job**

When activated this utility menu opens a default screen (see below) that will indicate for the contract (selection) highlighted all the relevant information on contract, drawing, assembly component and remaining number of parts.

| <b>高Job</b>       |                |                    |                 |                        |     |           |              |
|-------------------|----------------|--------------------|-----------------|------------------------|-----|-----------|--------------|
| Contract $\wedge$ | <b>Drawing</b> | <b>Assembly Mi</b> | Component       | <b>Remaining Parts</b> | Job | Quantity  |              |
| 7026              | $\mathbf{1}$   | F <sub>1</sub>     | F <sub>1</sub>  | 2                      |     |           |              |
| 7026              | $\mathbf{1}$   | F10                | F10             | 30                     |     |           |              |
| 7026              | $\mathbf 1$    | F11                | F11             | 4                      |     |           |              |
| 7026              | $1\,$          | F12                | F12             | 2                      |     |           |              |
| 7026              | $\mathbf{1}$   | F13                | F13             | $\overline{2}$         |     |           |              |
| 7026              | $\mathbf{1}$   | F14                | F14             | 10                     |     |           |              |
| 7026              | $\mathbf{1}$   | F15                | F15             | 20                     |     |           |              |
| 7026              | $\mathbf{1}$   | F <sub>16</sub>    | F <sub>16</sub> | 6                      |     |           |              |
| 7026              | $\mathbf{1}$   | F17                | F17             | $\overline{2}$         |     |           |              |
| 7026              | $\mathbf 1$    | F18                | F18             | 16                     |     |           |              |
| 7026              | $\mathbf{1}$   | F19                | F19             | 4                      |     |           |              |
| 7026              | $\mathbf{1}$   | F <sub>2</sub>     | F <sub>2</sub>  | 2                      |     |           |              |
| 7026              | $\mathbf{1}$   | F <sub>20</sub>    | F <sub>20</sub> | $\overline{2}$         |     |           |              |
| 7026              | $\mathbf 1$    | F21                | F21             | 379                    |     |           |              |
| 7026              | $\mathbf{1}$   | F22                | F22             | 56                     |     |           |              |
| 7026              | $\mathbf 1$    | F <sub>23</sub>    | F <sub>23</sub> | $\bf 8$                |     |           | $\checkmark$ |
|                   |                |                    |                 |                        |     | <b>Ok</b> | Abort        |

*Fig 13-4 Utilities drop down menu job*

## **13.4 Contract**

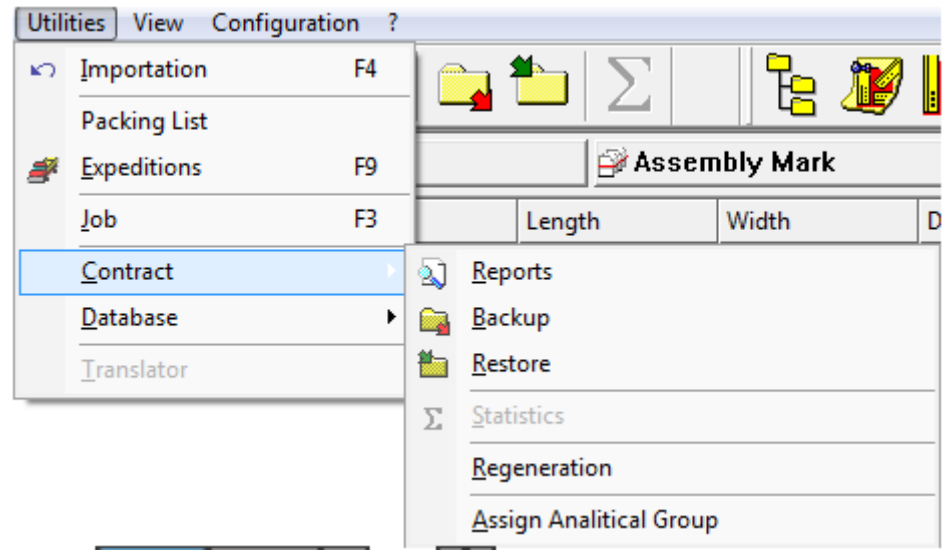

*Fig 13-5 Utilities drop down menu contract*

# **13.4.1 Reports**

Subject to configuration and custom reports being installed, it is possible to run a report on the contract status. Consult local office if this is a requirement.

#### **13.4.2 Backup**

To perform a backup of a single contact or multiple contracts simply tick the left hand column and browse to assign the preferred directory for the backup file to be saved to. Press the OK button and a zip file of the backup will be created and saved automatically.

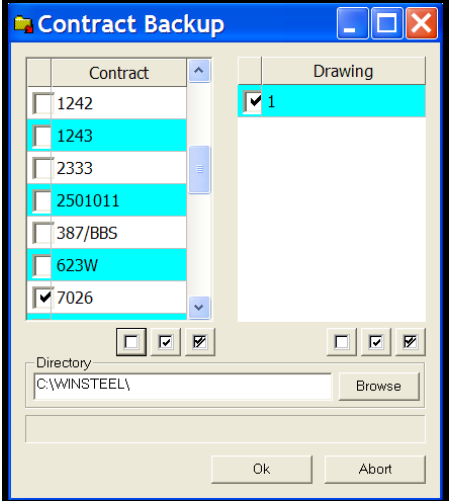

*Fig 13-6 Utilities drop down menu contract backup*

**NB:** If the selected contract for the backup already exists on the selected destination, WinSTEEL will replace it systematically. Therefore during a backup, the same version of duplicated data can be disposed on one or various disks.

In case of backup onto disks, it is possible that WinSTEEL needs to divide the contract to save onto one or more disks. We recommend that the disks are identified clearly in the order of generation because the restore operation will be done in the exact same order.

## **13.4.3 Restore**

To restore a contract from contract backup simply browse for the directory where the contract zip file is located, highlight the file in the open window and select the open function. This will populate the screen below. Press the OK button and the zip file will now be restored automatically.

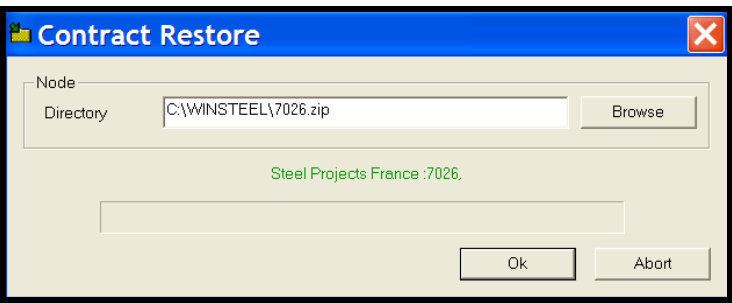

*Fig 13-7 Utilities drop down menu contract restore*

If the backup originally required several disks, WinSTEEL will prompt the user to insert the various disks successively.

**NB:** If the contract destined to be restored already exists in the Data Base, then WinSTEEL will avoid any deletion of data which is more recent than any similar data which is contained in the disk.

#### **13.4.4 Regeneration**

To perform database regeneration, select the drop down menu and press the Execute button at the bottom left hand side. This may take some time to run through all the processes. Wait for the entire process to complete before continuing with WinSTEEL.

|              | WARNING ! THIS PROCEDURE MAY LOSE SOME DATA. |
|--------------|----------------------------------------------|
|              |                                              |
| Contract     | (88) Incompatible Open Mode                  |
| Phase        | 0/8                                          |
| Jnh.         | (88) Incompatible Open Mode                  |
| LotLan       | (88) Incompatible Open Mode                  |
| Drawing      | (88) Incompatible Open Mode                  |
| KeyDWG       | (88) Incompatible Open Mode                  |
| EltRP        | 0/998                                        |
| KeyRP        | 0/1731                                       |
| <b>EltRS</b> | 071645                                       |
| UsiRS        | 0/4982                                       |
| Bolt         | 0/0                                          |
| Version      | 0/0                                          |
| CAM          | 0/1599                                       |
| Control      | 0/1236                                       |
| Forecast     | 0/17                                         |
| Expedition   | (88) Incompatible Open Mode                  |
| CompoExp     | (88) Incompatible Open Mode                  |
| DescExp      | (88) Incompatible Open Mode                  |
| ComptExp     | (88) Incompatible Open Mode                  |
| PrevExp      | (88) Incompatible Open Mode                  |

*Fig 13-8 Utilities drop down menu contract regeneration*

## **13.4.5 Assign Analytical Group**

This function is used when the user has made changes to the analytical groups and requires these changes to be applied to all the contracts in the contract page. By selecting this option, WinSTEEL will automatically open the following screen and apply any changes made.

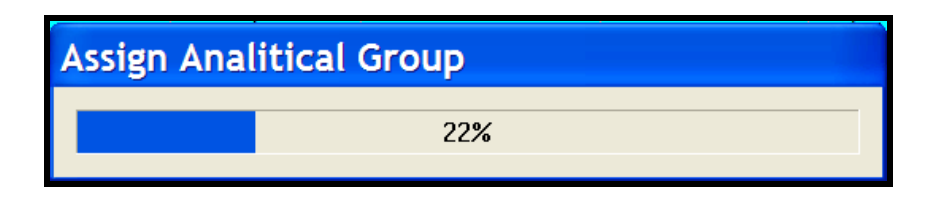

*Fig 13-9 Utilities drop down menu contract assign analytical group*

## **13.5 Database**

| D WinSTEEL - Drawing Inside |   |                          |                 |                |   |                  |  |
|-----------------------------|---|--------------------------|-----------------|----------------|---|------------------|--|
| Data Selection<br>File      |   | Utilities<br><b>View</b> | Configuration ? |                |   |                  |  |
| 擥<br>儠                      |   | Import                   |                 | F4             |   |                  |  |
|                             | ₽ | <b>Expeditions</b>       |                 | F9             |   |                  |  |
| Contract 7026               |   | Job                      |                 | F <sub>3</sub> |   | Assembly Mark    |  |
| Contract                    |   | Contract                 |                 |                |   | Customer         |  |
| 06401                       |   | Database                 |                 |                | N | Reports          |  |
| 1234                        |   | Translator               |                 |                | Н | <b>Backup</b>    |  |
| 1235                        |   | Mill Bldg                |                 | <b>McAl</b>    |   | Restore          |  |
| 1236                        |   | <b>Office Hull</b>       |                 |                |   | Regeneration     |  |
| 1237                        |   | Town Hall Brighton       |                 |                |   | Section Checking |  |

*Fig 13-10 Utilities drop down menu database*

## **13.5.1 Reports**

Subject to configuration and custom reports being installed, it is possible to run a report on the database. Consult local office if this is a requirement.

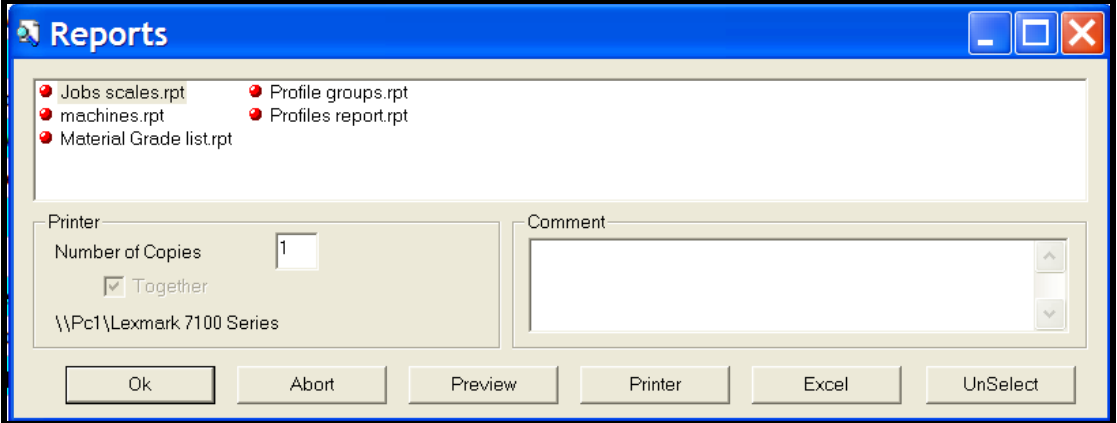

*Fig 13-11 Utilities drop down menu database reports*

#### **13.5.2 Backup**

To perform a backup of the database simply select the drop down from the menu and browse to assign the preferred directory for the backup file to be saved to. Press the OK button and a zip file of the backup will be created and saved automatically.

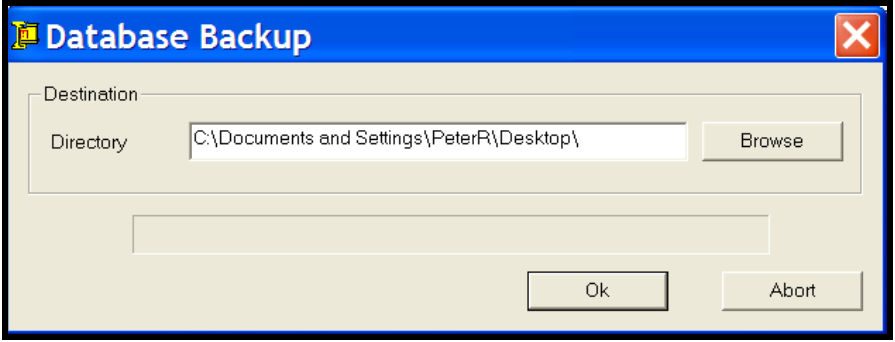

*Fig 13-12 Utilities drop down menu database backup*

**NB:** Subject to certain security and safety issues and where workstations may be stand alone and not on the network, we should be able to effectively restore the backup. It is strongly recommended that regular backups are performed and kept in a safe and secure location.

In the case of backup onto disks, it is possible that WinSTEEL needs to divide the database to save onto one or more disks. It is recommended that the disks are clearly identified in the order of generation because the restore operation will be made in the exact same order.

#### **13.5.3 Restore**

To restore a database from database backup simply browse for the directory where the base.zip file is located, highlight the file in the open window and select the open function. This will populate the screen below. Press the OK button and the zip file will now be restored automatically.

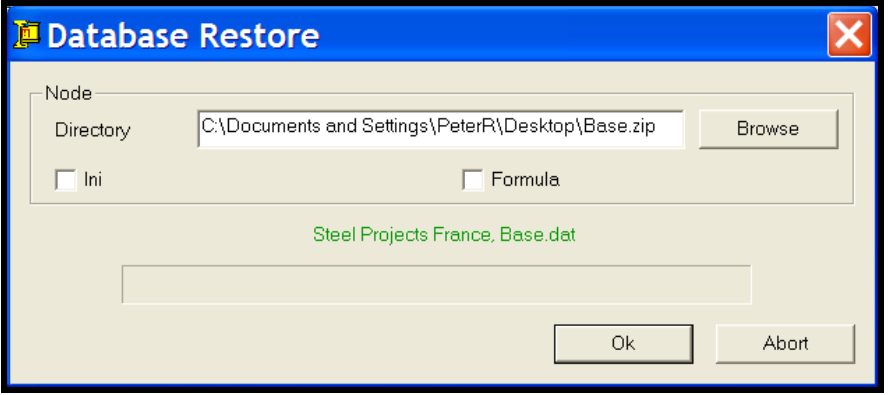

*Fig 13-13 Utilities drop down menu database restore*

If the backup originally required several disks, WinSTEEL will prompt the user to insert the various disks successively. In the same way as contract restore, basic files restoration will reload the complete data base with one or various disks. WinSTEEL will retain all active basic files during the restoration.

#### **13.5.4 Regeneration**

To perform database regeneration, select the drop down menu and press the Execute button at the bottom left hand side. This may take some time to run through all the processes. Wait for the entire process to complete before continuing with WinSTEEL.

| <b>Database Regeneration</b> |                                              |  |  |  |  |  |  |
|------------------------------|----------------------------------------------|--|--|--|--|--|--|
| Files                        | WARNING ! THIS PROCEDURE MAY LOSE SOME DATA. |  |  |  |  |  |  |
| Profile                      | 071221                                       |  |  |  |  |  |  |
| Typology                     | 0/5                                          |  |  |  |  |  |  |
| Bolt                         | 0/363                                        |  |  |  |  |  |  |
| Screw                        | 0/1                                          |  |  |  |  |  |  |
| <b>Bolts Familly</b>         | 0/0                                          |  |  |  |  |  |  |
| Material Grade               | 0/18                                         |  |  |  |  |  |  |
| Treatment                    | 0/5                                          |  |  |  |  |  |  |
| Tooling                      | 0/10                                         |  |  |  |  |  |  |
| <b>Standard Tooling</b>      | 0111                                         |  |  |  |  |  |  |
| Tooling Cycles               | 0/49                                         |  |  |  |  |  |  |
| Machine                      | 0/65                                         |  |  |  |  |  |  |
| Fabrication                  | 0/9                                          |  |  |  |  |  |  |
| Analytical                   | 0/9                                          |  |  |  |  |  |  |
| Price                        | 0/18                                         |  |  |  |  |  |  |
| Painting                     | 0/1                                          |  |  |  |  |  |  |
| Customer                     | 0/8                                          |  |  |  |  |  |  |
| Description                  | 0/18                                         |  |  |  |  |  |  |
| <b>Tooling Group</b>         | 0/0                                          |  |  |  |  |  |  |
|                              | Abort<br>Execute                             |  |  |  |  |  |  |

*Fig 13-14 Utilities drop down menu database regeneration*

## **13.5.5 Section Checking**

By selecting this option WinSTEEL will automatically open the following screen and apply any changes made.

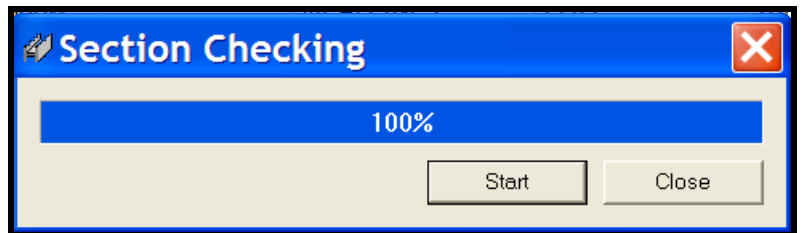

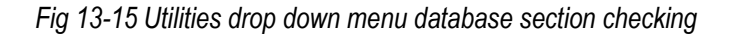

#### **13.6 Translator**

As previously stated in Chapter 4 on configuration dictionary, it is possible to personalize certain fields of WinSTEEL; personalize menus, reports and shop drawings. In order to do this, the user must switch from Standard dictionary to User dictionary (the user's own specific non standard dictionary).

**NB.** Any changes made by Steel Projects in future releases etc., will be made to the Standard dictionary only and the user must maintain its own specific user dictionary.

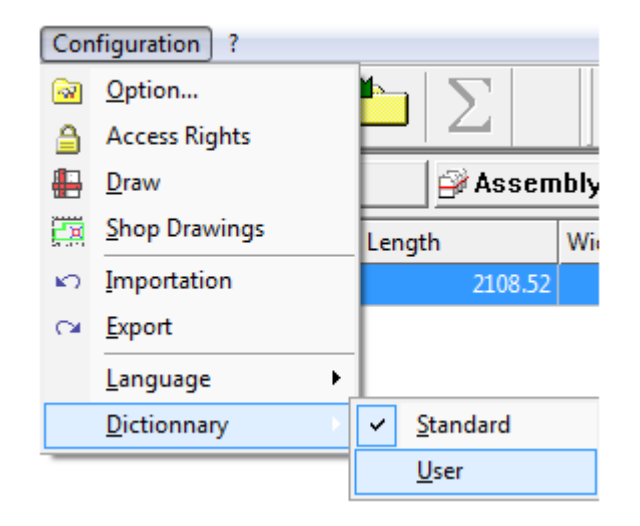

 *Fig 13-16 Configuration dictionary user*

Once in Dictionary User setup, it is now possible to go back to utilities and select the drop down Translator.

|    | Utilities   View Configuration | -? |  |  |  |  |  |  |
|----|--------------------------------|----|--|--|--|--|--|--|
| K) | Importation                    | F4 |  |  |  |  |  |  |
|    | Packing List                   |    |  |  |  |  |  |  |
| S  | <b>Expeditions</b>             | F9 |  |  |  |  |  |  |
|    | Job                            | F3 |  |  |  |  |  |  |
|    | Contract                       |    |  |  |  |  |  |  |
|    | Database                       |    |  |  |  |  |  |  |
|    | Translator                     |    |  |  |  |  |  |  |

 *Fig 13-17 Utilities translator*

To modify any text, first select a line in the list and modify the text in the language of the installation. If in English then only modify the text in the English column. Some users prefer to have Drawing called Load as an example, see below.

□

# C:\WINSTEEL\BASE\User.dat: 2298 - Translator

Fichier Edition Affichage Utilitaires ?

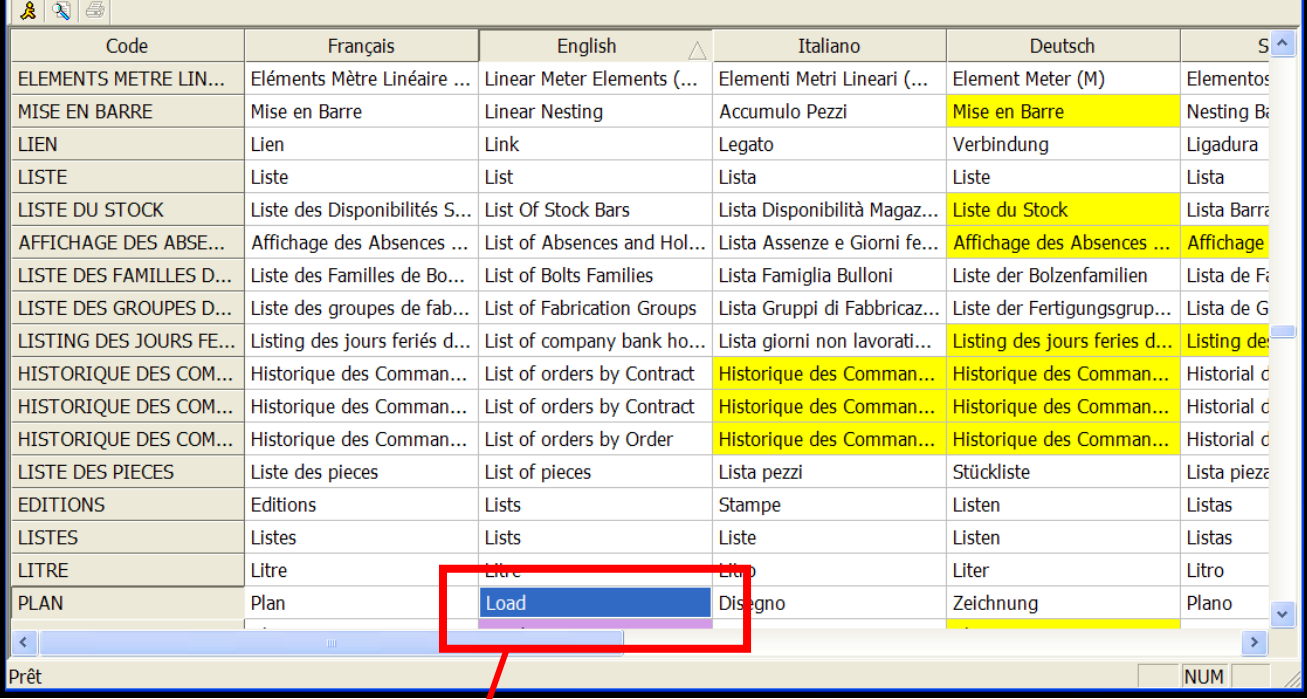

*Fig 13-18 Utilities translator*

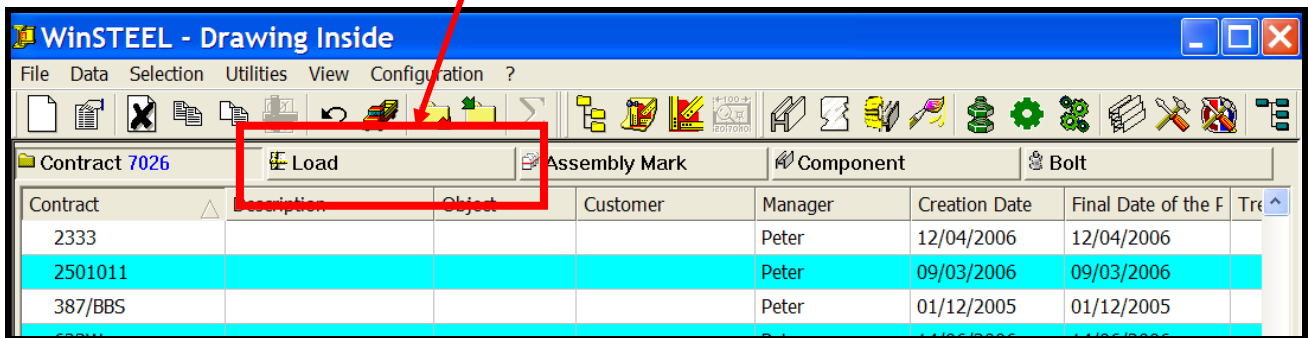

*Fig 13-19 User dictionary with change applied*

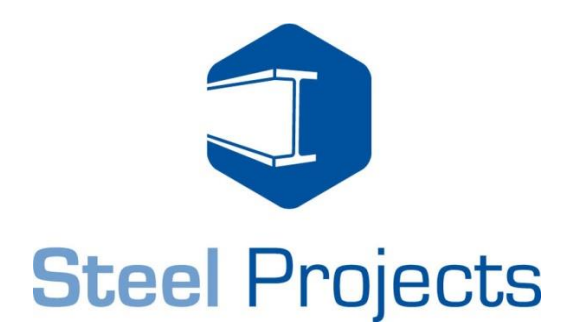

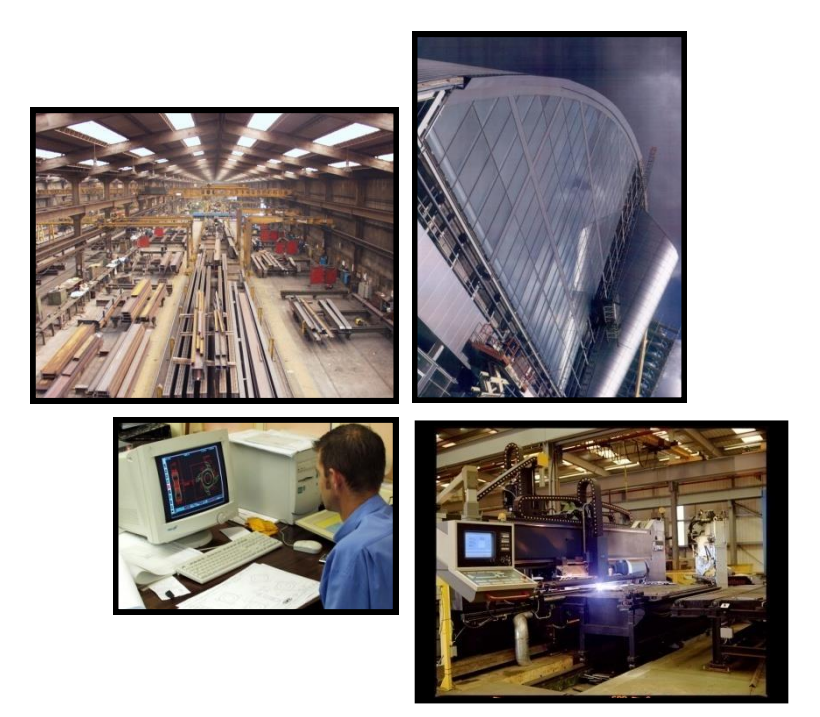

#### Steel Projects

Rue des Freres Lumiere 38200 Vienne - FRANCE

Phone: +33 4 74 31 17 30 Fax: +33 4 74 78 04 10 E-mail: support@steel-projects.fr Web: www.steel-projects.fr

\_\_\_\_\_\_\_\_\_\_\_\_\_\_\_\_\_\_\_\_\_\_\_\_\_\_\_\_\_\_\_\_

Copyright 2009 Steel Projects